# **My Book® Duo** Špičkové úložiště RAID Uživatelská příručka

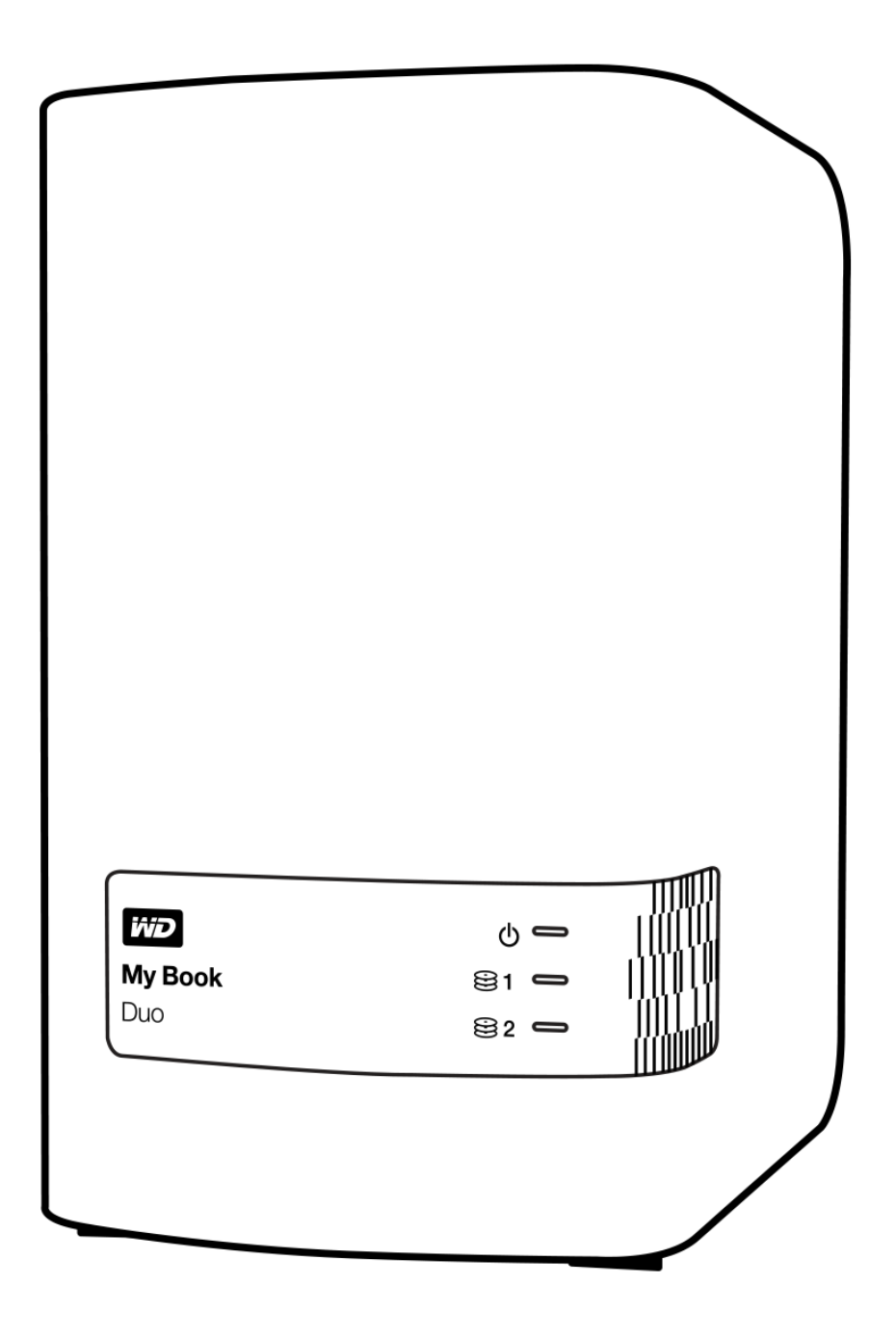

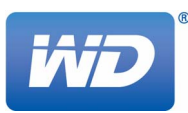

# <span id="page-1-0"></span>**Servis a podpora společnosti WD**

Pokud narazíte na jakýkoli problém, obraťte se na nás dříve, než výrobek vrátíte. Většinu dotazů na technickou podporu lze zodpovědět prostřednictvím naší znalostní databáze nebo e-mailové podpory na stránkách *<http://support.wd.com>*. Pokud odpověď není dostupná nebo dáváte přednost osobnímu kontaktu, kontaktujte společnost WD® na jednom z níže uvedených telefonních čísel. K vašemu produktu je během záruční lhůty poskytována 30denní telefonická podpora. 30denní období začíná datem prvního telefonického kontaktu s technickou podporou společnosti WD. E-mailová podpora je zdarma během celého záručního období a k dispozici je i naše nepřetržitě dostupná rozsáhlá znalostní databáze. Chcete-li, abychom vás informovali o nových funkcích a službách, zaregistrujte svůj produkt online na adrese *<http://register.wd.com>*.

#### <span id="page-1-1"></span>**Přístup k online podpoře**

Navštivte naše webové stránky produktové podpory na adrese *<http://support.wd.com>* a vyberte si z těchto témat:

- **Downloads** (Soubory ke stažení) zde můžete stáhnout ovladače, software a aktualizace pro svůj produkt WD.
- **Registration** (Registrace) zaregistrujte svůj výrobek WD a získejte nejnovější aktualizace a speciální nabídky.
- **Warranty & RMA Services** (Záruční a RMA služby) získejte informace o záruce, výměně produktu (RMA), stavu RMA a obnově dat.
- **Knowledge Base** (Databáze znalostí) hledejte zadáním klíčového slova, fráze nebo identifikátoru odpovědi (answer ID).
- **Installation** (Instalace) zde získáte online nápovědu k instalaci vašeho produktu či softwaru WD.
- **WD Community** (Komunita společnosti WD) sdílejte své názory a spojte se s ostatními uživateli produktů WD.

#### <span id="page-1-2"></span>**Kontaktování technické podpory společnosti WD**

Při kontaktování podpory společnosti WD mějte k dispozici sériové číslo svého produktu WD, verzi systémového hardwaru a softwaru.

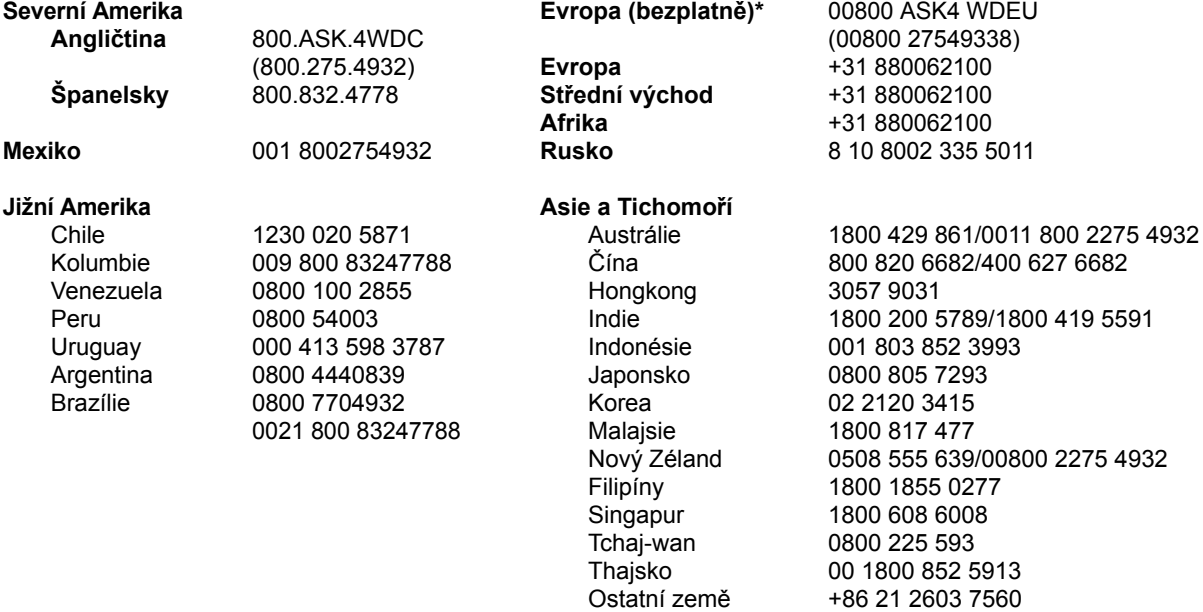

*\* Číslo pro bezplatné volání lze použít v těchto zemích: Rakousko, Belgie, Česká republika, Dánsko, Francie, Německo, Irsko, Itálie, Nizozemsko, Norsko, Polsko, Slovensko, Španělsko, Švédsko, Švýcarsko, Spojené království.*

# **Obsah**

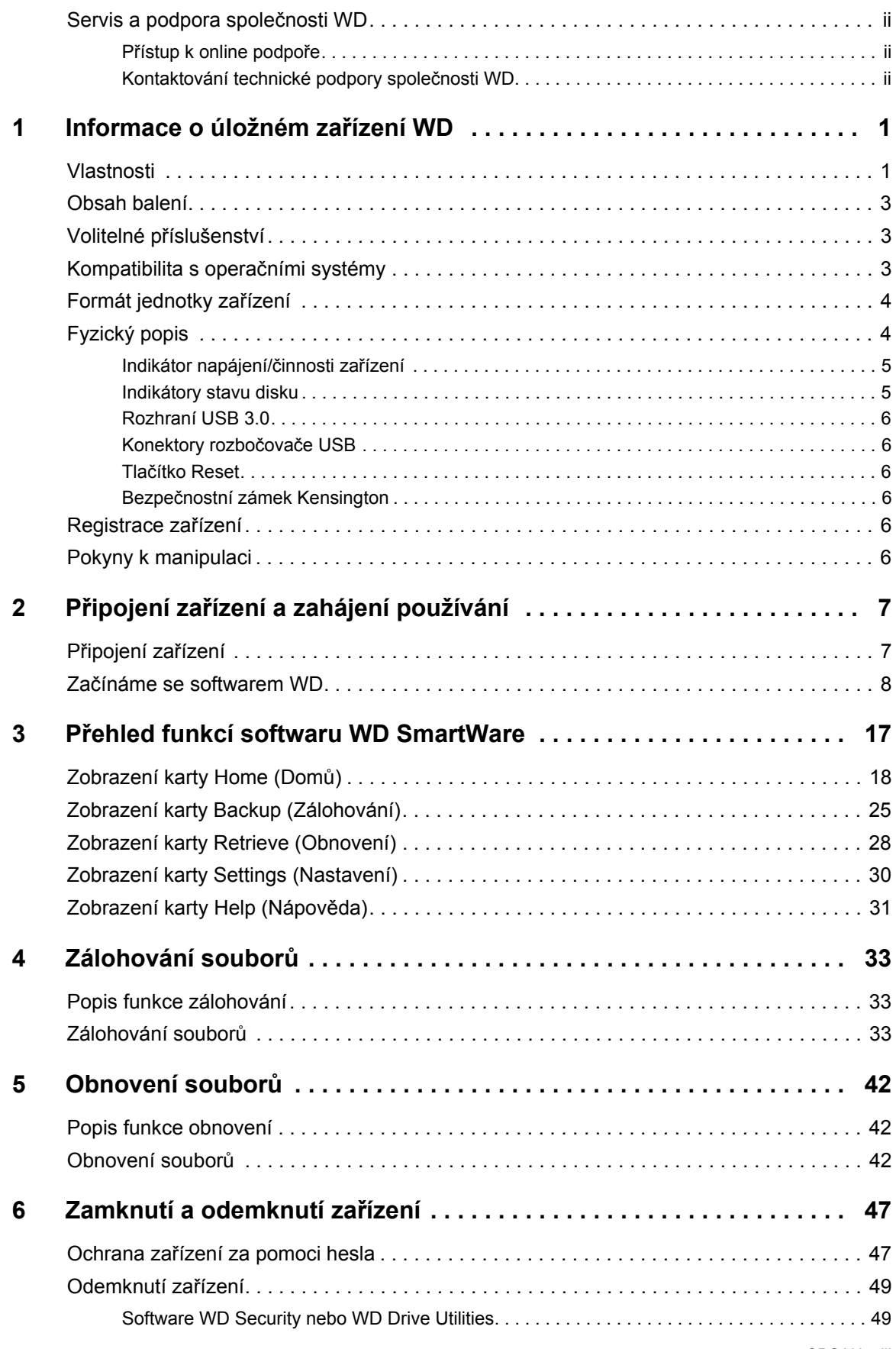

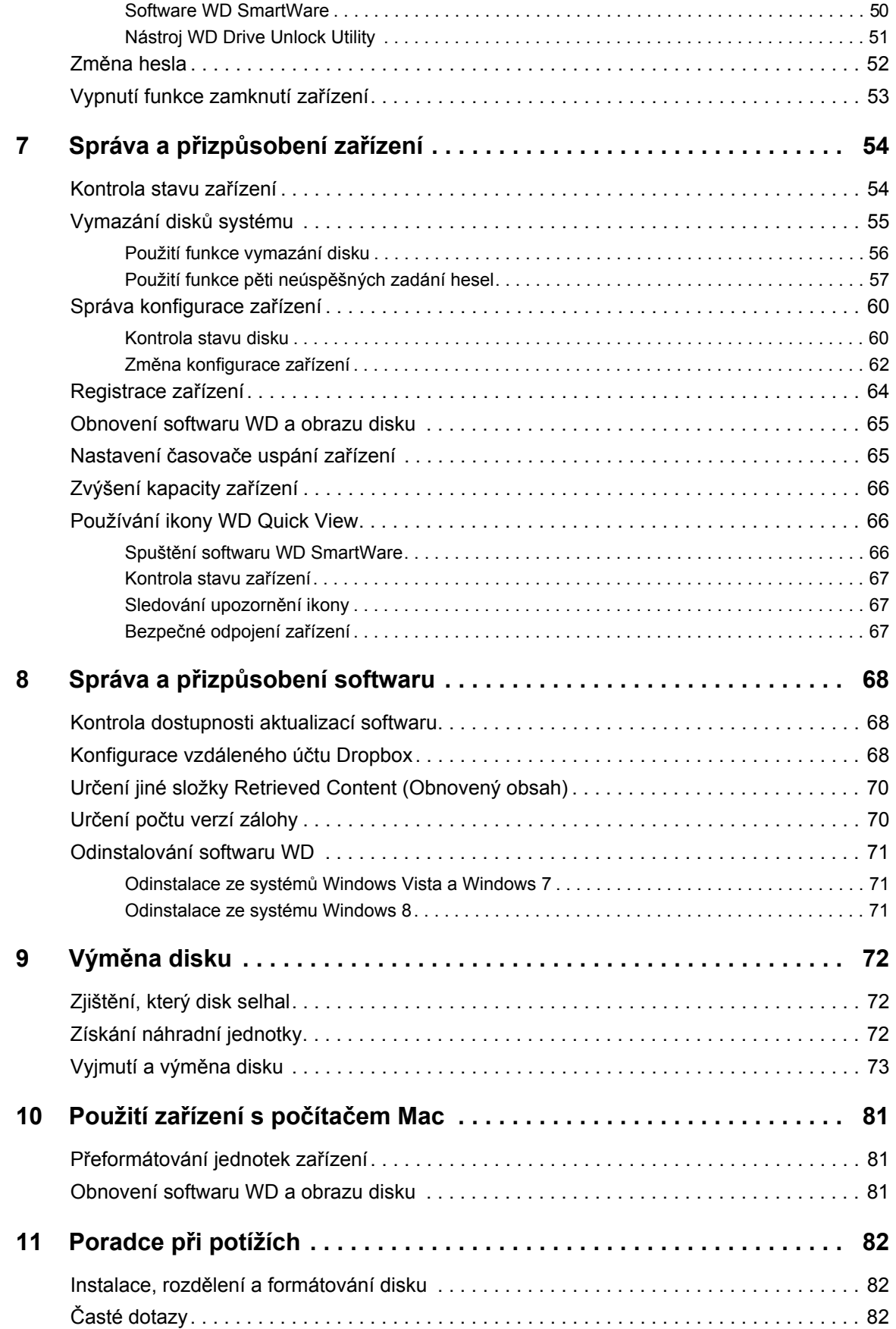

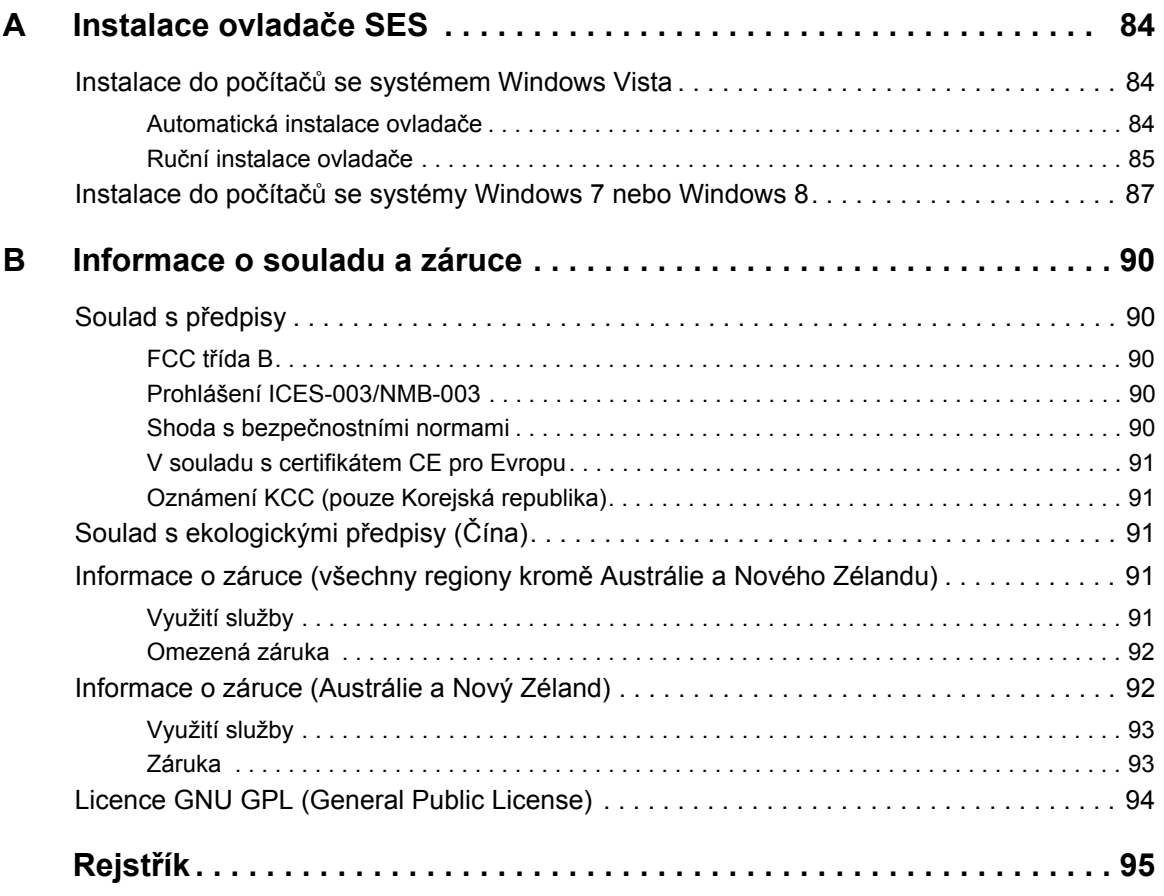

# <span id="page-5-0"></span>**Informace o úložném zařízení WD**

Špičkové úložiště RAID My Book® Duo nabízí způsob, jak nejrychleji přenášet, ukládat a chránit fotografie, videa, hudbu nebo jiné velké soubory, čímž si uvolníte místo, kterého se vám nedostává v počítačích. Tento duální disk se vyznačuje úžasně rychlými přenosovými rychlostmi, šifrovaným hardwarovým polem RAID a pestrou škálou možností místního zálohování i zálohování do cloudu. My Book Duo představuje dokonalé řešení úložiště nabízející takovou kapacitu a zabezpečení, jaké potřebujete.

Tato úvodní kapitola obsahuje následující témata:

[Vlastnosti](#page-5-1) [Obsah balení](#page-7-0) Volitelné př[íslušenství](#page-7-1) [Kompatibilita s opera](#page-7-2)čními systémy [Formát jednotky za](#page-8-0)řízení [Fyzický popis](#page-8-1) [Registrace za](#page-10-4)řízení [Pokyny k manipulaci](#page-10-5)

# <span id="page-5-1"></span>**Vlastnosti**

My Book Duo představuje dokonalé úložné řešení se dvěma jednotkami. Vyznačuje se úžasnými přenosovými rychlostmi, hardwarově konfigurovaným polem RAID a pestrou škálou možností místního zálohování i zálohování do cloudu.

**Rychlé ukládání a organizace souborů** – Uvolněte drahocenné místo ve všech počítačích. Uložte a organizujte celou svou sbírku médií v zařízení My Book Duo. Nabídne vám datové přenosy úžasnou rychlostí až 290 MB/s u video souborů v rozlišení HD ve 4TB až 12TB zařízeních. (Výkon se může lišit v závislosti na operačním systému a konfiguraci hardwaru.)

**Impozantní kapacita** – Zařízení My Book Duo je zabezpečené úložiště. Protože má kapacitu až 12 TB, umožňuje uložit a chránit všechny fotografie, videa, hudbu a další důležité dokumenty na jednom bezpečném místě.

**Hardwarově konfigurované pole RAID nabízející rychlost a zabezpečení** – Skutečně hardwarové pole RAID je založeno na nezávislém procesoru, který spravuje svazky RAID, maximalizuje šířku pásma a zajišťuje stálý výkon a spolehlivost.

**Více možností pro správu dat** – Výchozí režim výkonu (RAID 0) můžete využít k rychlejším datovým přenosům a dosažení maximální kapacity. V bezpečném režimu (RAID 1) se polovina kapacity využije k uložení dat a druhá k vytvoření duplicitní kopie, která nabízí dvojnásobnou ochranu dat. Lze rovněž provést rekonfiguraci do režimu JBOD a využívat obě jednotky samostatně. Funkce 256bitového hardwarového šifrování AES vám navíc dává klid, pokud se jedná o zabezpečení souborů.

**Úplné řešení zálohování zabezpečující data proti ztrátě** – Zařízení My Book Duo nabízí komplexní řešení zálohování. Pomůže chránit vaši sbírku médií i důležité soubory.

 **Integrovaný software pro zálohování** – Software WD SmartWare Pro pracuje tiše na pozadí a chrání vaše data s minimálním využitím prostředků počítače. Pokud chcete soubory zálohovat v průběhu jejich změn, vyberte režim nepřetržitého zálohování. Pokud soubory chcete zálohovat v určených intervalech automaticky, vyberte možnost plánovaného zálohování.

 **Zálohování do cloudu se službou Dropbox™** – Pomocí softwaru WD SmartWare Pro můžete snadno uložit sekundární kopii souborů na účet cloudové služby Dropbox. Následně můžete soubory zálohované pomocí této služby otevírat, zobrazovat i sdílet. Další způsob, jak ochránit důležitý obsah, nabízí možnost zálohovat účet služby Dropbox na disk My Book Duo.

*Poznámka:* Zálohování do cloudu vyžaduje účet služby Dropbox. Funkce a aplikace cloudových služeb mohou být kdykoli změněny, ukončeny nebo přerušeny. V jednotlivých zemích se mohou lišit.

 **Zálohování na úrovni systému** – Software Acronis True Image WD Edition zálohuje pevný disk počítače na úrovni systému. Zajišťuje tak dokonalou ochranu dat. Zálohování na úrovni systému do zařízení My Book Duo umožňuje obnovit pevný disk počítače v případě selhání systému. Také budete moci obnovit systémové soubory, které byly poškozeny nebo náhodně odstraněny.

Chcete-li stáhnout software Acronis True Image (ATI) WD Edition a související uživatelské příručky, navštivte stránky:

- Bezplatné stažení softwaru ATI WD Edition: *<http://products.wd.com/wdacronis>*
- Bezplatné stažení uživatelské příručky k softwaru ATI WD Edition: *<http://products.wd.com/wdacronis/um>*

**Ochrana za pomoci hesla zajišťující dokonalé zabezpečení** – Vědomí, že ochrana za pomoci hesla chrání data před neoprávněným přístupem a zajišťuje soukromí, vám zajistí potřebný klid.

**Flexibilní možnosti připojení na základě dvou rozšiřovacích portů USB** – Další dva porty USB 3.0 v zadní části zařízení My Book Duo umožňují rozšířit úložnou kapacitu a udělat si pořádek na pracovišti. Až budete potřebovat větší úložiště, připojíte další jednotky. Nebo je můžete využít k nabíjení chytrých telefonů či tabletů. Vytvořte si dokonale uspořádané pracoviště.

**Konfigurace, správa a diagnostika zařízení pomocí softwaru WD Drive Utilities™** – Nad vším máte dokonalou kontrolu. Tento software vám umožní spouštět diagnostiky jednotky, spravovat konfigurace RAID, vymazat, naformátovat jednotky zařízení nebo registrovat disk a využívat další funkce.

**Jednoduchá konfigurace i používání** – Protože jsou oddíly disku předem naformátovány na systém souborů NTFS, mohou uživatelé podporovaných operačních systémů Windows disk používat ihned po vybalení. Jednotky zařízení lze rovněž snadno přeformátovat pro podporované operační systémy Mac OS X.

**Disky WD Red™ nabízející úžasnou spolehlivost** – Zařízení My Book Duo obsahuje disky řady WD Red. Tyto jednotky jsou navrženy a testovány pro účely dosahování spolehlivosti a optimálního výkonu v prostředí menších polí RAID.

**Šasi umožňující servis uživatelem** – Jste připraveni upgradovat jednotky a rozšířit úložnou kapacitu? Stačí jednoduše stisknout tlačítko, otevřít šasi a snadno vložit nové jednotky. Nepotřebujete žádné zvláštní nástroje.

**Důležité:** Nejnovější informace o produktech WD a novinky najdete na našich webových stránkách na adrese *<http://www.wd.com>*. Nejnově[jší software, firmware, dokumentaci](http://support.wd.com/downloads)  k produktů[m a informace naleznete na adrese http://support.wd.com/downloads.](http://support.wd.com/downloads) 

# <span id="page-7-0"></span>**Obsah balení**

Souprava zařízení My Book obsahuje následující součásti, které jsou zobrazeny na [obr. 1](#page-7-3):

- disk My Book se softwarem WD SmartWare Pro, WD Drive Utilities a WD Security<sup>™</sup>,
- $\blacksquare$  kabel USB 3.0,
- adaptér napájení,
- **rychlý průvodce instalací.**

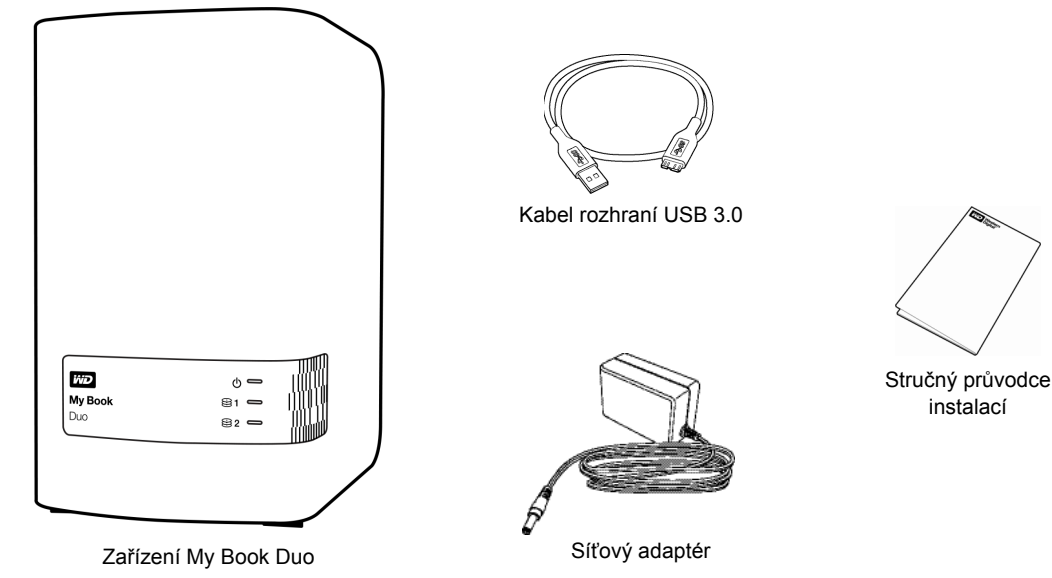

<span id="page-7-3"></span>obr. 1. Obsah sady disku My Book Duo

# <span id="page-7-1"></span>**Volitelné příslušenství**

Další informace o volitelném příslušenství k výrobkům společnosti WD najdete na adrese:

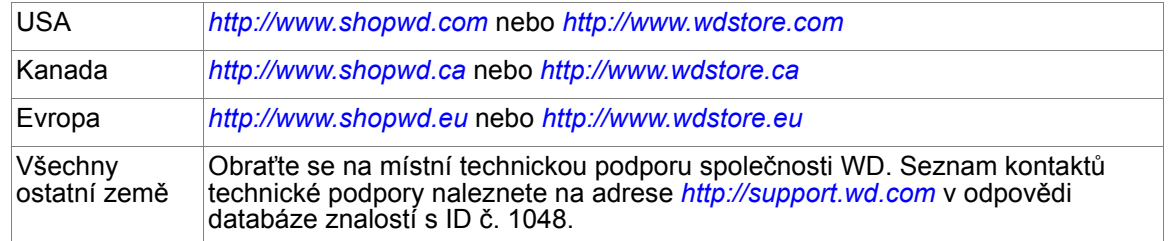

# <span id="page-7-2"></span>**Kompatibilita s operačními systémy**

Zařízení My Book, software WD Drive Utilities a WD Security jsou kompatibilní s následujícími operačními systémy:

Windows Vista®

# **Windows Operační systém Mac OS X**

**Snow Leopard** 

- Windows 7
- Windows 8
- Lion
- Mountain Lion
- Mavericks

Software WD SmartWare Pro je kompatibilní s následujícími operačními systémy:

#### **Systém Windows**

- Windows Vista
- Windows 7
- **Nindows 8**

Kompatibilita se může lišit v závislosti na konfiguraci hardwaru a operačním systému.

Nejvyššího výkonu a spolehlivosti dosáhnete, nainstalujete-li vždy nejnovější aktualizace softwaru a aktualizace SP. V operačním systému Windows otevřete nabídku **Start**  a zvolte možnost **Windows Update**. U počítačů se systémem Mac otevřete nabídku **Apple** a zvolte možnost **Software Update** (Aktualizace softwaru).

# <span id="page-8-0"></span>**Formát jednotky zařízení**

Jednotky zařízení My Book Duo byly předformátovány jedním oddílem se systémem souborů NTFS pro dosažení kompatibility se všemi podporovanými operačními systémy Windows. Chcete-li zařízení používat s počítačem Mac, přečtěte si části "Přeformátování jednotek zař[ízení" na str. 81](#page-85-3) a "Poradce př[i potížích" na str. 82](#page-86-3).

# <span id="page-8-1"></span>**Fyzický popis**

Jak je uvedeno na obrázku [obr. 2,](#page-8-2) zařízení My Book Duo má v přední části indikátor LED napájení/činnosti zařízení a indikátor stavu u každé jednotky.

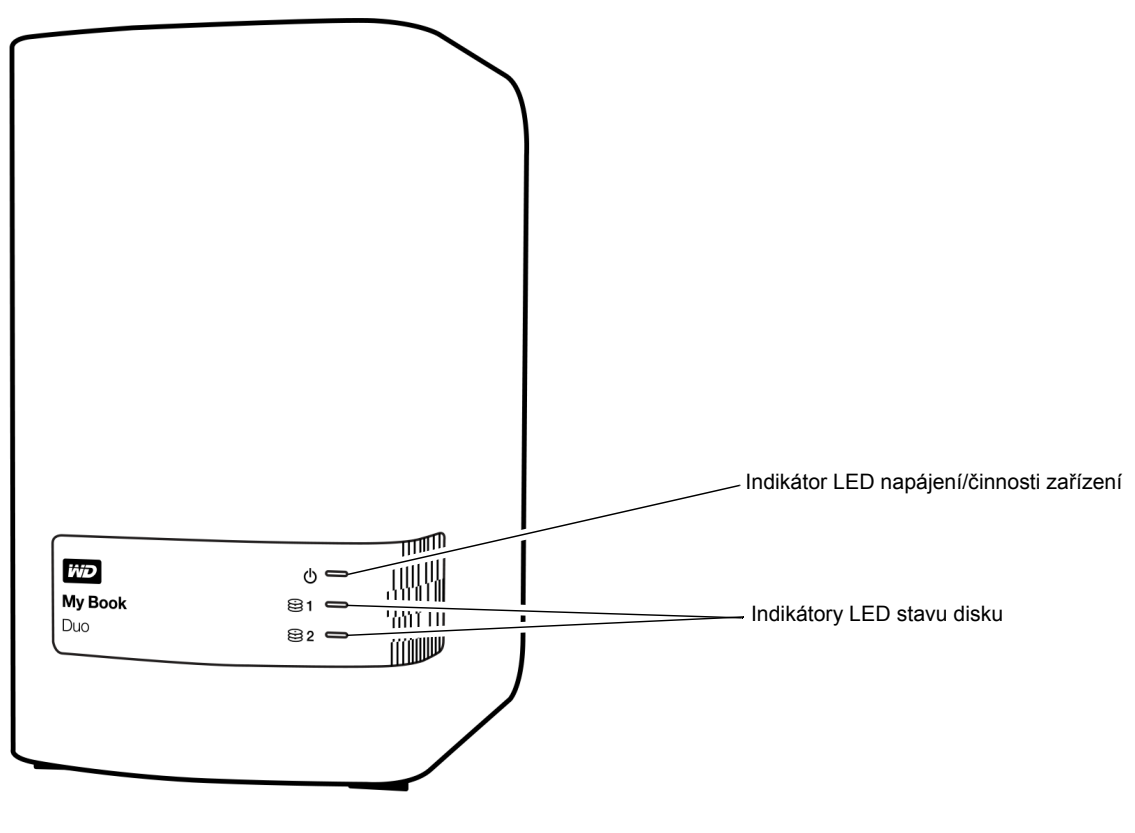

<span id="page-8-2"></span>obr. 2. Přední část zařízení My Book Duo

Jak je uvedeno na [obr. 3](#page-9-2), zařízení My Book Duo má na zadní straně konektor napájení, tlačítko pro resetování, port rozhraní, dva konektory rozbočovače USB 3.0 a bezpečnostní zámek.

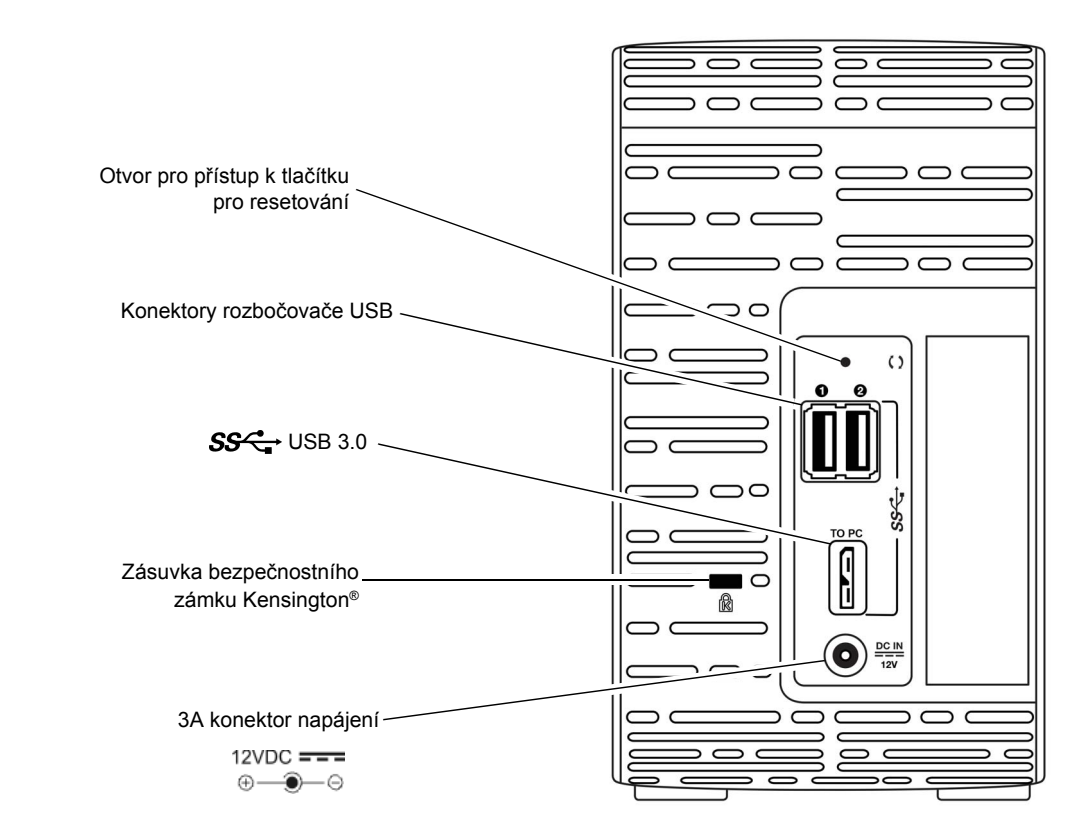

<span id="page-9-2"></span>obr. 3. Zadní část zařízení My Book Duo

# <span id="page-9-0"></span>**Indikátor napájení/činnosti zařízení**

Světelný ukazatel LED napájení/aktivity zařízení znázorňuje stav zařízení:

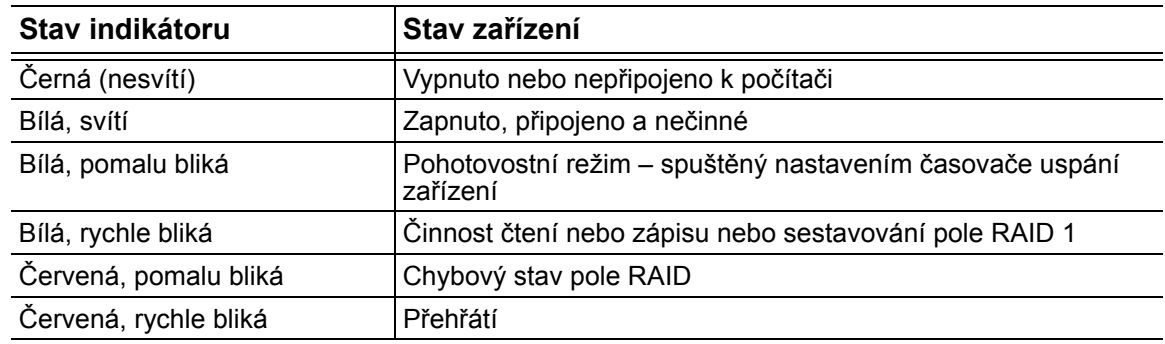

#### <span id="page-9-1"></span>**Indikátory stavu disku**

Indikátory stavu disku znázorňují stav disku:

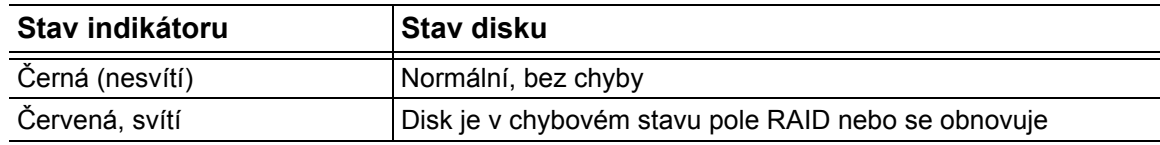

#### <span id="page-10-0"></span>**Rozhraní USB 3.0**

Rozhraní USB 3.0 umožňuje přenosové rychlosti až 5 Gb/s. Rozhraní USB 3.0 je zpětně kompatibilní s rozhraním USB 2.0. Po připojení k portu USB 2.0 zařízení přenáší data rychlostí portu rozhraní – až 480 Mb/s.

### <span id="page-10-1"></span>**Konektory rozbočovače USB**

Poskytuje porty USB 3.0 pro dvě další zařízení.

#### <span id="page-10-2"></span>**Tlačítko Reset**

Tlačítko Reset použijte pro pokračování v obnovování zrcadlového pole RAID 1 offline po odpojení zařízení My Book Duo od počítače.

#### <span id="page-10-3"></span>**Bezpečnostní zámek Kensington**

Bezpečnostní zámek Kensington podporuje za účelem zabezpečení zařízení standardní bezpečnostní kabely Kensington (prodávané samostatně). Další informace o bezpečnostní zásuvce zámku Kensington a dostupných produktech získáte na stránkách *[www.kensington.com](http://www.kensington.com)*.

# <span id="page-10-4"></span>**Registrace zařízení**

Vždy zaregistrujte zařízení My Book Duo, abyste mohli získávat nejnovější aktualizace a speciální nabídky. Zařízení můžete jednoduše zaregistrovat prostřednictvím nástrojů WD Drive Utilities, jak je popsáno v části "Registrace zař[ízení" na str. 64.](#page-68-1) Další možností je online registrace na adrese *<http://register.wd.com>*.

## <span id="page-10-5"></span>**Pokyny k manipulaci**

Výrobky WD jsou složitá zařízení, se kterými se musí během vybalování a instalace manipulovat opatrně. Hrubou manipulací, nárazy nebo vibracemi se disky zařízení mohou poškodit. Při vybalování a instalaci externího disku vždy dodržujte následující bezpečnostní opatření:

- Zařízení nesmí upadnout nebo být vystaveno nárazům.
- Během činnosti zařízením nepohybujte.
- Nepoužívejte tento výrobek jako přenosné zařízení.
- Aby mohl vzduch volně proudit, nezakrývejte žádný z otvorů na pouzdře zařízení.

# <span id="page-11-0"></span>**Připojení zařízení a zahájení používání**

V této kapitole jsou uvedeny pokyny týkající se připojení zařízení k počítači, instalace nástrojů WD Drive Utilities, softwaru WD Security a softwaru WD SmartWare. Obsahuje následující témata:

Př[ipojení za](#page-11-1)řízení Zač[ínáme se softwarem WD](#page-12-0)

# <span id="page-11-1"></span>**Připojení zařízení**

**1.** Zapněte počítač.

1**2**

- **2.** Připojte zařízení My Book Duo podle [obr. 4.](#page-11-2)
- **3.** Pokud se zobrazí okno Nalezen nový hardware, zavřete je klepnutím na tlačítko **Storno**. Správný ovladač zařízení bude nainstalován softwarem WD.
- **4.** Ověřte, že se zařízení zobrazí v nástroji pro správu souborů vašeho počítače.

Vaše zařízení My Book Duo je nyní připraveno k použití jako externí úložné zařízení. Jeho možnosti můžete vylepšit instalací softwaru WD, který je k dispozici v zařízení:

- WD Drive Utilities
- WD Security
- WD SmartWare

<span id="page-11-2"></span>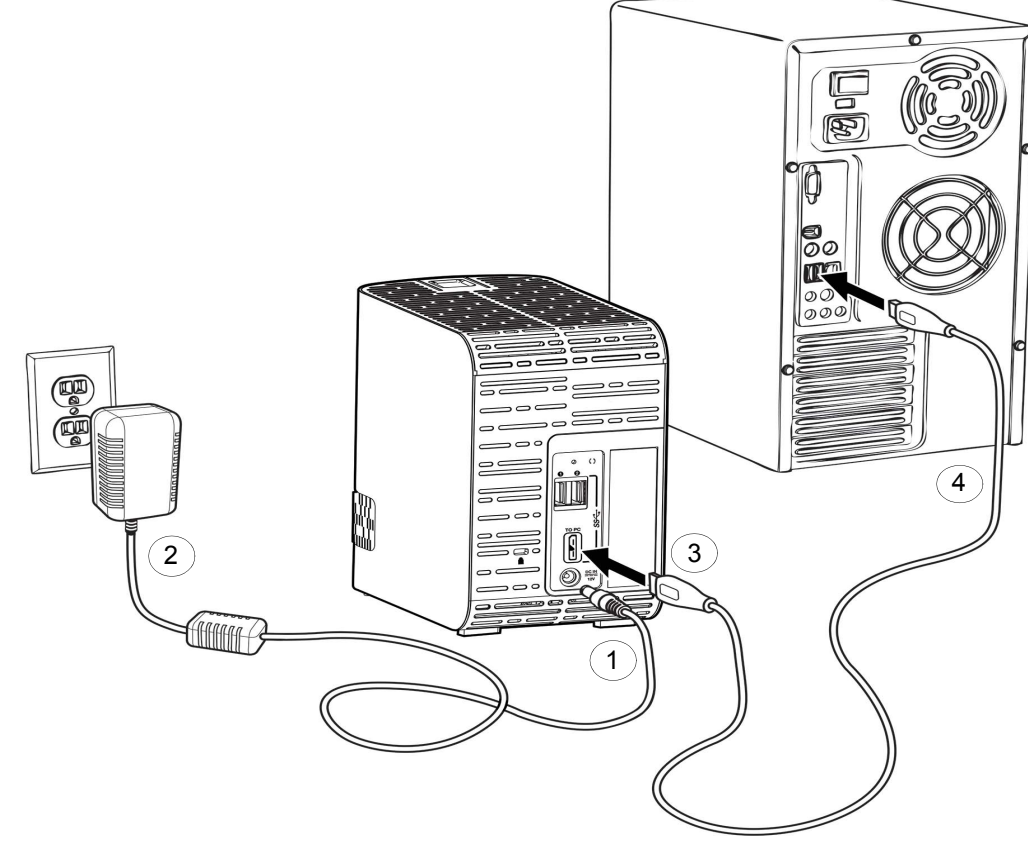

## <span id="page-12-0"></span>**Začínáme se softwarem WD**

**1.** Pokud chcete zobrazit Průvodce instalací aplikací WD Apps, dvakrát klikněte na soubor WD Apps Setup, který se zobrazí v zobrazení zařízení v nástroji pro správu souborů vašeho počítače:

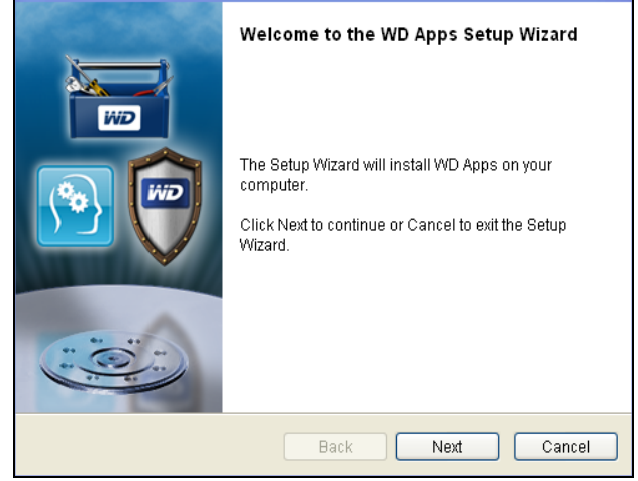

- **2.** Kliknutím na tlačítko **Next** (Další) zobrazíte Licenční smlouvu koncového uživatele.
- **3.** Přečtěte si licenční ujednání a zásady ochrany osobních údajů. Zaškrtnutím políčka **I have read and agree...** (Četl(a) jsem a přijímám podmínky...) zpřístupníte tlačítko **Next** (Další) a ujednání přijmete.
- **4.** Kliknutím na tlačítko **Next** (Další) zobrazíte dialogové okno Custom Setup (Vlastní instalace):

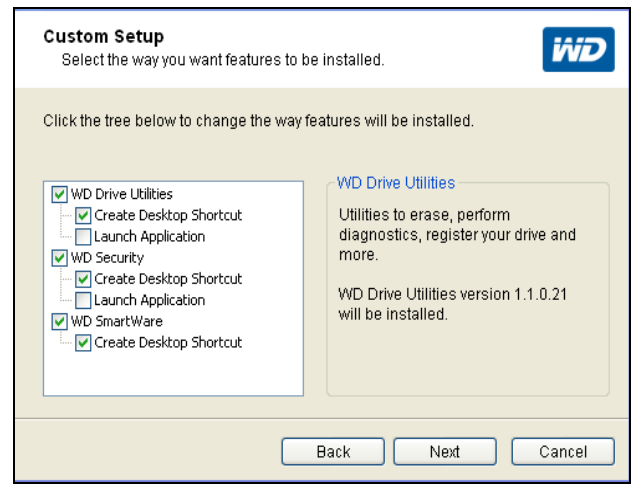

- **5.** V dialogovém okně Custom Setup (Vlastní instalace):
	- a. Vyberte název aplikace a zobrazte její stručný popis:
		- **WD Drive Utilities**
		- **WD Security**
		- **WD SmartWare**
	- b. Pokud některé aplikace nechcete instalovat, zrušte zaškrtnutí u příslušných položek.
- c. Pro každou aplikaci můžete zaškrtnout nebo odškrtnout příslušná zaškrtávací políčka pro různé možnosti instalace:
	- **Create Desktop Shortcut** (Vytvoření zástupce na ploše)
	- **Launch Application** (Aplikace pro spuštění)
- d. Kliknutím na tlačítko **Next** (Další) instalaci vybraných aplikací a možností zahájíte.
- **6.** Počkejte na dokončení instalace:

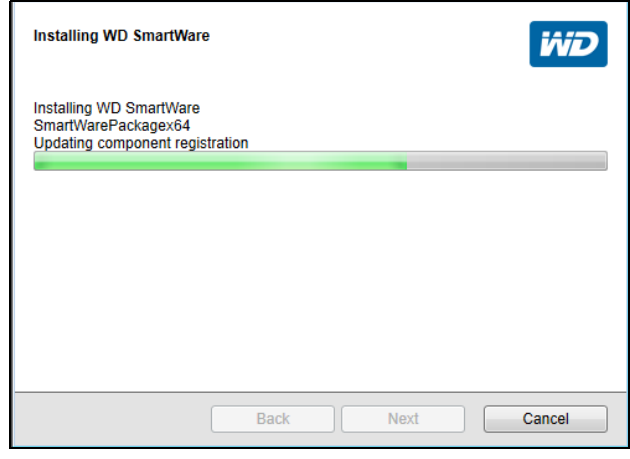

**7.** Až bude instalace dokončena, ukončete Průvodce instalací aplikací WD Apps kliknutím na tlačítko **Finish** (Dokončit):

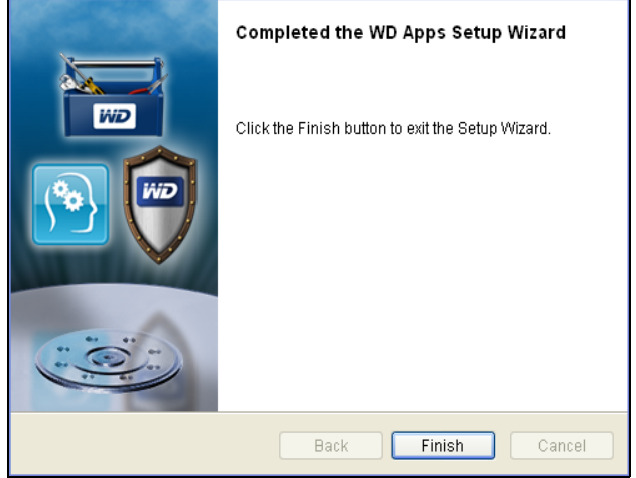

- **8.** V závislosti na vybraných možnostech:
	- Pokud instalujete nástroje WD Drive Utilities s možností Launch Application (Aplikace pro spuštění), zobrazí se obrazovka WD Drive Utilities (Nástroje WD Drive Utilities) (viz [obr. 5 na stran](#page-14-0)ě 10 a oddíl ["Správa a p](#page-58-2)řizpůsobení zař[ízení" na str. 54\)](#page-58-2).
	- Pokud instalujete software WD Security s možností Launch Application (Aplikace pro spuštění), zobrazí se obrazovka softwaru WD Security (viz [obr. 6 na stran](#page-14-1)ě 10 a část ["Zamknutí a odemknutí za](#page-51-2)řízení" na str. 47).
	- Pokud je počítač připojen k Internetu, instalace softwaru WD SmartWare zobrazí obrazovku Upgrade na verzi WD SmartWare Pro, kde budete moci aktivovat svůj bezplatný upgrade softwaru (viz [obr. 7 na stran](#page-15-0)ě 11 a poté [kr. 9](#page-15-1) na [str. 11\)](#page-15-1).

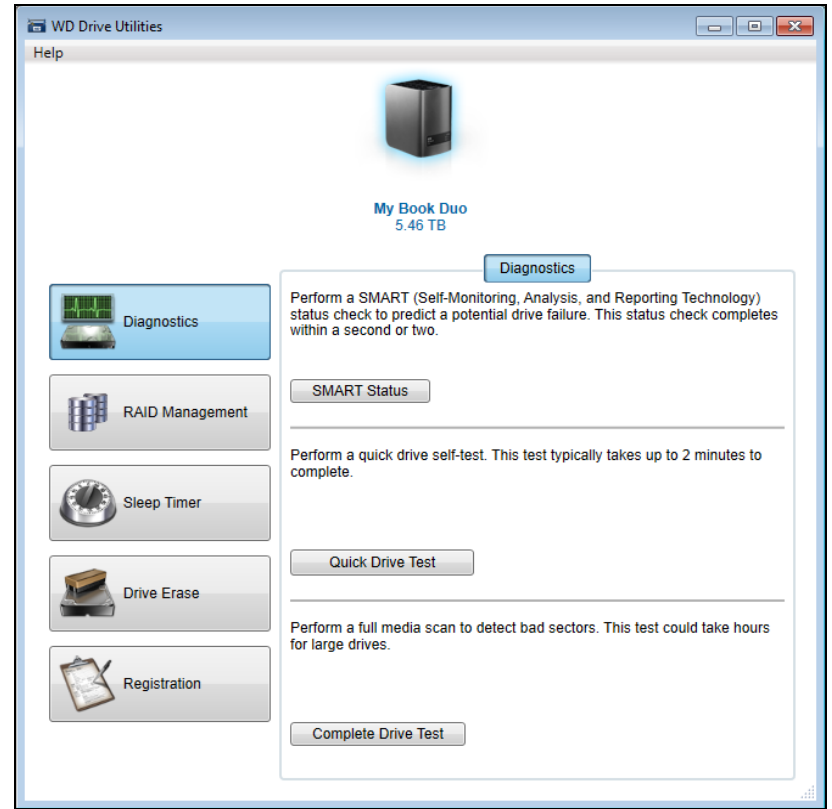

<span id="page-14-0"></span>obr. 5. Obrazovka nástrojů WD Drive Utilities

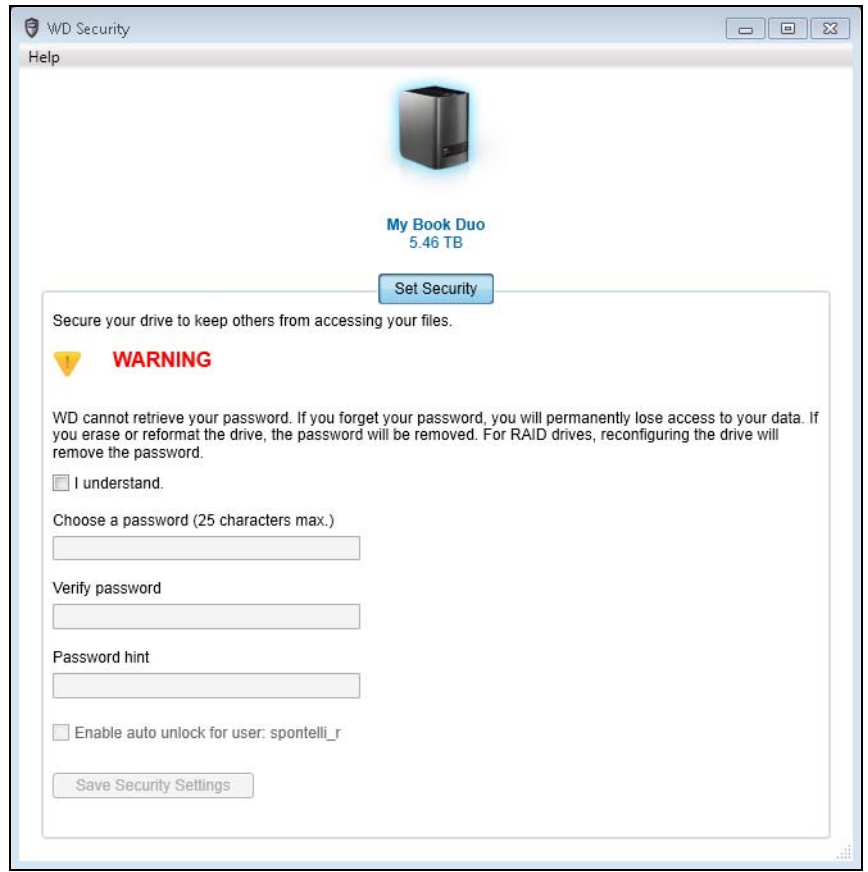

<span id="page-14-1"></span>obr. 6. Obrazovka softwaru WD Security

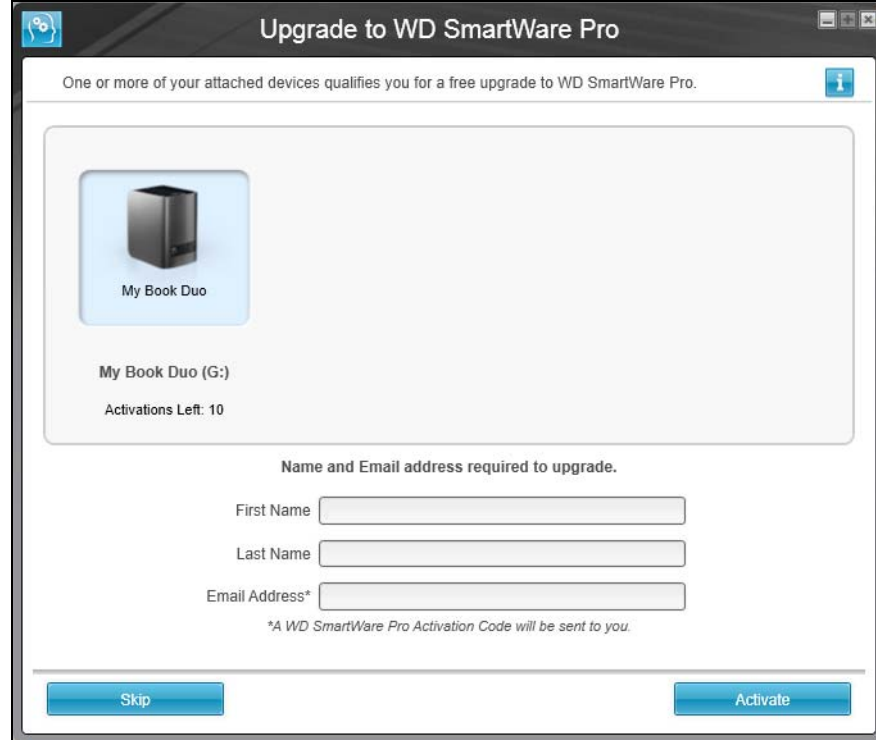

<span id="page-15-0"></span>obr. 7. Obrazovka Upgrade na verzi WD SmartWare Pro

- <span id="page-15-1"></span>**9.** Upgrade softwaru WD SmartWare Pro rozšíří funkci zálohování na disky jiných výrobců, nepodporované disky a vzdálenou složku ve službě Dropbox. Po aktivaci bezplatného upgradu bude do počítače nainstalován software WD SmartWare Pro a bude vám zaslán e-mail s aktivačním kódem, který lze použít k instalaci na devět dalších počítačů.
	- a. Do pole **First name** (Křestní jméno) zadejte své jméno.
	- b. Do pole **Last name** (Příjmení) zadejte své příjmení.
	- c. Zadejte svoji e-mailovou adresu do pole **Email Address** (E-mailová adresa).
	- d. Kliknutím na možnost **Activate** (Aktivovat) dokončíte upgrade a zobrazíte zprávu Activation Result (Výsledek aktivace):

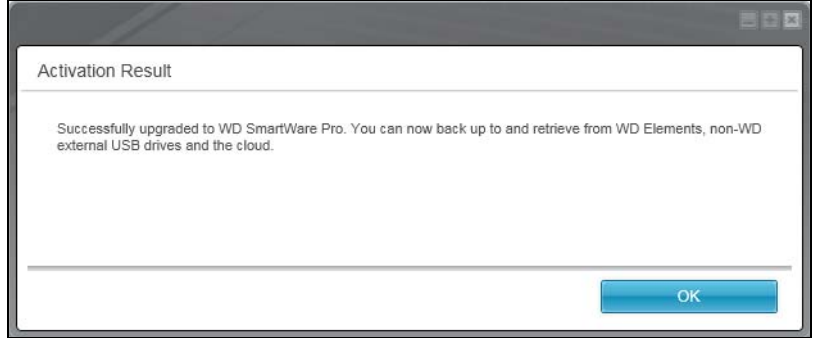

e. Kliknutím na tlačítko **OK** zobrazíte obrazovku Select Backup Source and Backup Target (Vybrat zdrojové a cílové zálohovací zařízení):

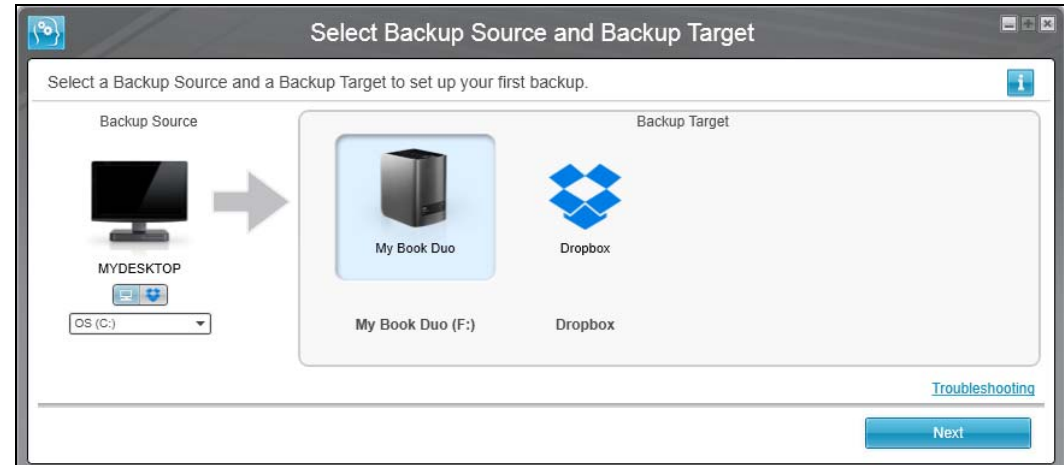

V tomto okamžiku je software WD SmartWare Pro nainstalován. Pokud chcete nyní přeskočit postup nastavení počáteční zálohy, klikněte na ikonu pro zavření okna **X** v pravém horním rohu obrazovky Select Backup Source and Backup Target (Vybrat zdrojové a cílové zálohovací zařízení). V opačném případě postupujte podle instrukcí v [kr. 10](#page-16-0).

- <span id="page-16-0"></span>**10.** V oblasti Backup Source (Zdroj zálohy) obrazovky Select Backup Source and Backup Target (Vybrat zdrojové a cílové zálohovací zařízení) vyberte zařízení, které obsahuje soubory, jež chcete zálohovat:
	- a. Použijte přepínač zdroje zálohy k určení, zda chcete zálohovat soubory z místního pevného disku nebo ze vzdálené složky ve službě Dropbox:

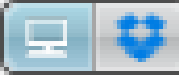

 Ve výchozím nastavení je vybrána možnost Počítač a ikona počítače označuje, že zdrojovým zařízením bude buď vnitřní pevný disk, oddíl disku, nebo místní přímo připojený externí pevný disk:

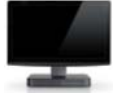

 Pokud vyberete možnost Dropbox, zobrazí se dialogové okno Dropbox Login Required (Požadováno přihlášení ke službě Dropbox) pro nastavení přístupu softwaru WD SmartWare Pro k vašemu účtu Dropbox:

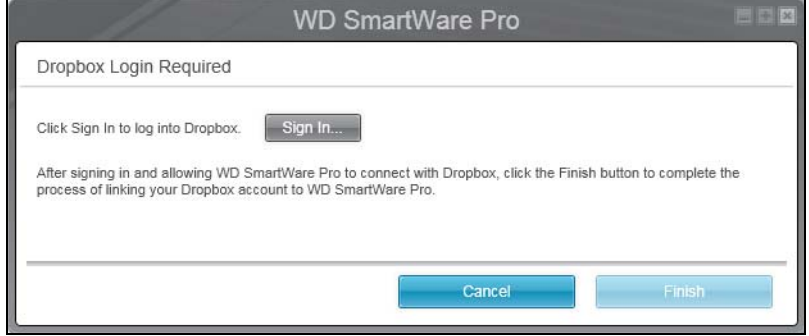

Dřív než budete moci nastavit svůj účet služby Dropbox jako zdrojové zálohovací zařízení, musíte v něm nastavit přístup pro software WD SmartWare Pro. Viz [kr. 4](#page-73-0) v části ["Konfigurace vzdáleného ú](#page-72-3)čtu Dropbox", [str. 69](#page-73-0).

 Jakmile dokončíte konfiguraci přístupu softwaru WD SmartWare Pro do účtu služby Dropbox, ikona Dropbox bude označovat, že zdrojovým zálohovacím zařízením je vzdálená složka ve službě Dropbox.

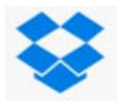

b. Pokud vybraný zdroj zálohování má více než jeden vnitřní pevní disk, více oddílů disku nebo externí pevné disky, použijte přepínač zdrojového zálohovacího zařízení k výběru toho, který chcete zálohovat:

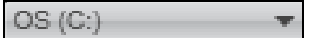

- **11.** V oblasti Backup Target (Cíl zálohy) na obrazovce Select Backup Source and Backup Target (Výběr zdrojového a cílového zálohovacího zařízení):
	- a. Pokud je k počítači připojeno více než jedno cílové zálohovací zařízení, klikněte na ikonu toho, na které chcete soubory zálohovat.
	- b. Ověřte, zda se barva zvýraznění kolem vybraného zařízení změní na světle modrou:

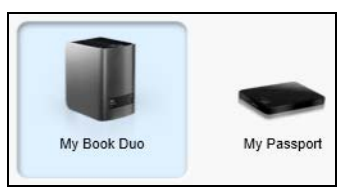

c. Pokud vyberete jako své cílové zálohovací zařízení službu Dropbox, použijte dialogové okno Dropbox Login Required (Požadováno přihlášení ke službě Dropbox) k nastavení přístupu softwaru WD SmartWare Pro k účtu služby Dropbox:

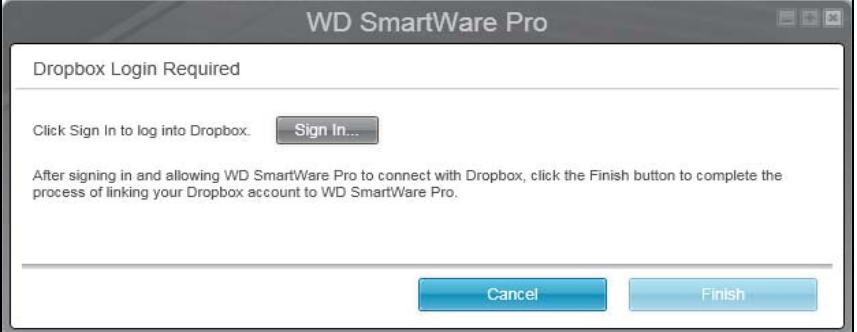

Dříve než budete moci nastavit svůj účet služby Dropbox jako cílové zálohovací zařízení, musíte v něm nastavit přístup pro software WD SmartWare Pro. Viz [kr. 4](#page-73-0) v části "[Konfigurace vzdáleného ú](#page-72-3)čtu Dropbox", [str. 69.](#page-73-0)

d. Pokud vybrané cílové zálohovací zařízení obsahuje více oddílů nebo síťových sdílení, použijte přepínač pod ikonou zařízení k výběru cílového zálohovacího zařízení, které chcete použít:

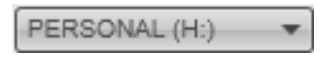

**12.** Zobrazte obrazovku Select Backup Plan (Vybrat plán zálohování) kliknutím na tlačítko **Next** (Další) na obrazovce Select Backup Source and Backup Target (Vybrat zdrojové a cílové zařízení pro zálohování):

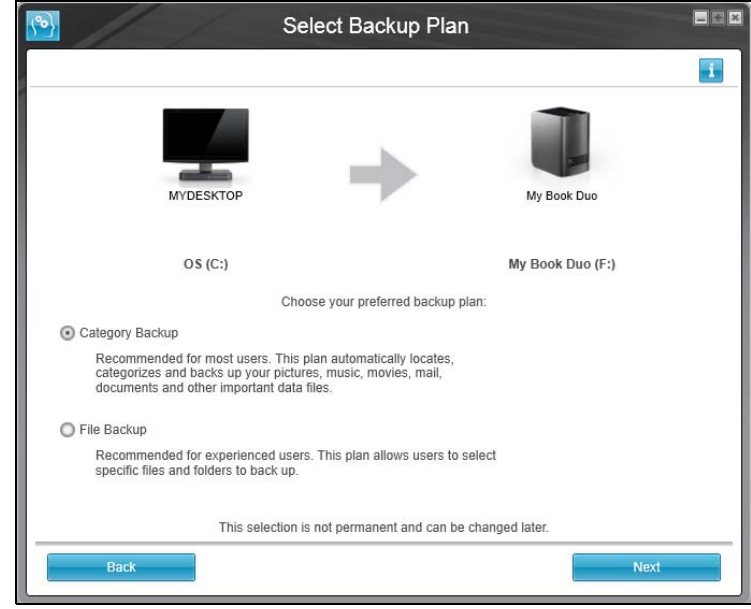

- <span id="page-18-0"></span>**13.** Na obrazovce Select Backup Plan (Vybrat plán zálohování):
	- a. Zvolte možnosti pro požadovaný druh zálohování:
		- **Category Backup** (Zálohování kategorií) Vyhledá a zálohuje všechny soubory vybraných kategorií na zdrojovém zálohovací zařízení.
		- **File Backup** (Zálohování souborů) Umožňuje zálohovat konkrétní samostatné soubory či složky, které vyberete ze zobrazení složek zdrojového zálohovacího zařízení.
	- b. Klikněte na tlačítko **Next** (Další). Zobrazí se úvodní obrazovka Select Backup Frequency (Vybrat interval zálohování):

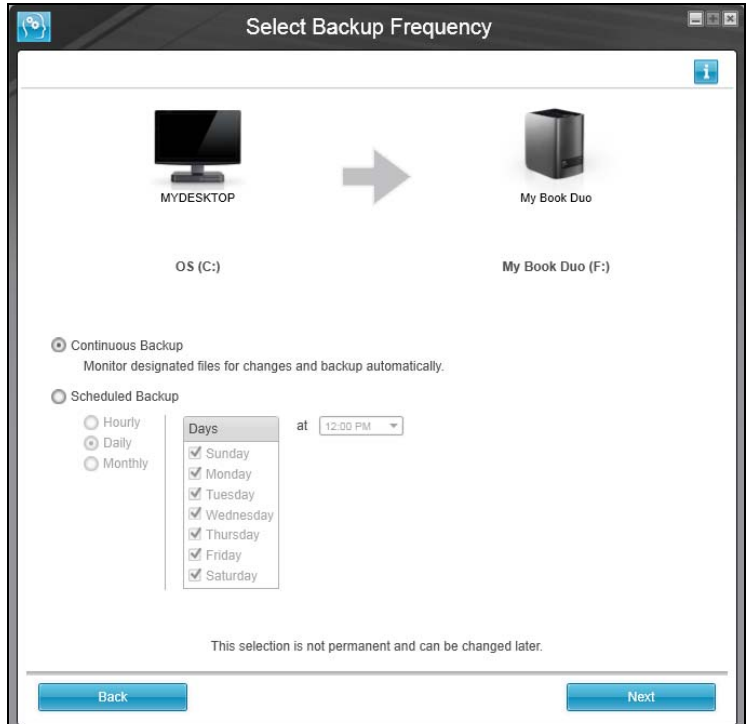

- **14.** Na úvodní obrazovce Select Backup Frequency (Vybrat interval zálohování):
	- a. Vyberte možnost, kdy chcete prohledat zdrojové zálohovací zařízení a automaticky zálohovat všechny změněné stávající soubory nebo nově přidané soubory:
		- **Continuous Backup** (Nepřetržité zálohování) Je spuštěno po celou dobu.
		- **Scheduled Backup** (Plánované zálohování) Spustí se v zadané dny a v zadanou dobu.
	- b. Pokud jste vybrali možnost **Scheduled Backup** (Plánované zálohování), vyberte možnost **Hourly** (Každou hodinu), **Daily** (Každý den) nebo **Monthly** (Každý měsíc) a naplánujte zálohy pomocí zaškrtávacích políček a polí pro výběr:

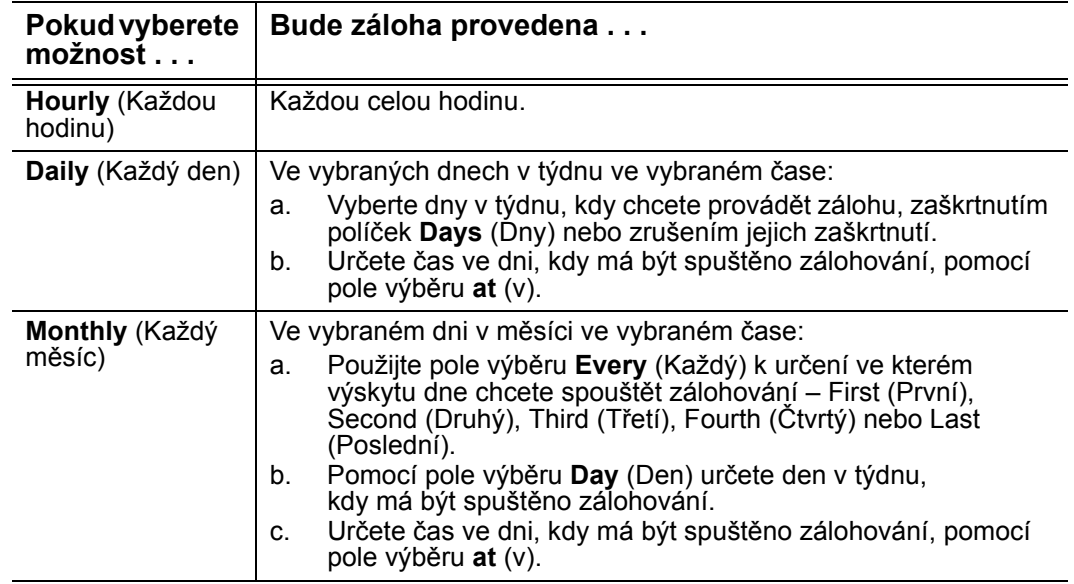

- c. Klikněte na možnost **Next** (Další). Zobrazí se úvodní obrazovka Backup (Zálohování). Zobrazení úvodní obrazovky Backup (Zálohování) závisí na tom, jaký typ zálohování jste vybrali v postupu, který popisuje [kr. 13, str. 14.](#page-18-0) (Další informace naleznete v části [obr. 8 na stran](#page-20-0)ě 16.)
- **15.** Na úvodní obrazovce Backup (Zálohování) můžete také:
	- Spuštění první zálohy před kliknutím na tlačítko **Enable Backup** (Povolit zálohování) si přečtěte část ["Zálohování soubor](#page-37-3)ů" na str. 33.
	- Chcete-li přeskočit zálohu, klikněte na tlačítko **Skip Backup** (Přeskočit zálohu).
- **16.** Kliknutím na tlačítko **OK** zavřete zprávu Backup Plan configuration complete (Konfigurace plánu zálohování dokončena):

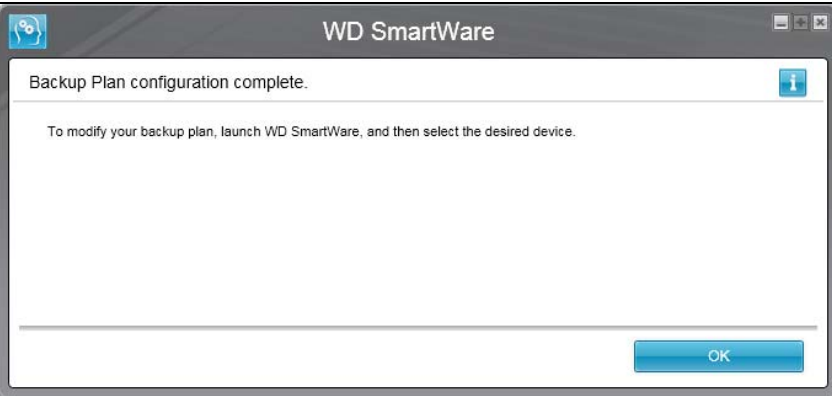

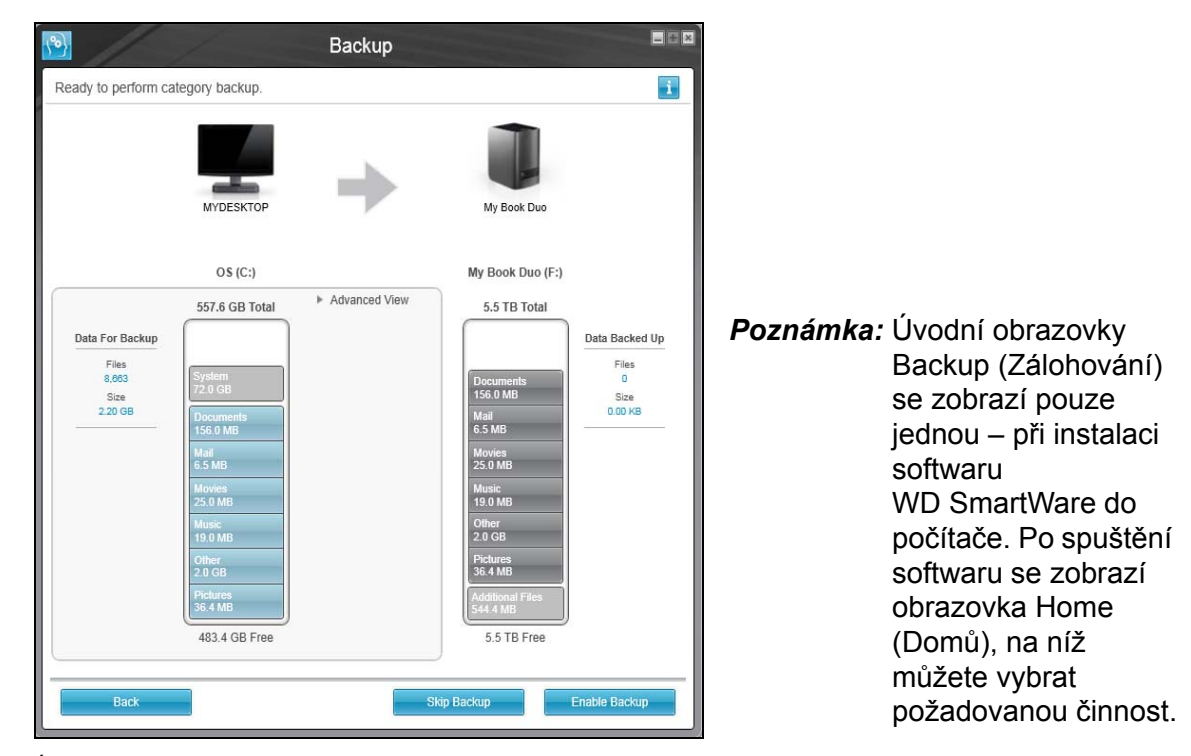

Úvodní okno Category Backup (Zálohování podle kategorií)

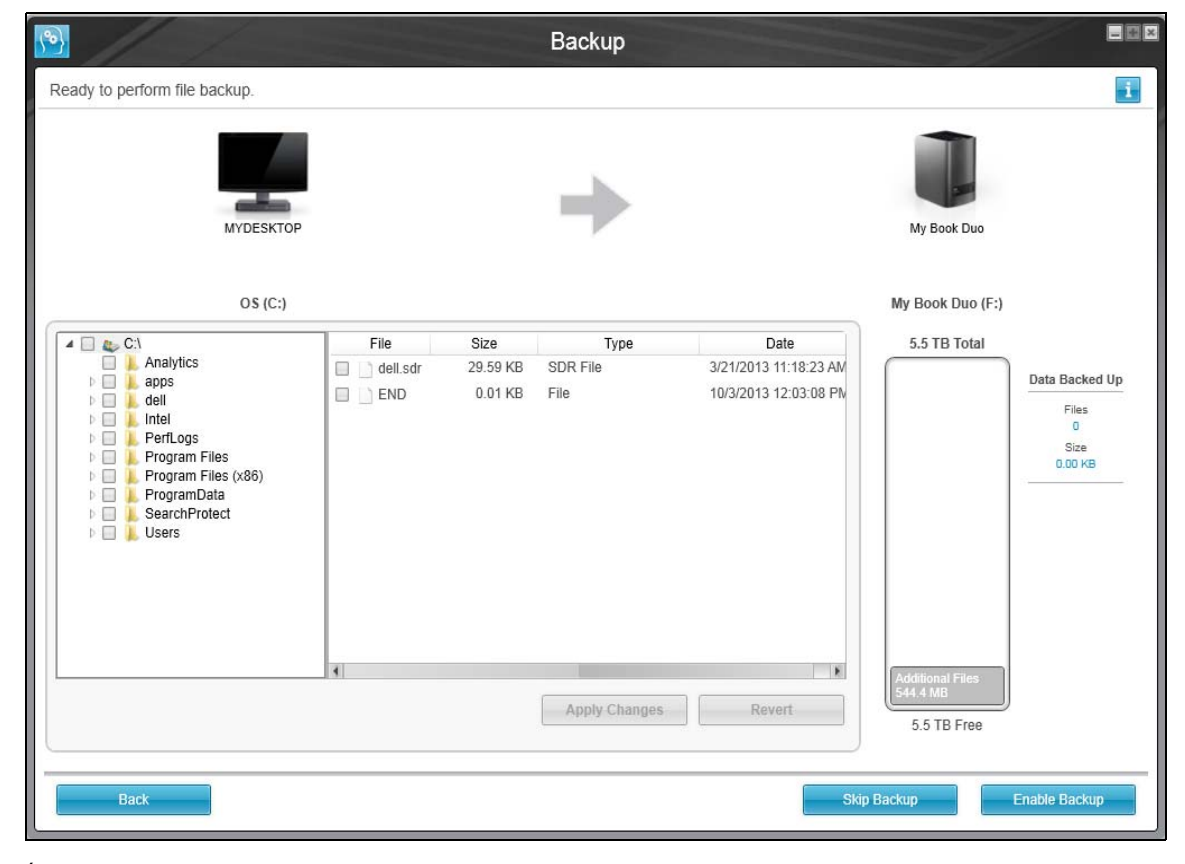

Úvodní okno File Backup (Zálohování podle souborů)

<span id="page-20-0"></span>obr. 8. Obrazovky Initial Backup (Počáteční záloha)

# <span id="page-21-0"></span>**Přehled funkcí softwaru WD SmartWare**

Tato kapitola obsahuje stručný přehled funkcí softwaru WD SmartWare. Obsahuje následující témata:

[Zobrazení karty Home \(Dom](#page-22-0)ů) [Zobrazení karty Backup \(Zálohování\)](#page-29-0) [Zobrazení karty Retrieve \(Obnovení\)](#page-32-0) [Zobrazení karty Settings \(Nastavení\)](#page-34-0) [Zobrazení karty Help \(Nápov](#page-35-0)ěda)

Všechny provozní možnosti a funkce softwaru WD SmartWare jsou přehledně sestaveny v pěti kartách kde:

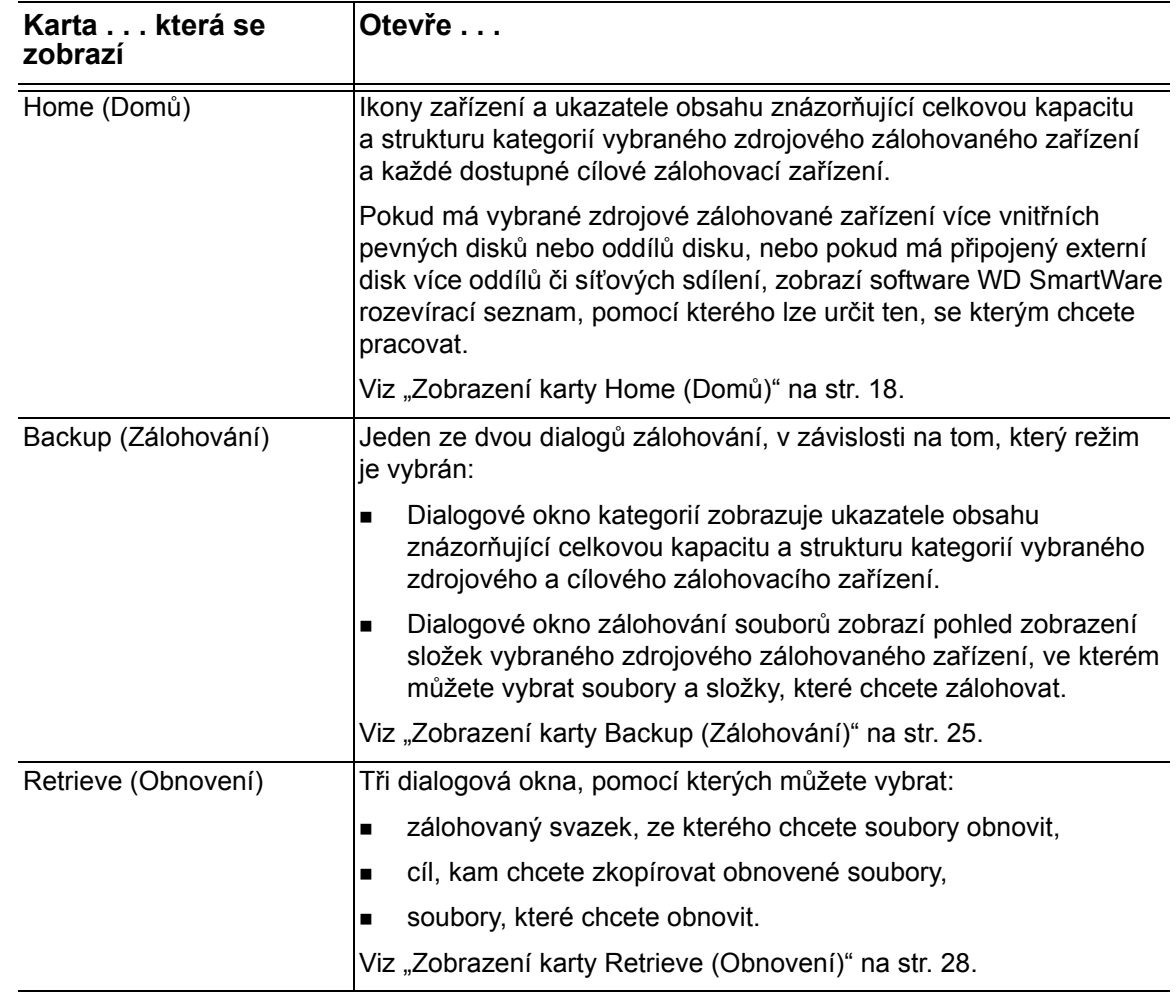

(pokračování)

1**3**

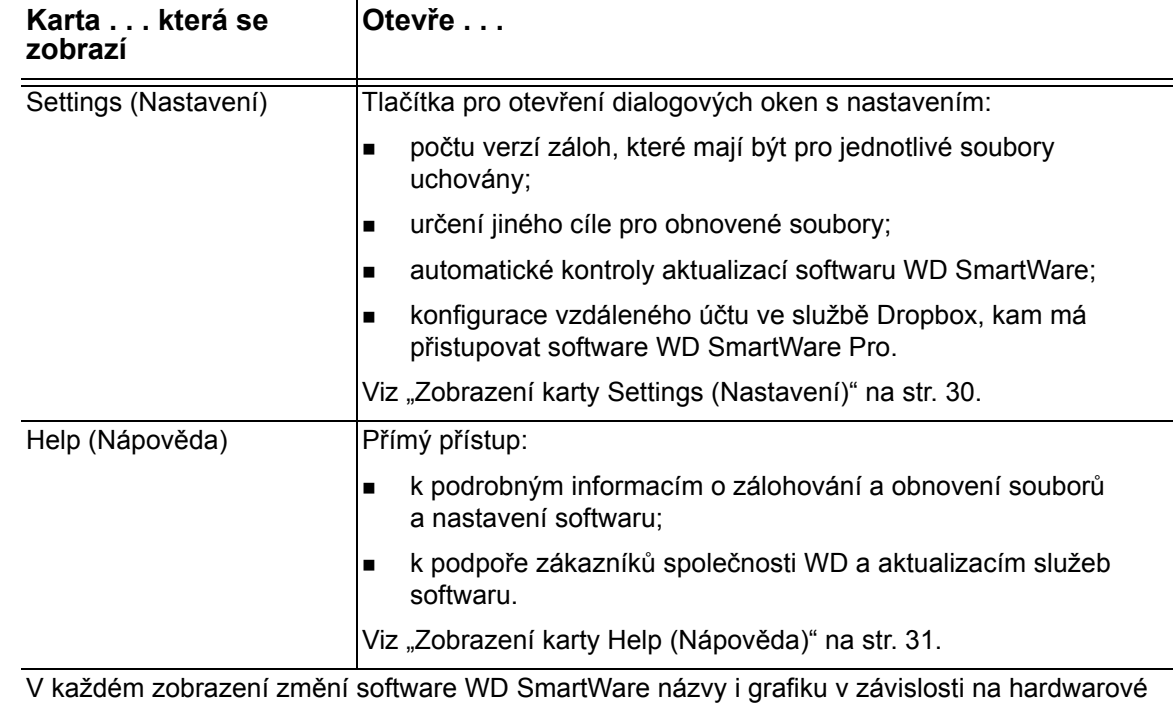

*Poznámka:* Kromě detailních informací karty Help (Nápověda) poskytuje každé zobrazení softwaru WD SmartWare snadný přístup ke zkrácené nápovědě on-line, která Vás rychle provede napříč úlohami zálohování, obnovení a nastavení. Vždy, když váháte, jak postupovat, klepněte na ikonu nápovědy informace/on-line v pravém horním rohu obrazovky:

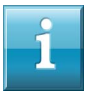

konfiguraci připojených zařízení.

Chcete-li okno s informacemi/nápovědou on-line po přečtení zavřít, klikněte na ikonu **X** v pravém horním rohu obrazovky Help (Nápověda).

# <span id="page-22-0"></span>**Zobrazení karty Home (Domů)**

K zobrazení ukazatelů obsahu zařízení použijte zobrazení karty Home (Výchozí) a vyberte:

- zdrojové zařízení nebo oddíl disku, ve kterém jsou uloženy soubory, které chcete zálohovat,
- cílové zařízení nebo oddíl disku/síťové sdílení, kam chcete zálohovat soubory nebo odkud je chcete obnovit.

Stručný přehled funkcí zobrazení karty Home (Výchozí) popisuje [obr. 9 na stran](#page-23-0)ě 19 a [tab. 1 na stran](#page-24-0)ě 20.

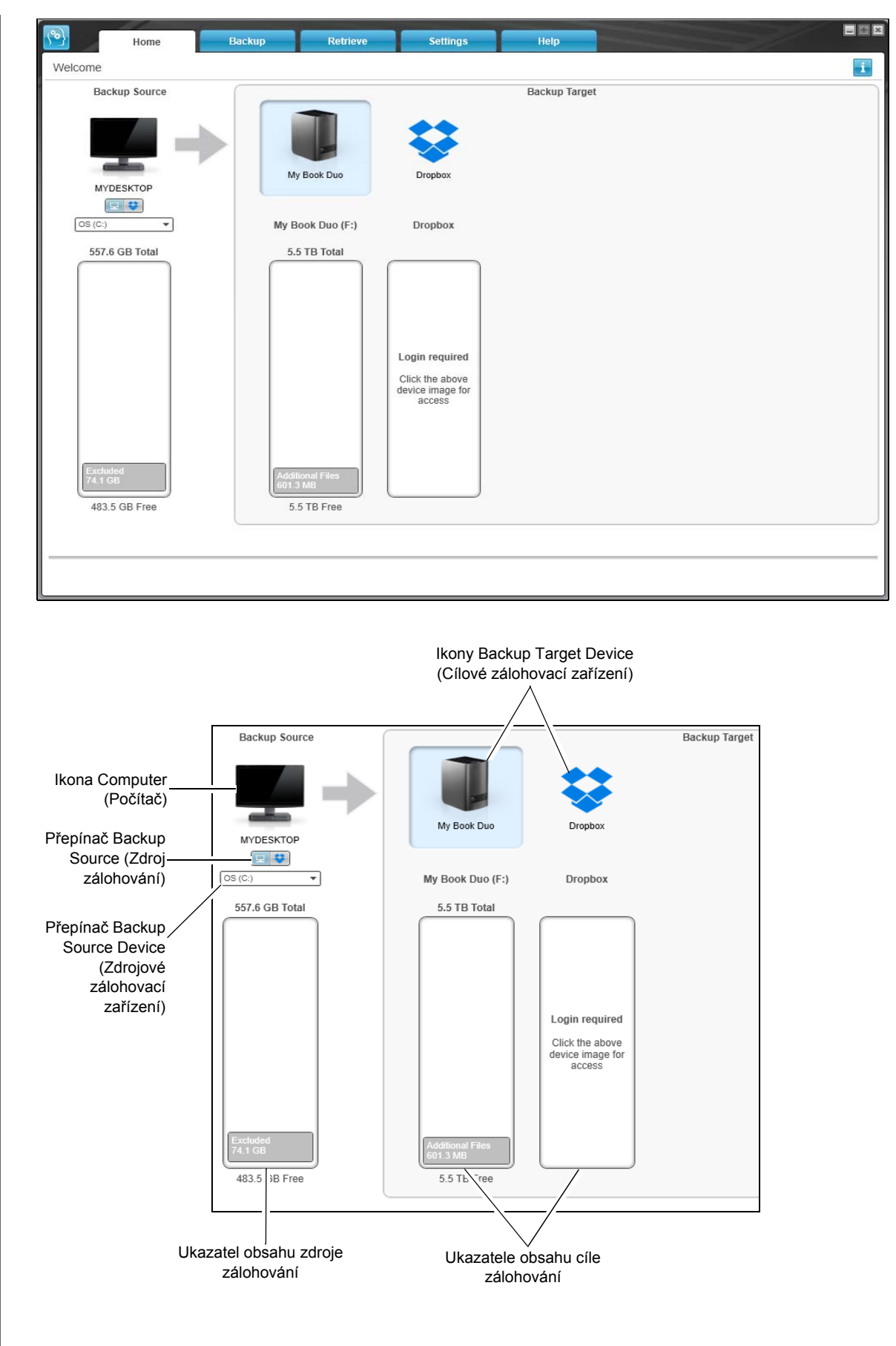

<span id="page-23-0"></span>obr. 9. Zobrazení karty Home (Domů)

<span id="page-24-0"></span>tab. 1. Popis funkcí karty Home (Domů)

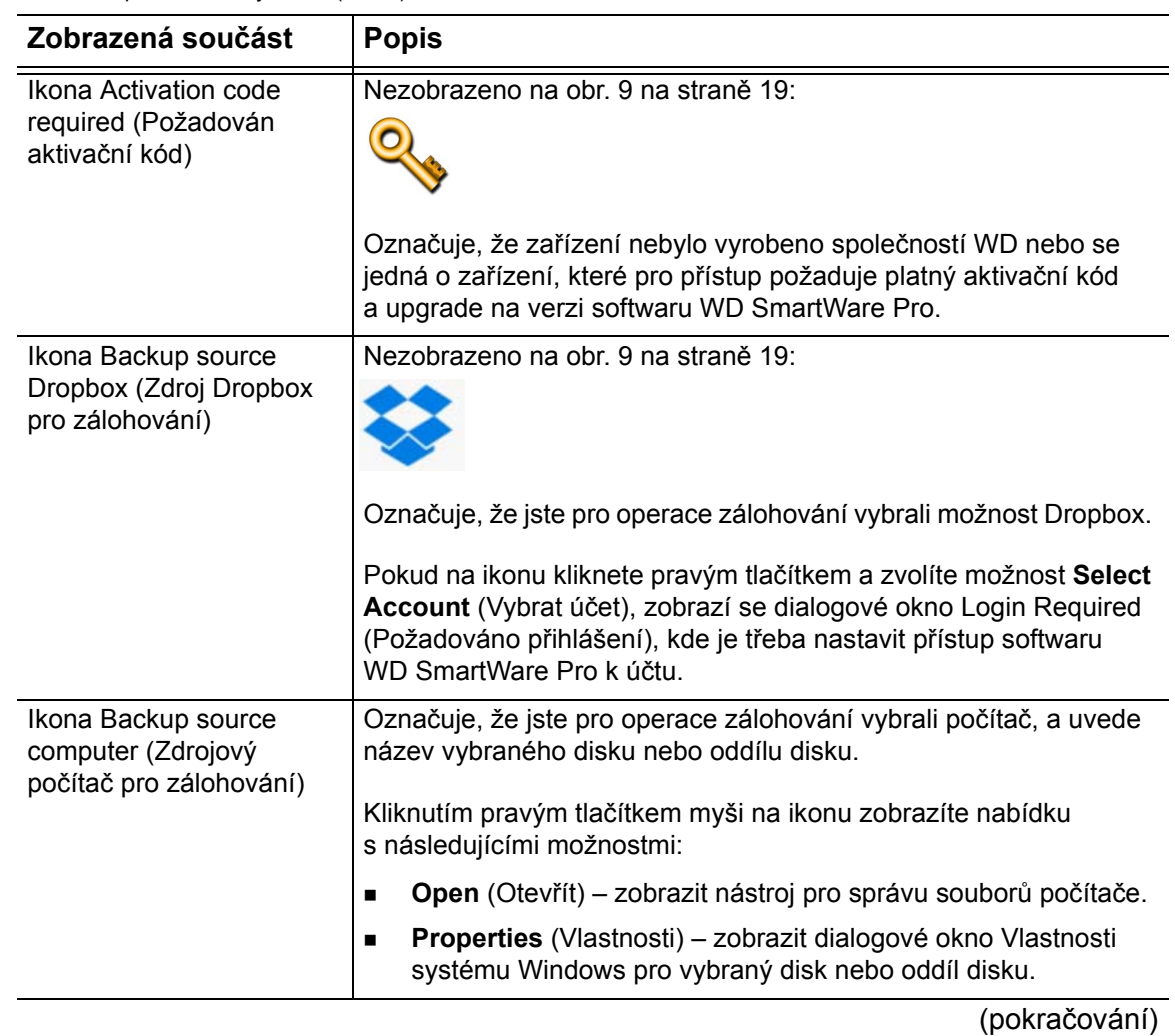

tab. 1. Popis funkcí karty Home (Domů) (pokračování)

<span id="page-25-0"></span>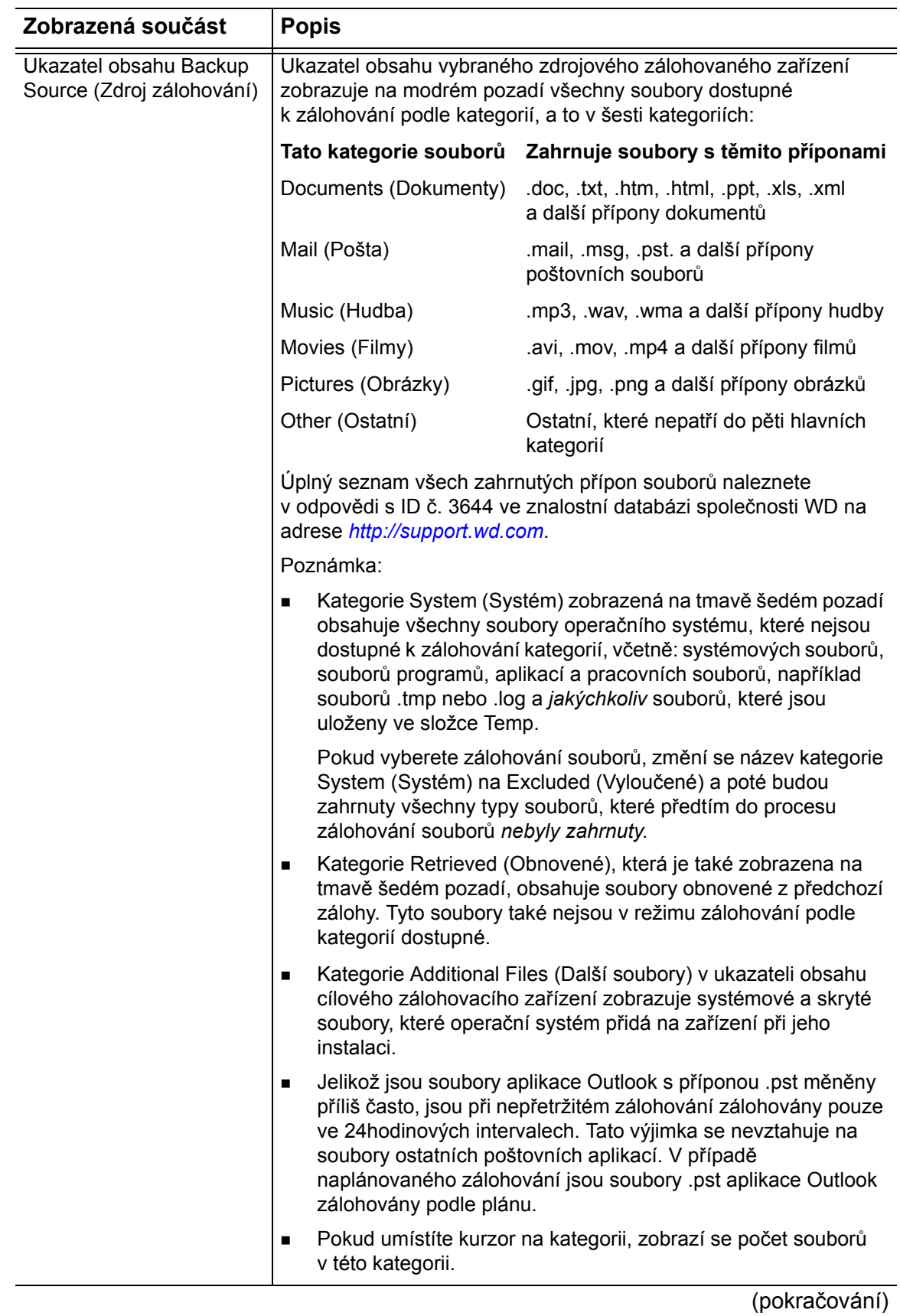

tab. 1. Popis funkcí karty Home (Domů) (pokračování)

<span id="page-26-0"></span>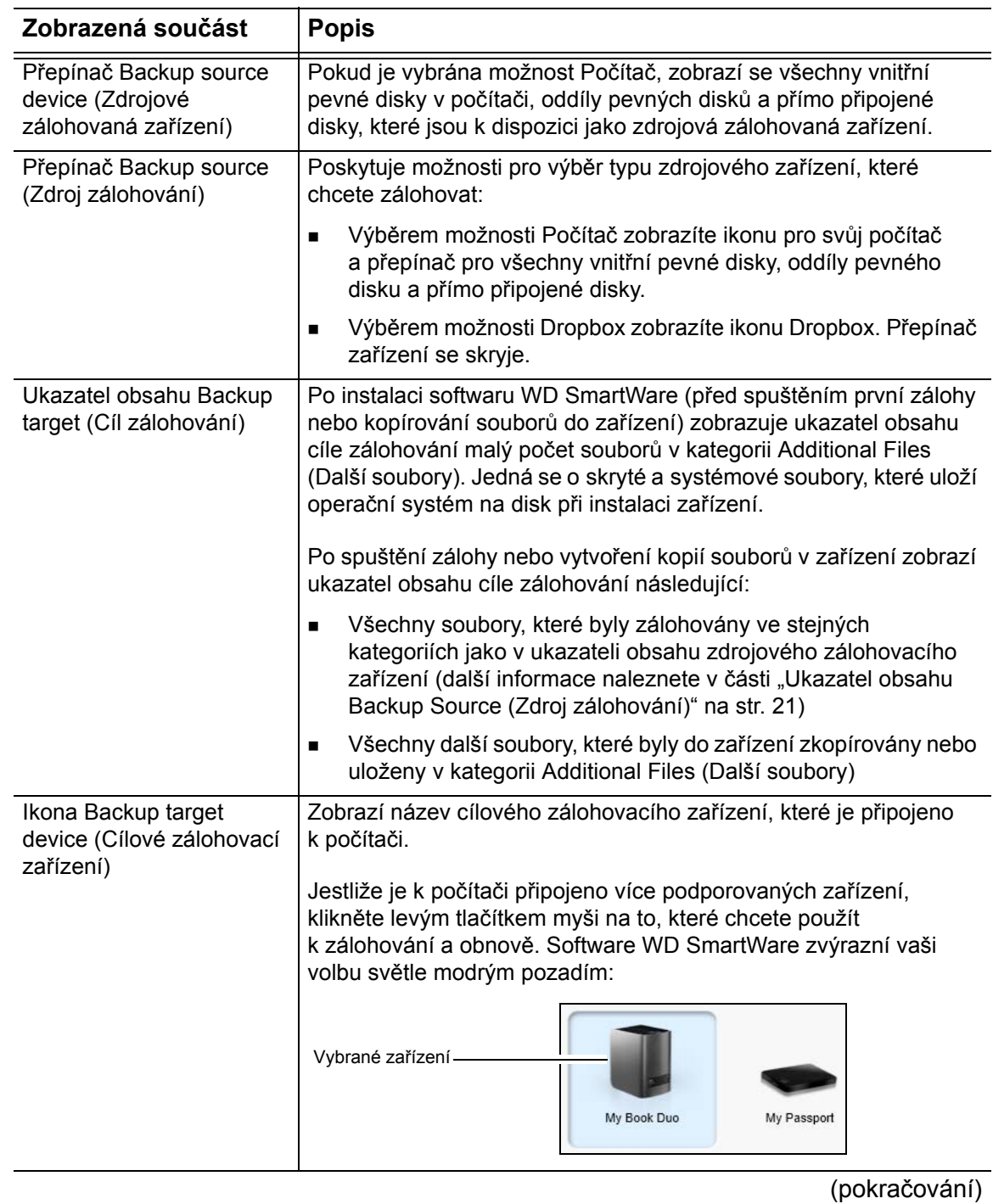

tab. 1. Popis funkcí karty Home (Domů) (pokračování)

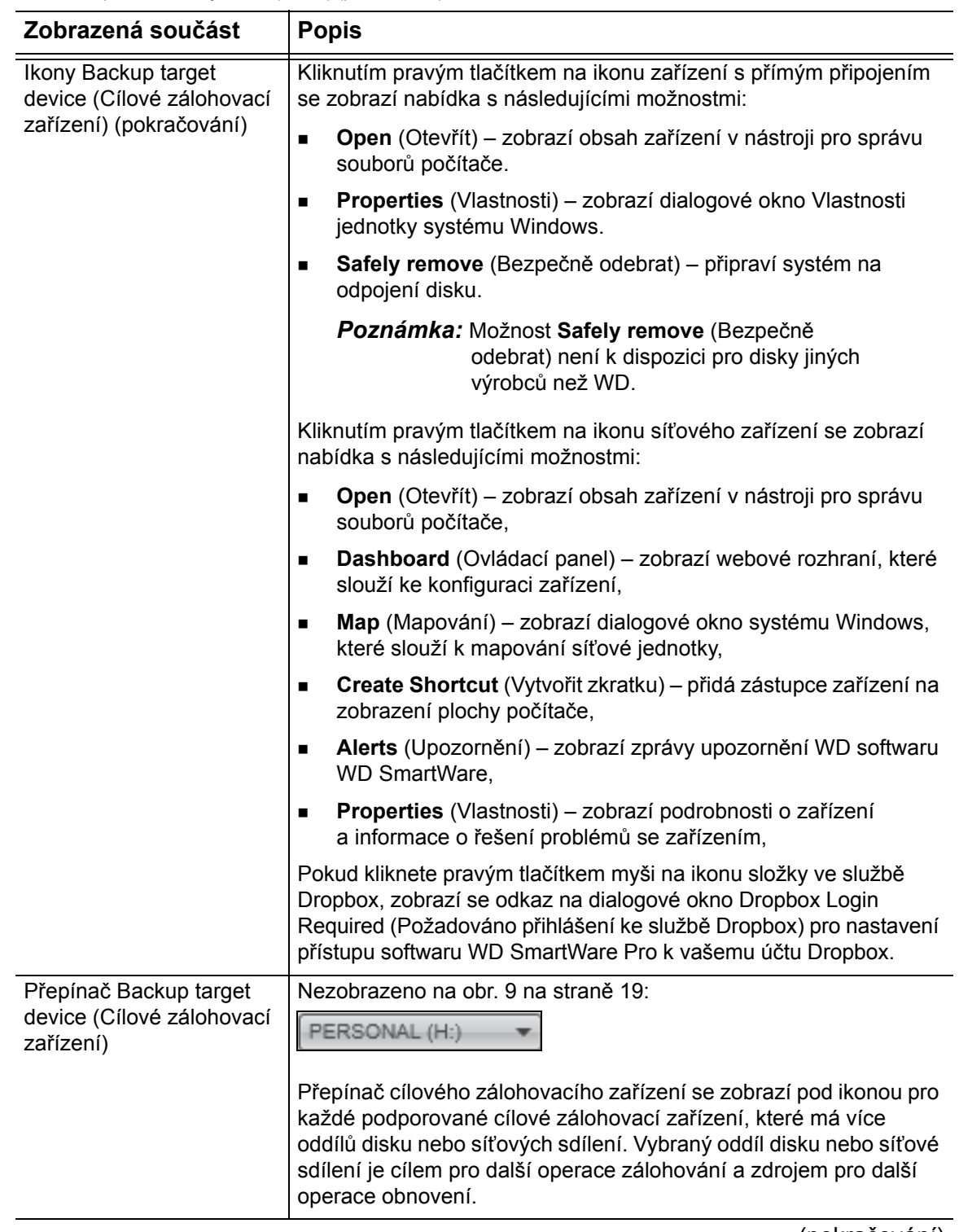

(pokračování)

 tab. 1. Popis funkcí karty Home (Domů) (pokračování) **Zobrazená součást Popis** Navigační odkazy Nezobrazuje [obr. 9 na stran](#page-23-0)ě 19: zobrazení zařízení My Bor My Passport Ultra UkazateleJedna instalace softwaru WD SmartWare podporuje stejné množství externích zařízení jako používaný operační systém. Pokud počet připojených zařízení překročí kapacitu obrazovky, zobrazí software WD SmartWare levý a pravý ukazatel posunu zobrazení zařízení, aby je bylo možné zobrazit všechny. Ikona Device locked Nezobrazeno na [obr. 9 na stran](#page-23-0)ě 19: (Uzamčené zařízení) Označuje, že zařízení je uzamčeno a chráněno heslem. Nezobrazeno na [obr. 9 na stran](#page-23-0)ě 19: Ikona Free trial countdown (Odpočet zkušební doby) Označuje, že zařízení jiných výrobců než WD, nepodporovaná zařízení a složky účtu služby Dropbox mají 30denní bezplatný přístup k upgradu softwaru WD SmartWare Pro. Ikona Login required Nezobrazeno na [obr. 9 na stran](#page-23-0)ě 19: (Požadováno přihlášení) Označuje, že je požadováno platné uživatelské jméno a heslo pro přístup k zabezpečeným síťovým zařízením. Ikona No writable partition Nezobrazeno na [obr. 9 na stran](#page-23-0)ě 19: (Žádný zapisovatelný oddíl) Zobrazí se, pokud software WD SmartWare nemůže v zařízení najít platný svazek nebo sdílení. Před tím, než v softwaru WD SmartWare vyberete zařízení pro zálohování a obnovení, musíte ho nejprve nakonfigurovat.

## <span id="page-29-0"></span>**Zobrazení karty Backup (Zálohování)**

Software WD SmartWare nabízí dvě různá zobrazení karty Backup (Zálohování), v závislosti na tom, jak chcete vybrat soubory k zálohování:

- Podle kategorií tak, jak jsou zobrazeny v ukazatelích obsahu.
- Podle souborů tak, jak jsou zobrazeny ve struktuře složek vnitřního pevného disku počítače.

K výběru souborů nebo jejich kategorií, které chcete zálohovat, a k ovládání procesu zálohování, použijte kartu Backup (Zálohování) softwaru WD SmartWare.

Stručný přehled funkcí zobrazení karty Backup (Zálohování) popisuje [obr. 10](#page-29-1) a [tab. 2 na](#page-30-0)  [stran](#page-30-0)ě 26.

<span id="page-29-1"></span>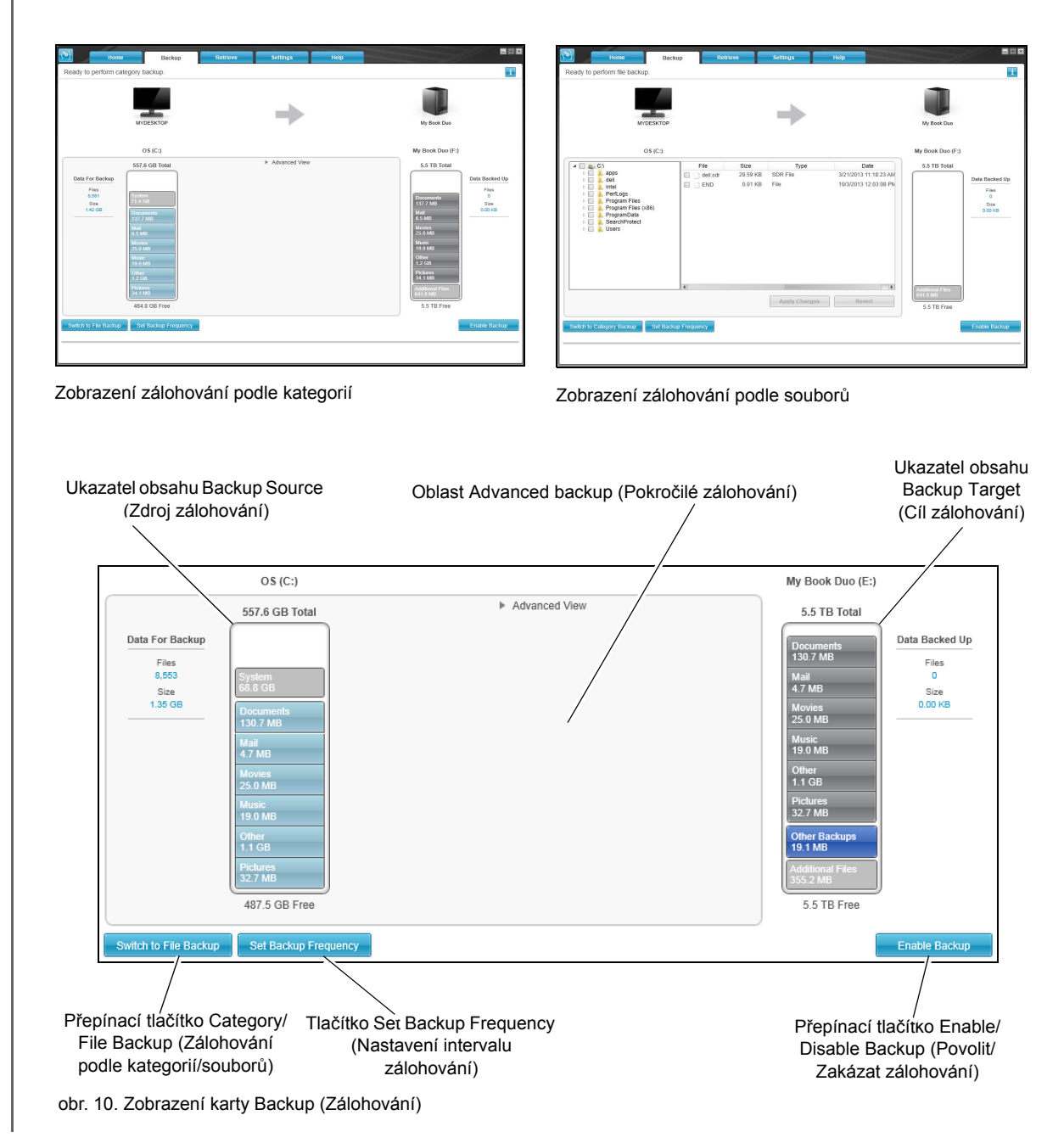

<span id="page-30-0"></span>tab. 2. Popis funkcí karty Backup (Zálohování)

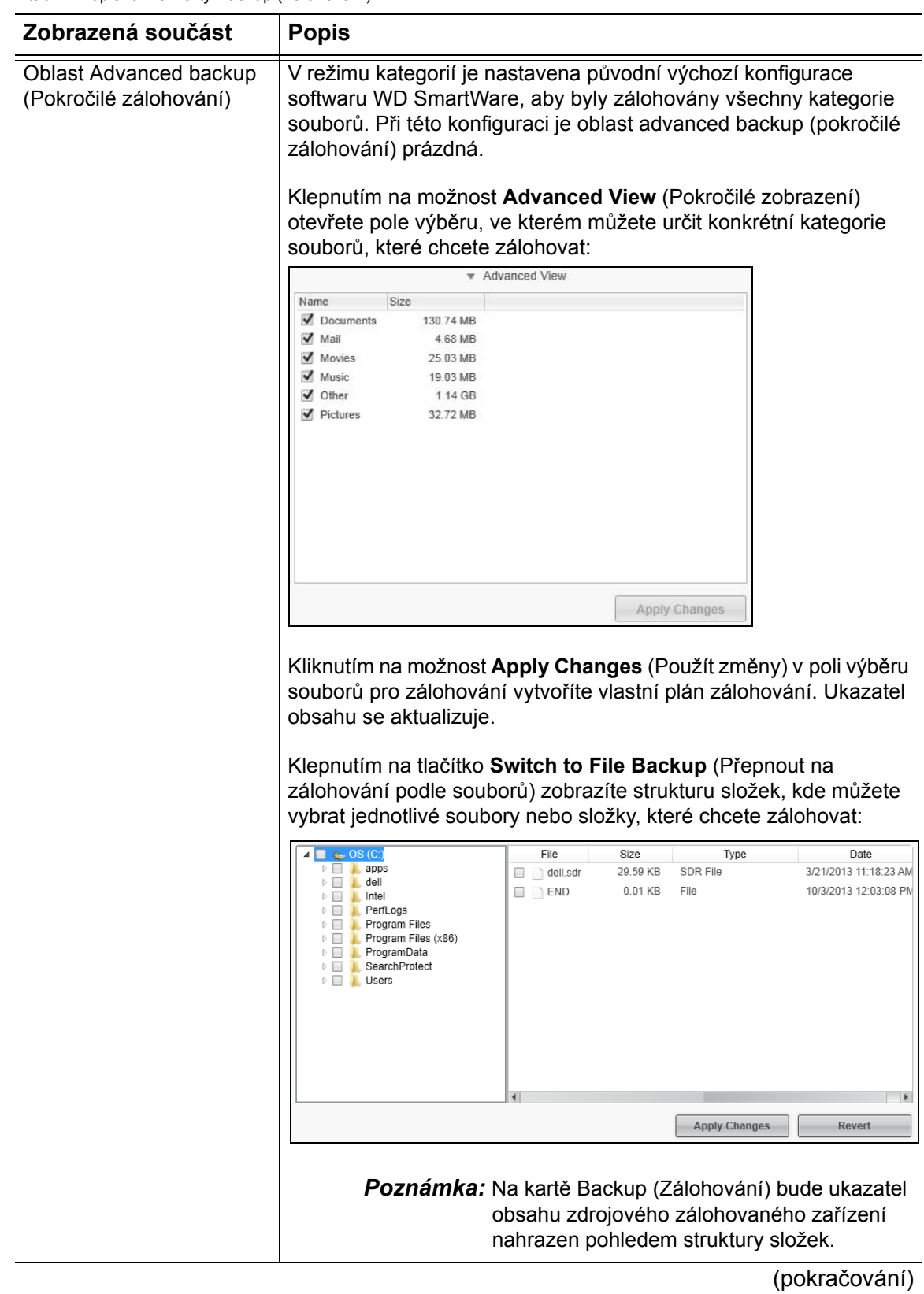

tab. 2. Popis funkcí karty Backup (Zálohování) (pokračování)

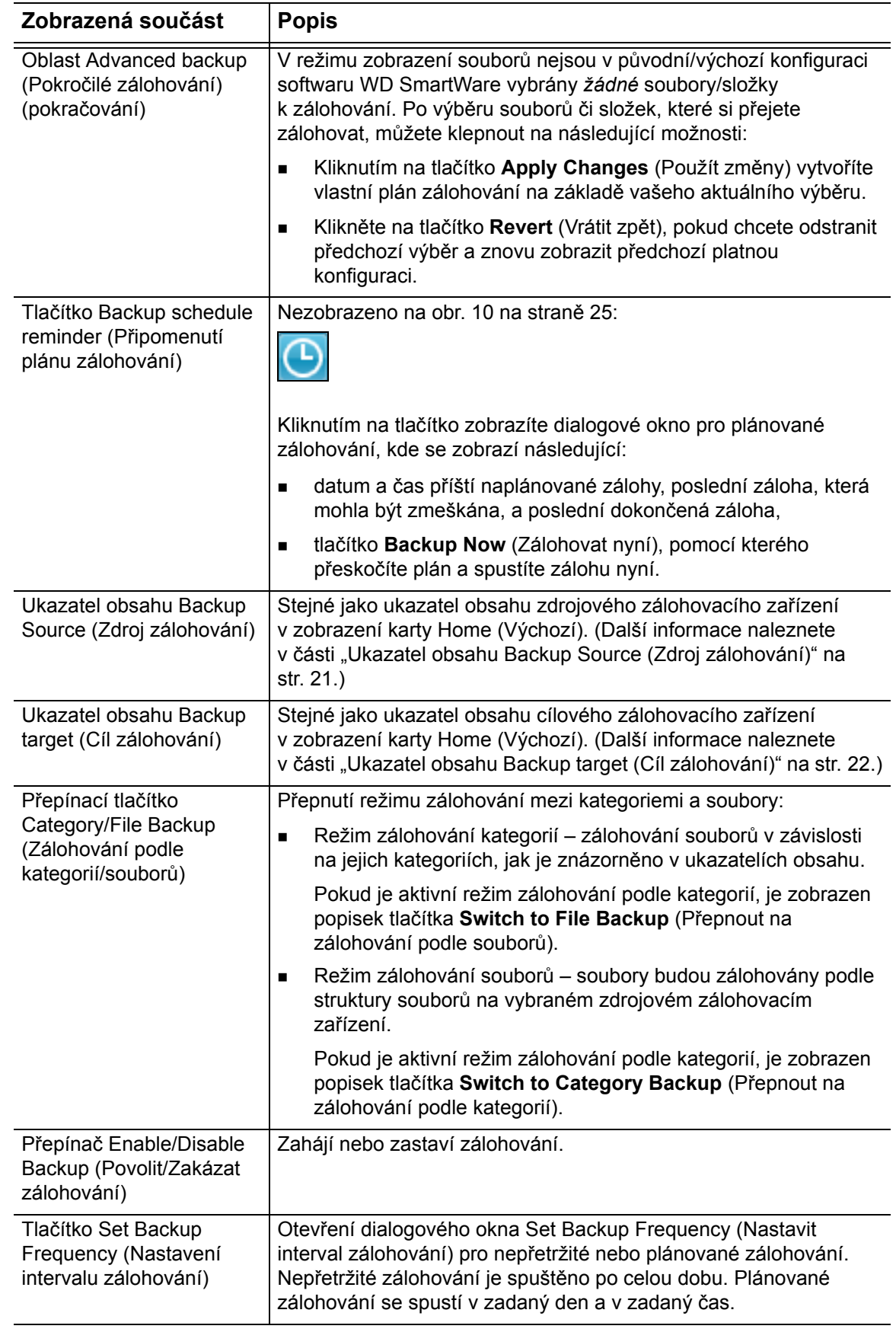

## <span id="page-32-0"></span>**Zobrazení karty Retrieve (Obnovení)**

Tři zobrazení karty Retrieve (Obnovení) softwaru WD SmartWare vám umožní vyhledat zálohované soubory a zkopírovat je na vybrané zdrojové zálohovací zařízení:

- výběr svazku, ze kterého bude obnova provedena;
- výběr cíle pro obnovené soubory;
- výběr souborů pro obnovení z vybraného cílového zálohovacího zařízení.

Stručný přehled funkcí zobrazení karty Retrieve (Obnovení) popisuje [obr. 11](#page-32-1) a [tab. 3 na](#page-33-0)  [stran](#page-33-0)ě 29.

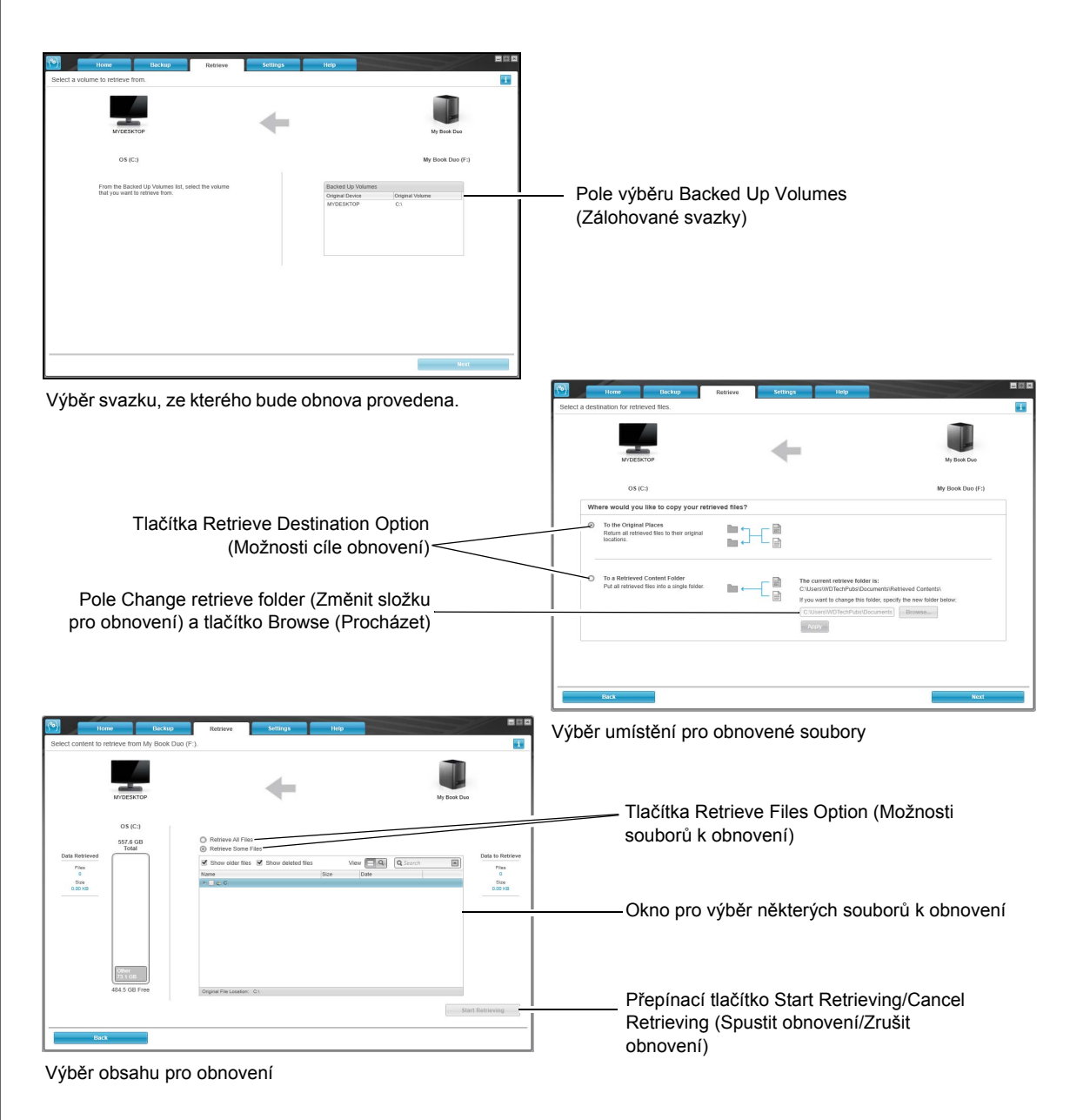

<span id="page-32-1"></span>obr. 11. Zobrazení karty Retrieve (Obnovení)

<span id="page-33-0"></span>tab. 3. Popis funkcí karty Retrieve (Obnovení)

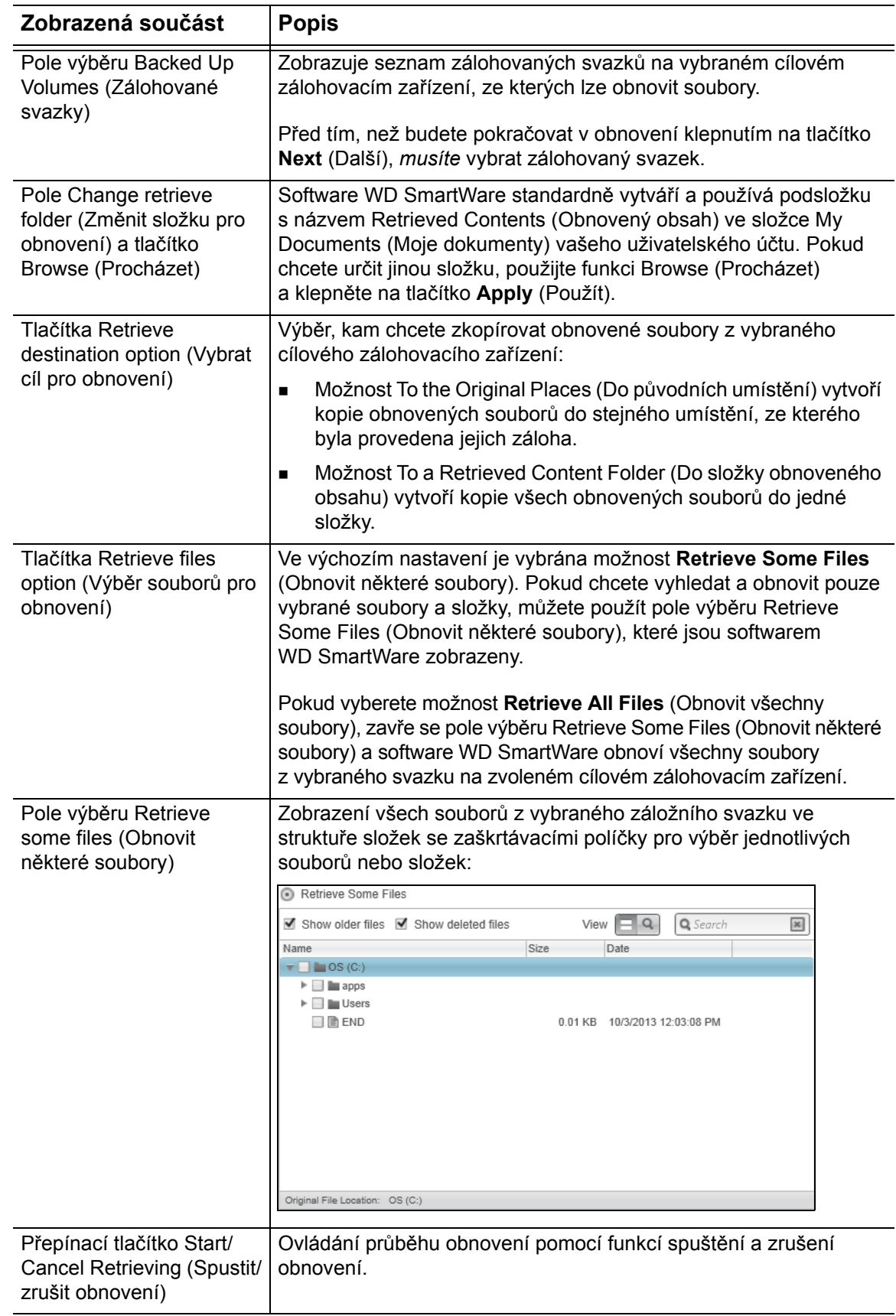

# <span id="page-34-0"></span>**Zobrazení karty Settings (Nastavení)**

Stručný přehled funkcí zobrazení karty Settings (Nastavení) popisuje [obr. 12](#page-34-1) a [Tabulka 4](#page-34-2).

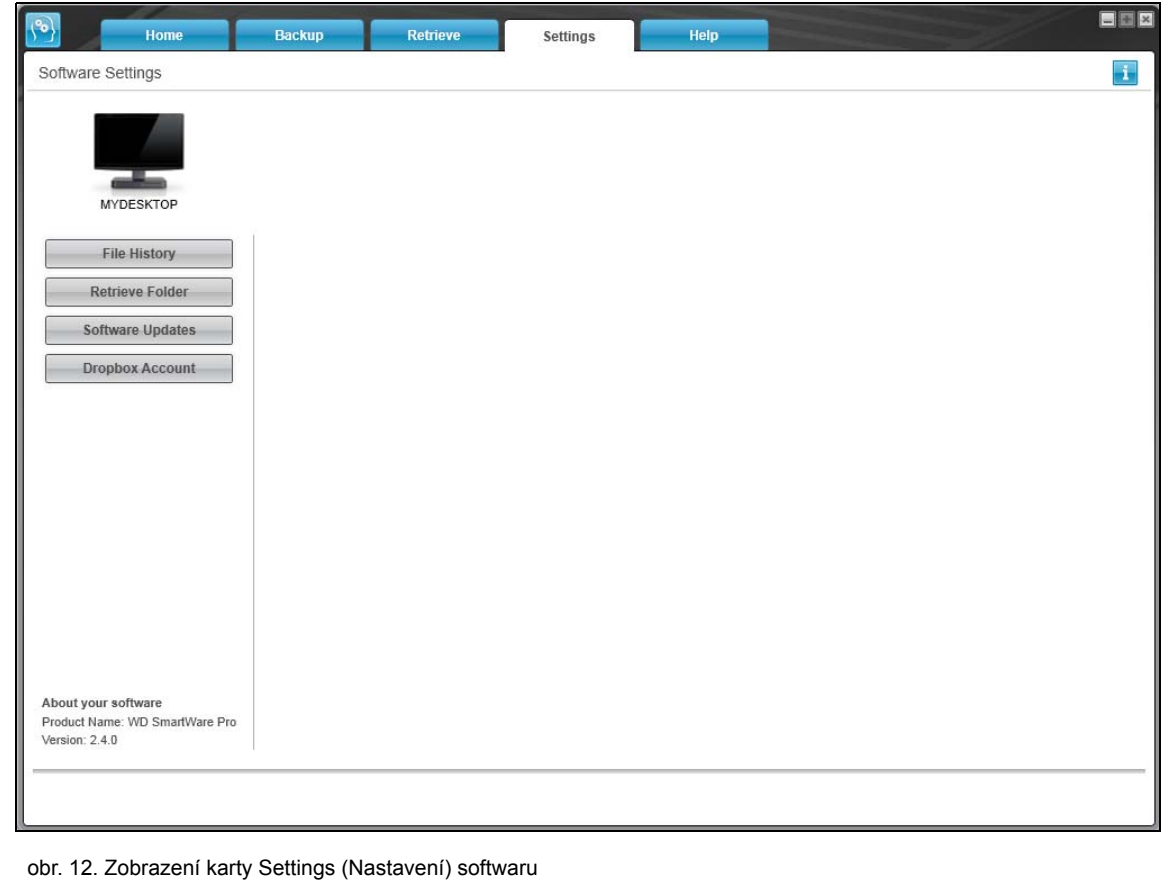

<span id="page-34-2"></span><span id="page-34-1"></span>tab. 4. Popis funkcí karty Settings (Nastavení)

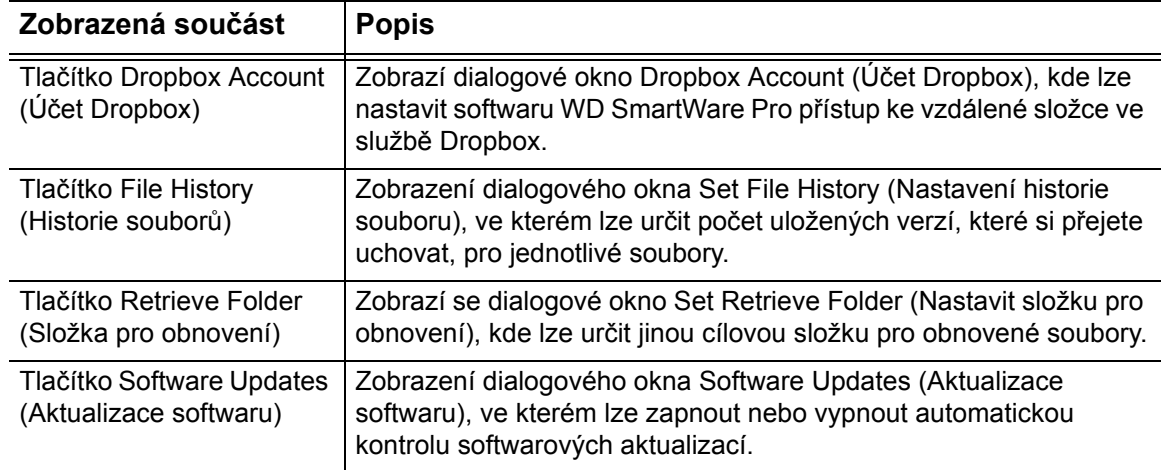

# <span id="page-35-0"></span>**Zobrazení karty Help (Nápověda)**

Zobrazení karty Help (Nápověda) softwaru WD SmartWare poskytuje rychlý přístup k tématům oblasti Learning Center (Školicí středisko) a odkazy ke službám podpory on-line.

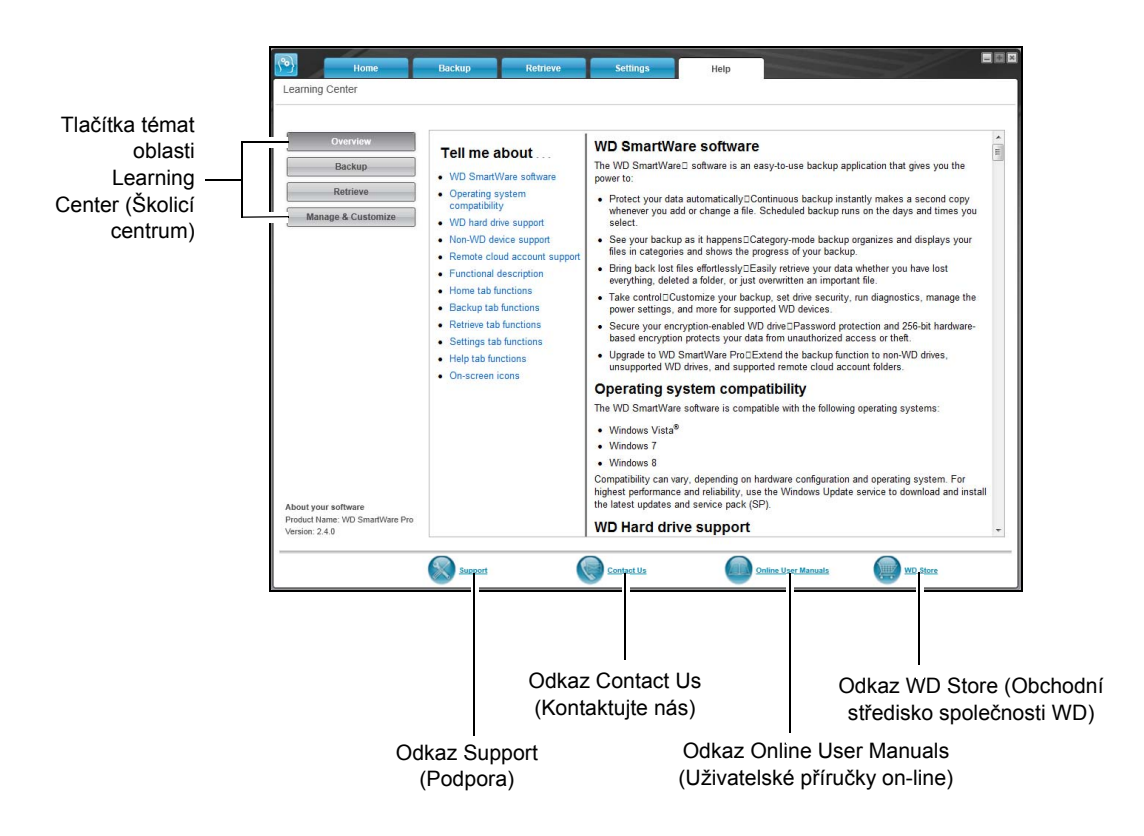

Stručný přehled funkcí zobrazení karty Help (Nápověda) popisuje [obr. 13](#page-35-1) a [Tabulka 5](#page-35-2).

<span id="page-35-2"></span>tab. 5. Popis funkcí karty Help (Nápověda)

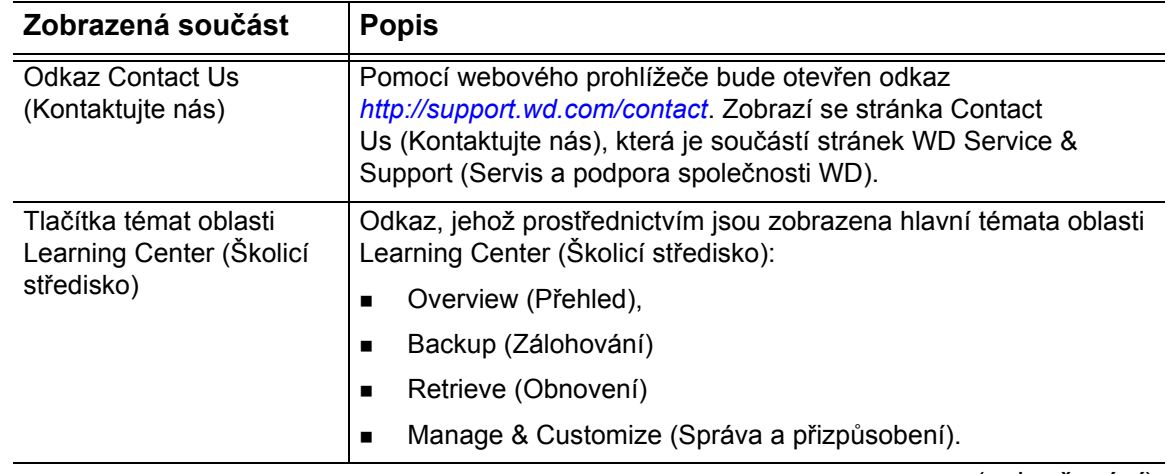

(pokračování)

<span id="page-35-1"></span>obr. 13. Zobrazení karty Help (Nápověda)
tab. 5. Popis funkcí karty Help (Nápověda) (pokračování)

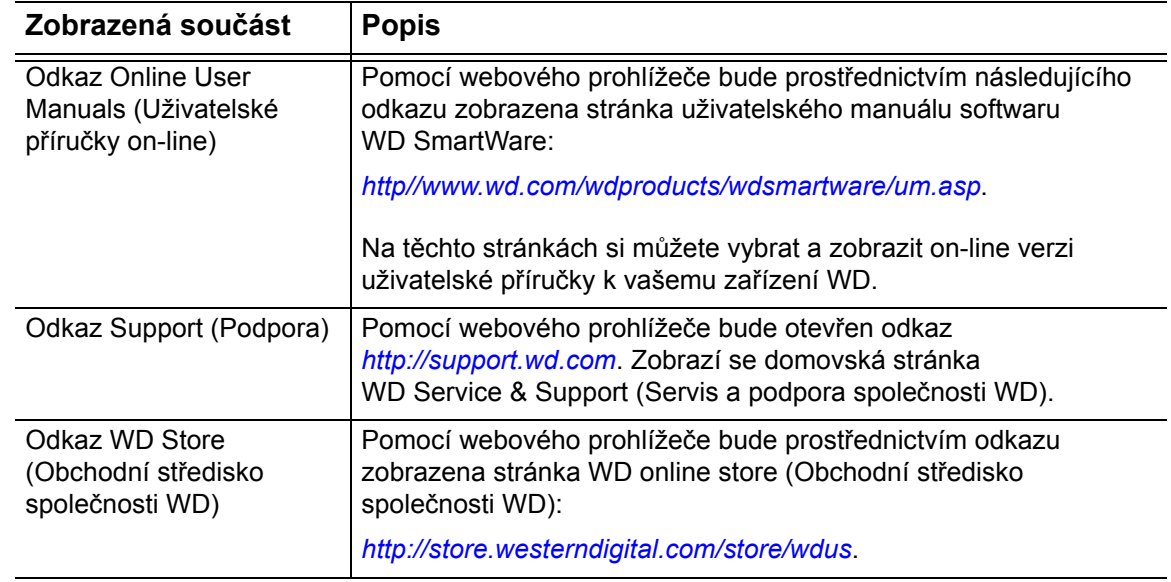

# **Zálohování souborů**

Tato kapitola obsahuje následující témata:

[Popis funkce zálohování](#page-37-0) [Zálohování soubor](#page-37-1)ů

## <span id="page-37-0"></span>**Popis funkce zálohování**

Software WD SmartWare automaticky zálohuje na vybrané cílové zálohovací zařízení vaše důležité soubory, jako např. hudbu, filmy, fotografie, dokumenty, e-maily a ostatní soubory. Nepřetržité zálohování ihned vytvoří druhou kopii, a to kdykoli přidáte nebo změníte soubor na vybraném zdrojovém zálohovaném zařízení. Plánované zálohy jsou spouštěny ve vybraných dnech a časech.

Jakmile software WD SmartWare dokončí kategorizaci různých typů souborů na zvoleném zdrojovém zálohovaném zařízení, kliknutím na tlačítko **Enable Backup** (Povolit zálohování) bude všechen obsah zálohován do cílového zařízení. Nebo můžete vybrat k zálohování pouze určité soubory, složky či kategorie.

Po provedení zálohování chrání software WD SmartWare soubory tím, že zálohuje:

- nové soubory vytvořené na počítači nebo zkopírované na vybrané zdrojové zálohované zařízení;
- stávající soubory, které byly změněny.

Tato ochrana je automatická (software WD SmartWare ji provádí bez vaší účasti), jediným požadavkem je, aby byly zdrojové a cílové zálohovací zařízení připojeny k počítači.

*Poznámka:* Ochrana zálohováním zůstává automatická, dokud je zdrojové i cílové zálohovací zařízení připojeno k počítači. Po odpojení a opětovném připojení některého zařízení software WD SmartWare znovu vyhledá ve zdrojovém zálohovaném zařízení nové a změněné soubory a poté bude pokračovat v ochraně automatickým zálohováním.

## <span id="page-37-1"></span>**Zálohování souborů**

- **1.** V oblasti Backup Source (Zdroj zálohy) obrazovky Home (Výchozí) vyberte zařízení, které obsahuje soubory, jež chcete zálohovat:
	- a. Použijte přepínač zdroje zálohy k určení, zda chcete zálohovat soubory z místního pevného disku nebo ze vzdálené složky ve službě Dropbox:

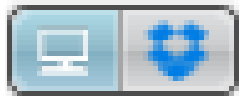

 Ve výchozím nastavení je vybrána možnost Počítač a ikona počítače označuje, že zdrojovým zařízením bude buď vnitřní pevný disk, oddíl disku, nebo místní přímo připojený externí pevný disk:

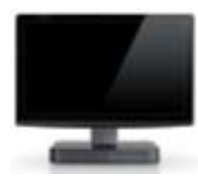

 Výběrem možnosti Dropbox se zobrazí ikona Dropbox, která označuje, že zdrojovým zařízením pro zálohu bude vzdálená složka ve službě Dropbox:

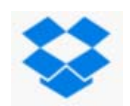

b. Pokud vybrané zdrojové zálohovací zařízení má více než jeden vnitřní pevný disk, více oddílů disku nebo externí pevné disky, použijte přepínač zdrojového zálohovacího zařízení k výběru toho, které má být zálohováno:

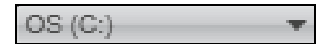

- **2.** V oblasti Backup Target (Cíl zálohy) na obrazovce Home (Výchozí):
	- a. Pokud je k počítači připojeno více než jedno cílové zálohovací zařízení, klikněte na ikonu toho, na které chcete soubory zálohovat:

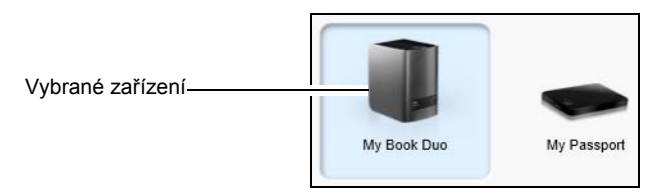

- b. Ověřte, zda se barva pozadí kolem vybraného zařízení změní na světle modrou.
- c. Pokud vybrané cílové zálohovací zařízení obsahuje více oddílů nebo síťových sdílení, použijte přepínač pod ikonou zařízení k výběru cílového zálohovacího zařízení, které chcete použít:

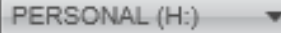

- **3.** Klepnutím na kartu **Backup** (Zálohování) zobrazíte okno Backup (Zálohování) (viz [obr. 10 na stran](#page-29-0)ě 25).
- **4.** Software WD SmartWare je ve výchozí konfiguraci nastaven pro nepřetržité zálohování. Pokud chcete konfigurovat plánované zálohování, klikněte na tlačítko **Set Backup Frequency** (Nastavit interval zálohování), abyste zobrazili dialogové okno Set Backup Frequency (Nastavit interval zálohování):

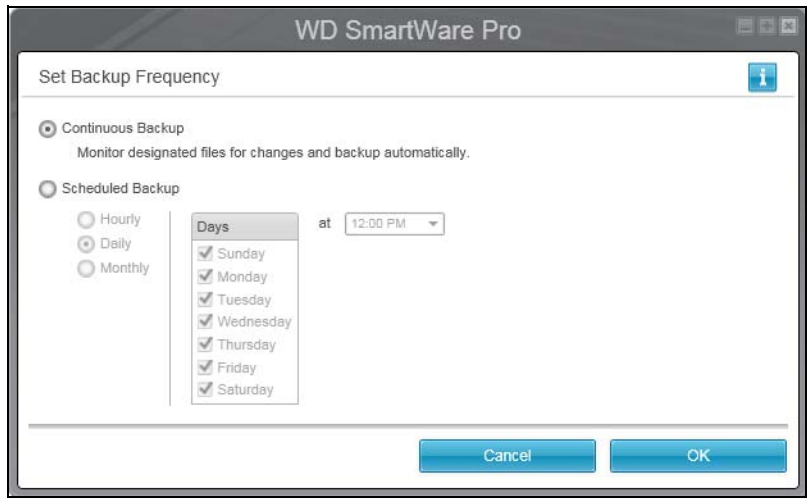

- <span id="page-39-1"></span>**5.** V dialogovém okně Set Backup Frequency (Nastavit interval zálohování):
	- a. Vyberte možnost **Scheduled Backup** (Plánované zálohování).
	- b. Vyberte možnost **Hourly** (Každou hodinu), **Daily** (Každý den) nebo **Monthly** (Každý měsíc) a použijte k naplánování zálohování zaškrtávací políčka a pole výběru:

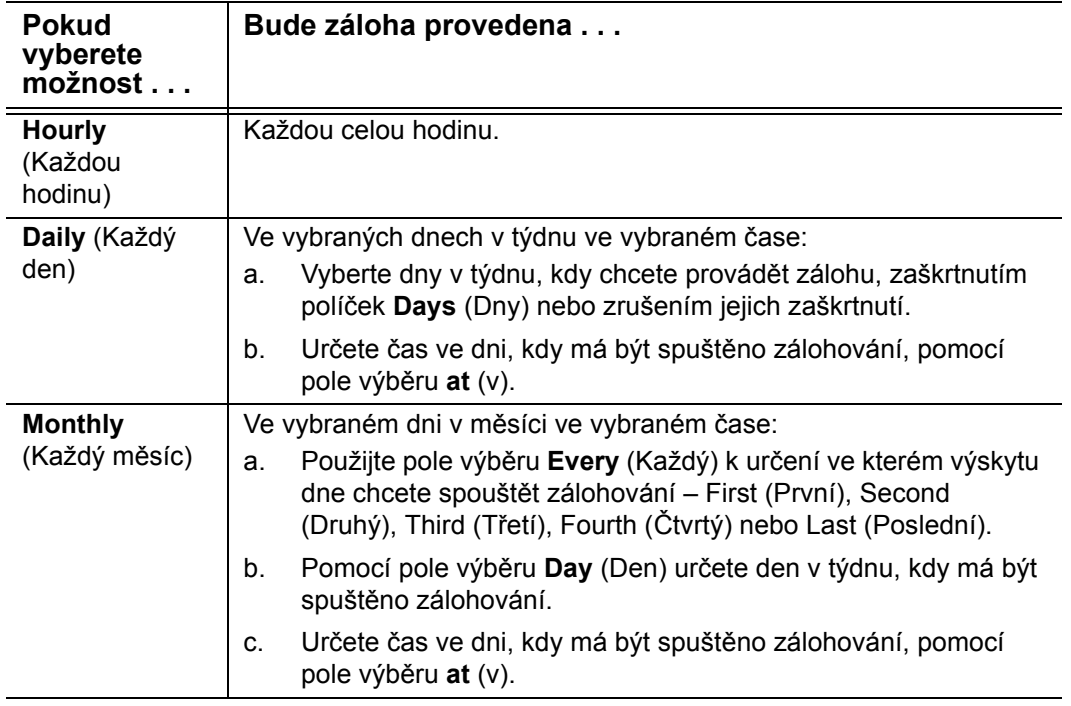

- c. Kliknutím na tlačítko **OK** uložte svůj plán a zavřete dialogové okno Set Backup Frequency (Nastavit interval zálohování).
- **6.** Na obrazovce Backup (Zálohování):

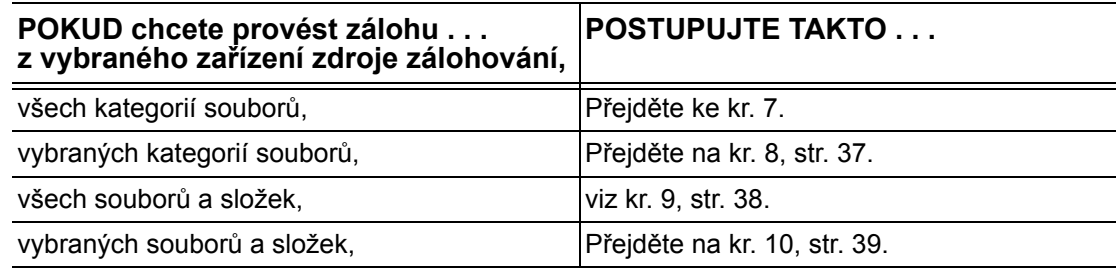

- <span id="page-39-0"></span>**7.** Pokud chcete zálohovat všechny kategorie souborů ve vybraném zdrojovém zálohovaném zařízení:
	- a. Ujistěte se, že jste vybrali režim kategorií a že v levém horním rohu obrazovky Backup (Zálohování) se zobrazí text Ready to perform category backup (Vše je připraveno k zálohování kategorií).

Pokud je vybrán režim zálohování souborů a zobrazí se text Ready to perform file backup (Vše je připraveno k zálohování souborů), klikněte na tlačítko **Switch to Category Backup** (Přepnout na zálohování kategorií) a potvrďte výzvu Switching Backup Plan (Přepnutí plánu zálohování) kliknutím na tlačítko **OK**.

b. Pokud chcete otevřít pole výběru kategorií a ověřit, že jsou vybrána zaškrtávací políčka všech šesti kategorií, klepněte na možnost **Advanced View** (Pokročilé zobrazení):

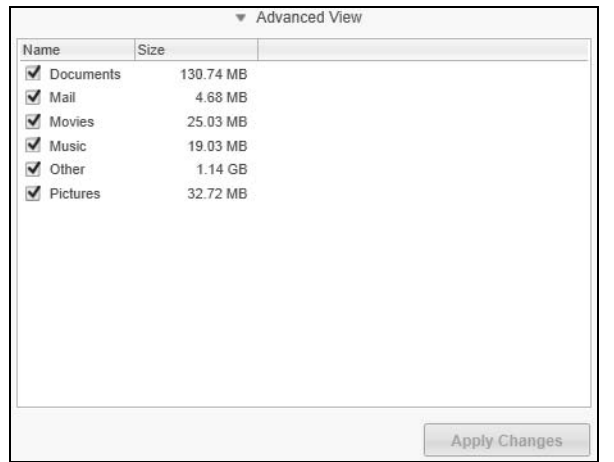

- c. Zaškrtněte všechna prázdná políčka a poté kliknutím na možnost **Apply Changes** (Použít změny) potvrďte vytvoření uživatelského plánu zálohování. Ukazatele obsahu disku budou aktualizovány.
- d. Kliknutím na možnost **Enable Backup** (Povolit zálohování) zahájíte proces zálohování všech kategorií souborů na zdrojovém zálohovaném zařízení v zadaném intervalu. Přejděte na [kr. 11,](#page-45-0) [str. 41.](#page-45-0)
	- *Poznámka:* Pokud jste podle postupu, který popisuje [kr. 5](#page-39-1), [str. 35](#page-39-1) provedli nastavení plánovaného zálohování, software WD SmartWare přidá na obrazovku Backup (Zálohování) tlačítko připomenutí plánu:

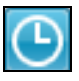

Pokud kliknete na tlačítko připomenutí, zobrazí se dialogové okno Scheduled Backup Status (Stav plánovaného zálohování), kde se zobrazí datum a čas příští naplánované zálohy, poslední záloha, která mohla být zmeškána, a poslední dokončené zálohování:

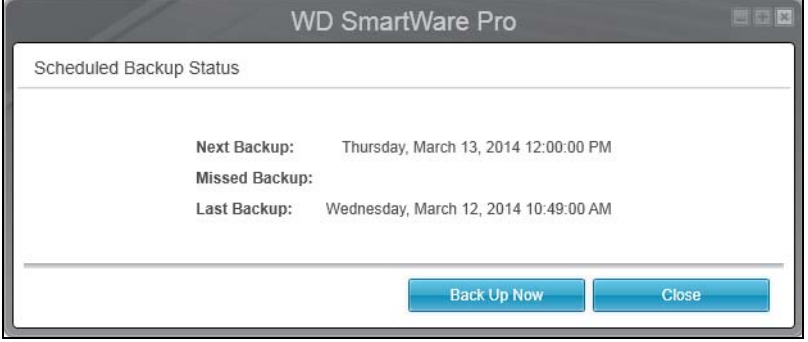

Pokud chcete spustit zálohu nyní a nechcete čekat na její plánované spuštění, klikněte na tlačítko **Back Up Now** (Zálohovat nyní).

- <span id="page-41-0"></span>**8.** Pokud chcete zálohovat vybrané kategorie souborů z vybraného zdrojového zálohovaném zařízení:
	- a. Ujistěte se, že jste vybrali režim kategorií a že v levém horním rohu obrazovky Backup (Zálohování) se zobrazí text Ready to perform category backup (Vše je připraveno k zálohování kategorií).

Pokud je vybrán režim zálohování souborů a zobrazí se text Ready to perform file backup (Vše je připraveno k zálohování souborů), klikněte na tlačítko **Switch to Category Backup** (Přepnout na zálohování kategorií) a potvrďte výzvu **Switching Backup Plan** (Přepnutí plánu zálohování) kliknutím na tlačítko **OK**.

b. Klepnutím na možnost **Advanced View** (Pokročilé zobrazení) otevřete pole výběru zálohování podle kategorií:

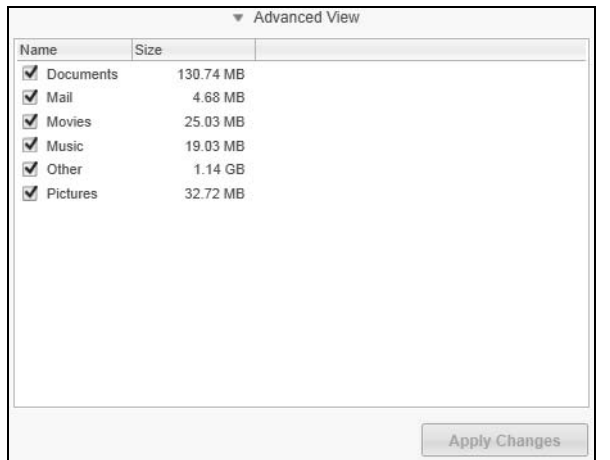

- c. V poli výběru zálohování podle kategorií:
	- Zrušte zaškrtnutí políček u kategorií souborů, které chcete z procesu zálohování vyloučit.
	- Zaškrtněte políčka u kategorií souborů, které chcete zahrnout do procesu zálohování.
- d. Kliknutím na možnost **Apply Changes** (Použít změny) potvrďte vytvoření uživatelského plánu zálohování. Ukazatele obsahu budou aktualizovány.
- e. Kliknutím na možnost **Enable Backup** (Povolit zálohování) zahájíte proces zálohování vybraných kategorií souborů na vybraném zdrojovém zálohovacím zařízení v zadaném intervalu. Přejděte na [kr. 11,](#page-45-0) [str. 41.](#page-45-0)

*Poznámka:* Pokud jste podle postupu, který popisuje [kr. 5](#page-39-1), [str. 35](#page-39-1) provedli nastavení plánovaného zálohování, software WD SmartWare přidá na obrazovku Backup (Zálohování) tlačítko připomenutí plánu:

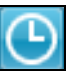

Pokud kliknete na tlačítko připomenutí, zobrazí se dialogové okno Scheduled Backup Status (Stav plánovaného zálohování), kde se zobrazí datum a čas příští naplánované zálohy, poslední záloha, která mohla být zmeškána, a poslední dokončené zálohování:

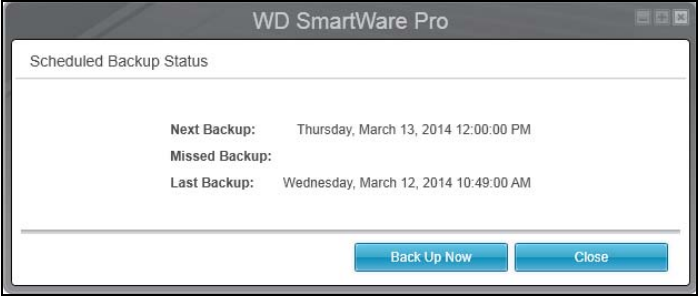

Pokud chcete spustit zálohu nyní a nechcete čekat na její plánované spuštění, klikněte na tlačítko **Back Up Now** (Zálohovat nyní).

- <span id="page-42-0"></span>**9.** Pokud chcete zálohovat všechny soubory a složky na vybraném zdrojovém zálohovacím zařízení:
	- a. Ujistěte se, že jste vybrali režim souborů a že v levém horním rohu obrazovky Backup (Zálohování) se zobrazí text Ready to perform file backup (Vše je připraveno k zálohování souborů).

Pokud je vybrán režim zálohování kategorií a zobrazí se text Ready to perform category backup (Připraveno k zálohování kategorií), klikněte na tlačítko **Switch to File Backup** (Přepnout na zálohování souborů) a potvrďte výzvu Switching Backup Plan (Přepnutí plánu zálohování) kliknutím na tlačítko **OK**.

b. V poli výběru zálohování souborů zaškrtněte políčko zdrojového zálohovacího zařízení:

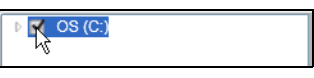

c. Otevřete strukturu složek a ověřte, zda byla zaškrtnutím políčka zdrojového zálohovacího zařízení automaticky zaškrtnuta políčka u všech souborů a složek v zařízení:.

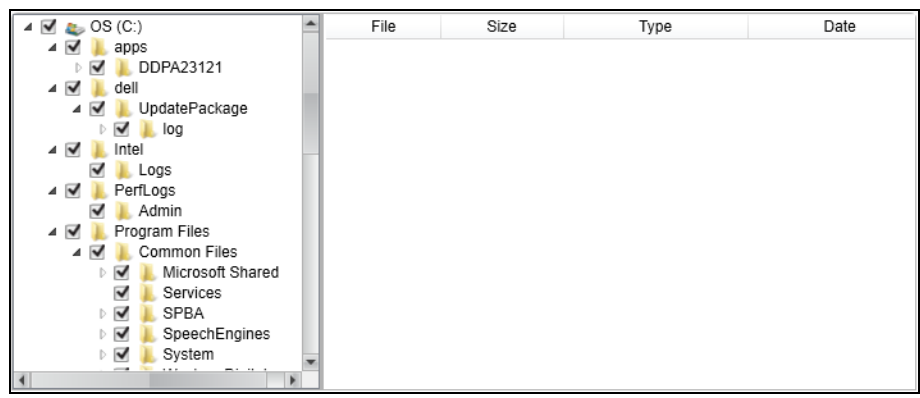

d. Kliknutím na tlačítko **Apply Changes** (Použít změny) vytvoříte vlastní plán zálohování na základě vašeho výběru.

*Poznámka:* Klepnutím na možnost **Revert** (Vrátit zpět), odstraníte předchozí výběr a znovu zobrazíte předchozí platnou konfiguraci.

- e. Kliknutím na možnost **Enable Backup** (Povolit zálohování) zahájíte proces zálohování všech vybraných souborů a složek na vybraných zdrojových zálohovaných zařízení v zadaném intervalu. Přejděte na [kr. 11](#page-45-0), [str. 41](#page-45-0).
	- *Poznámka:* Pokud jste podle postupu, který popisuje [kr. 5](#page-39-1), [str. 35](#page-39-1) provedli nastavení plánovaného zálohování, software WD SmartWare přidá na obrazovku Backup (Zálohování) tlačítko připomenutí plánu:

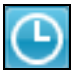

Pokud kliknete na tlačítko připomenutí, zobrazí se dialogové okno Scheduled Backup Status (Stav plánovaného zálohování), kde se zobrazí datum a čas příští naplánované zálohy, poslední záloha, která mohla být zmeškána, a poslední dokončené zálohování:

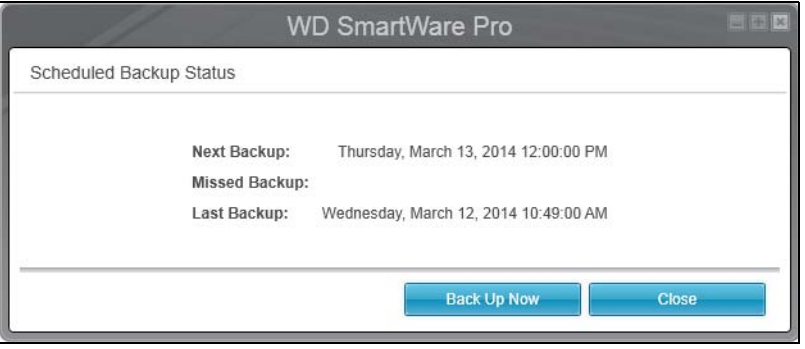

Pokud chcete spustit zálohu nyní a nechcete čekat na její plánované spuštění, klikněte na tlačítko **Back Up Now** (Zálohovat nyní).

- <span id="page-43-0"></span>**10.** Chcete-li zálohovat vybrané soubory a složky z vybraného zdrojového zálohovaného zařízení:
	- a. Ujistěte se, že jste vybrali režim souborů a že v levém horním rohu obrazovky Backup (Zálohování) se zobrazí text Ready to perform file backup (Vše je připraveno k zálohování souborů).

Pokud je vybrán režim zálohování kategorií a zobrazí se text Ready to perform category backup (Připraveno k zálohování kategorií), klikněte na tlačítko **Switch to File Backup** (Přepnout na zálohování souborů) a potvrďte výzvu Switching Backup Plan (Přepnutí plánu zálohování) kliknutím na tlačítko **OK**.

b. V poli výběru zálohování souborů otevřete strukturu složek:

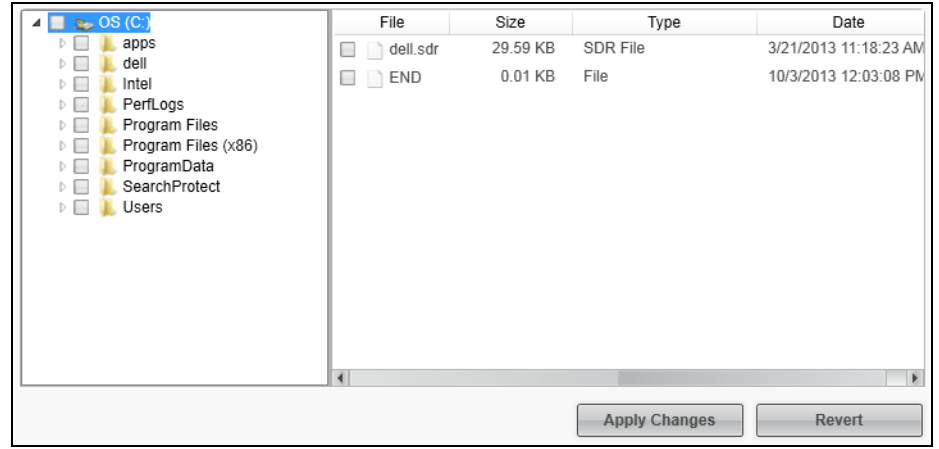

- c. Zaškrtněte políčka u jednotlivých souborů nebo složek, které chcete zálohovat. Všimněte si, že označením zaškrtávacího políčka složky bude proveden výběr všech vnořených souborů i složek, které tato složka obsahuje.
- d. Kliknutím na tlačítko **Apply Changes** (Použít změny) vytvoříte vlastní plán zálohování na základě vašeho výběru.

*Poznámka:* Klepnutím na možnost **Revert** (Vrátit zpět), odstraníte předchozí výběr a znovu zobrazíte předchozí platnou konfiguraci.

- e. Kliknutím na možnost **Enable Backup** (Povolit zálohování) zahájíte proces zálohování vybraných souborů a složek na vybraném zdrojovém zálohovacím zařízení v zadaném intervalu. Přejděte na [kr. 11,](#page-45-0) [str. 41.](#page-45-0)
	- *Poznámka:* Pokud jste podle postupu, který popisuje [kr. 5](#page-39-1), [str. 35](#page-39-1) provedli nastavení plánovaného zálohování, software WD SmartWare přidá na obrazovku Backup (Zálohování) tlačítko připomenutí plánu:

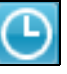

Pokud kliknete na tlačítko připomenutí, zobrazí se dialogové okno Scheduled Backup Status (Stav plánovaného zálohování), kde se zobrazí datum a čas příští naplánované zálohy, poslední záloha, která mohla být zmeškána, a poslední dokončené zálohování:

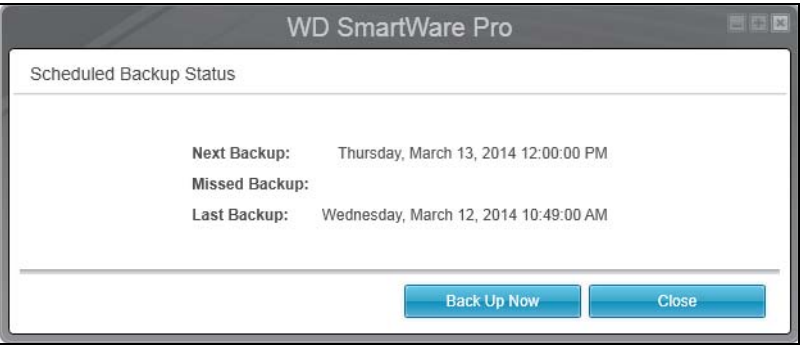

Pokud chcete spustit zálohu nyní a nechcete čekat na její plánované spuštění, klikněte na tlačítko **Back Up Now** (Zálohovat nyní).

- <span id="page-45-0"></span>**11.** Během zálohování:
	- Ukazatel průběhu a zpráva znázorňují rozsah již zálohovaných dat.
	- Pokud jste vybrali možnost zálohování kategorií:
		- Modré pozadí ukazatele obsahu kategorií se u všech souborů zdrojového zálohovaného zařízení, které ještě nebyly zálohované, změní na žlutou/ jantarovou.
		- Šedá barva pozadí kategorií souborů na ukazateli obsahu cílového zálohovacího zařízení se po dokončení zálohování změní na modrou barvu.
	- Během zálohování souborů softwarem WD SmartWare na pozadí můžete počítač používat k jiným činnostem.
	- Přepínací tlačítko **Enable Backup** (Povolit zálohování) se změní v tlačítko **Disable Backup** (Zakázat zálohování), jímž můžete zálohování zakázat.
- **12.** Pokud se zobrazí zpráva o úspěšném dokončení zálohování, znamená to, že zálohování bylo dokončeno běžným způsobem.

Jestliže některé soubory nelze zálohovat, zobrazí software WD SmartWare:

- varovnou zprávu oznamující počet neúspěšně zálohovaných souborů;
- odkaz View (Přehled), který slouží k tomu, abyste kliknutím mohli zobrazit soubory spolu s důvodem, proč nebyly zálohovány.

Některé aplikace a spuštěné procesy mohou zálohování souborů znemožnit. Jestliže nedokážete určit, proč některé soubory nebyly zálohovány, zkuste:

- uložit a zavřít všechny otevřené soubory,
- ukončit všechny spuštěné aplikace včetně e-mailové aplikace a webového prohlížeče.

**Důležité:** Zobrazení zprávy s upozorněním o zaplnění zařízení znamená, že na cílovém zálohovacím zařízení není dostatek místa k dokončení zálohování. Nejlepší trvalé řešení je přesunout zařízení do dlouhodobého úložiště a poté postupovat následujícím způsobem: a. Klikněte na kartu **Help** (Nápověda). b. Zobrazte kliknutím na odkaz **WD Store** (Obchodní středisko

- společnosti WD) stránky obchodního střediska on-line společnosti Western Digital.
- c. Klepněte na **External Hard Drives** (Externí pevné disky) a vyberte disk, který nejlépe vyhovuje vašim požadavkům.
- **13.** Pokud jste klikli na tlačítko **Disable Backup** (Zakázat zálohování) v části [kr. 11](#page-45-0), zobrazí se výzva **Disable backup** (Zakázat zálohování), která vás upozorní, že software WD SmartWare provádí zálohování na pozadí a počítač tedy můžete během zálohování používat k dalším činnostem.

Chcete-li pokračovat, klepněte na:

- **No** (Ne), abyste požadavek zrušili a pokračovali v zálohování;
- **Yes** (Ano), abyste požadavek dokončili a zakázali zálohování.
- **14.** Pokud jste zálohovali soubory podle jejich kategorií a zdrojové zálohovací zařízení má více interních pevných disků nebo více oddílů disku, opakujte proces zálohy pro každý z nich.

# **Obnovení souborů**

Tato kapitola obsahuje následující témata:

[Popis funkce obnovení](#page-46-0) [Obnovení soubor](#page-46-1)ů

## <span id="page-46-0"></span>**Popis funkce obnovení**

Software WD SmartWare usnadňuje obnovení souborů, které jsou zálohovány na cílovém zálohovacím zařízení, a umožňuje je zkopírovat do:

- původního umístění na zdrojovém zálohovaném zařízení,
- speciální složky obnoveného obsahu.

Obnovení je obecný postup skládající se z pěti kroků:

- **1.** Na obrazovce Home (Výchozí) vyberte:
	- cílové zařízení pro obnovení zdrojové zálohované zařízení, na které chcete zkopírovat obnovené soubory,
	- zdrojové zařízení pro obnovení cílové zálohovací zařízení, které obsahuje požadované soubory k obnovení.
- <span id="page-46-2"></span>**2.** Vyberte záložní svazek na zdrojovém zařízení pro obnovení, ze kterého mají být soubory obnoveny.
- **3.** Vyberte cíl, kam chcete zkopírovat obnovené soubory buď do jejich původních umístění na zdrojovém zálohovaném zařízení, nebo do zvláštní složky pro obnovený obsah.
- **4.** Vyberte, co chcete obnovit buď samostatné soubory a složky, nebo veškerý obsah.
- **5.** Obnovte soubory.

## <span id="page-46-1"></span>**Obnovení souborů**

- **1.** Vyberte v oblasti Backup Source (Zdroj zálohování) na obrazovce Home (Výchozí) požadované cílové zařízení pro obnovení (zdroj zálohy), kam chcete zkopírovat obnovené soubory:
	- a. Použijte přepínač zdroje zálohy k určení, zda chcete zkopírovat obnovené soubory na místní pevný disk nebo do vzdálené složky ve službě Dropbox:

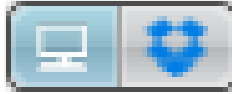

 Ve výchozím nastavení je vybrána možnost Počítač a ikona počítače označuje, že cílem pro obnovení bude buď vnitřní pevný disk, oddíl disku, nebo místní přímo připojený externí pevný disk:

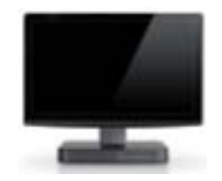

 Výběrem možnost Dropbox se zobrazí ikona Dropbox, která označuje, že cílem pro obnovení bude vzdálená složka ve službě Dropbox:

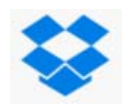

b. Pokud vybrané zařízení pro obnovení má více než jeden vnitřní pevný disk, více oddílů disku nebo externí pevné disky, použijte přepínač zdrojového zálohovacího zařízení k výběru toho, kam chcete obnovené soubory zkopírovat:

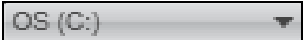

- **2.** V oblasti Backup Target (Cíl zálohy) na obrazovce Home (Výchozí):
	- a. Pokud je k počítači připojeno více než jedno cílové zálohovací zařízení, klikněte na ikonu toho, ze kterého chcete soubory obnovit.
	- b. Ověřte, zda se barva pozadí kolem vybraného zařízení změní na světle modrou:

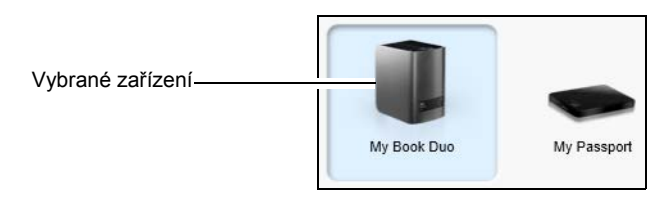

c. Pokud vybrané cílové zálohovací zařízení obsahuje více oddílů nebo síťových sdílení, použijte přepínač cílového zálohovacího zařízení k výběru toho, které chcete použít:

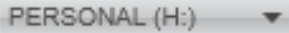

- <span id="page-47-0"></span>**3.** Kliknutím na kartu **Retrieve** (Obnovení) zobrazíte:
	- dialogové okno Select a destination for retrieved files (Vybrat cíl pro obnovené soubory),
	- Dialogové okno Select a volume to retrieve from (Vybrat svazek pro obnovení)

(Další informace naleznete v části [obr. 11 na stran](#page-32-0)ě 28.)

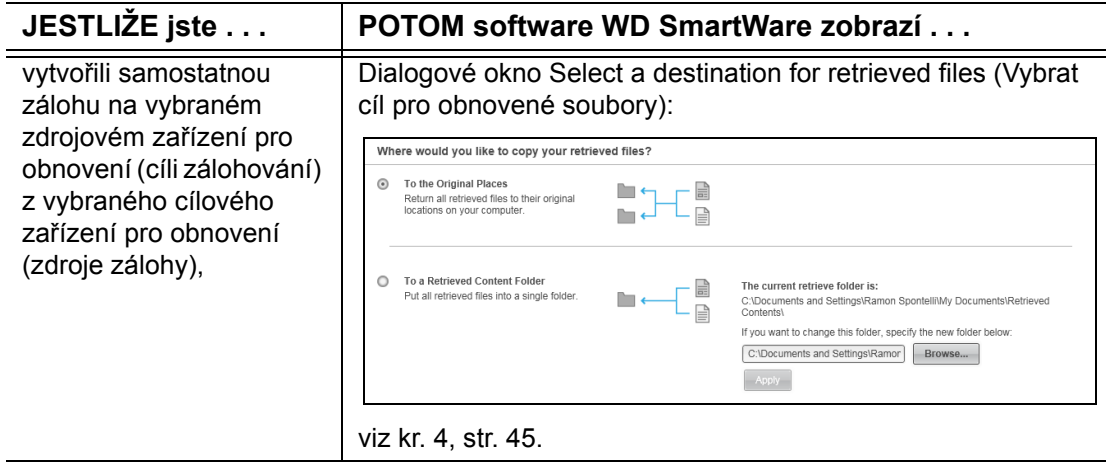

(pokračování)

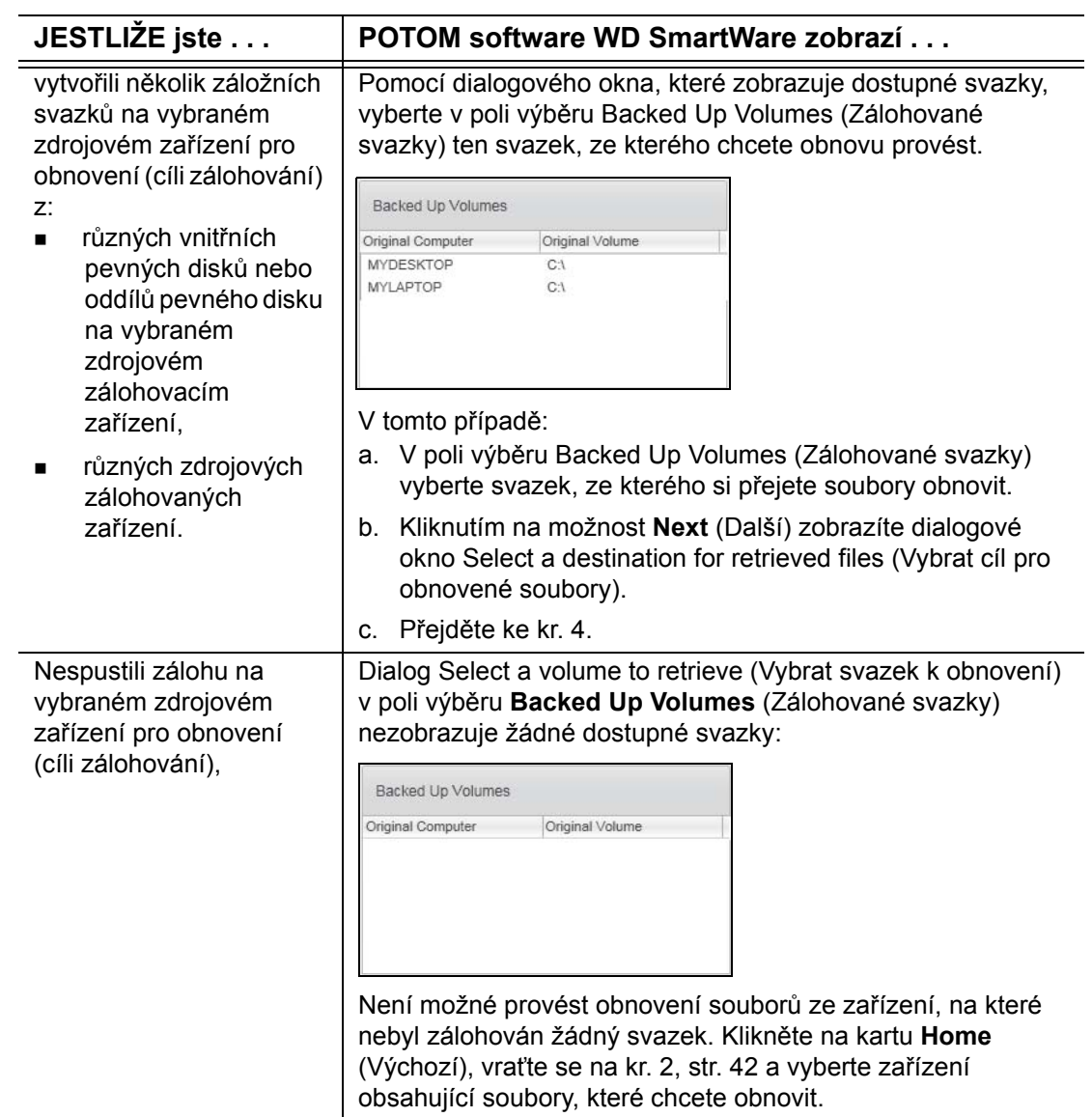

<span id="page-49-0"></span>**4.** V dialogovém okně Select a destination for retrieved files (Vybrat cíl pro obnovené soubory):

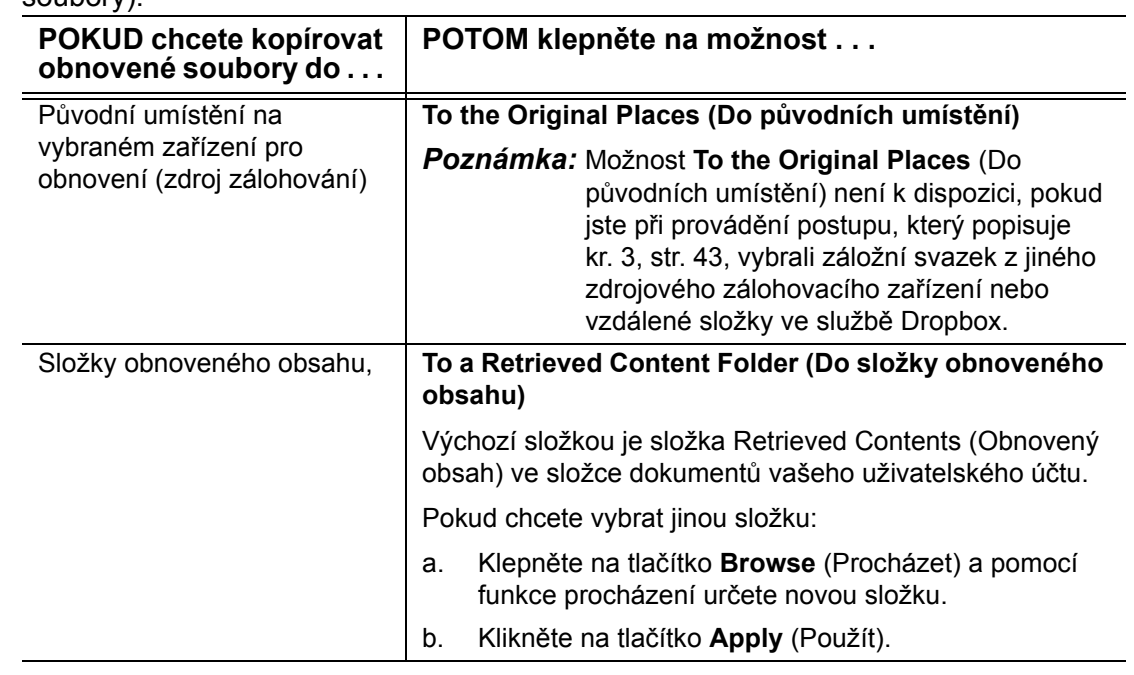

**5.** Klepnutím na tlačítko **Next** (Další) zobrazte dialogové okno Select content to retrieve... (Vybrat obsah pro obnovení...).

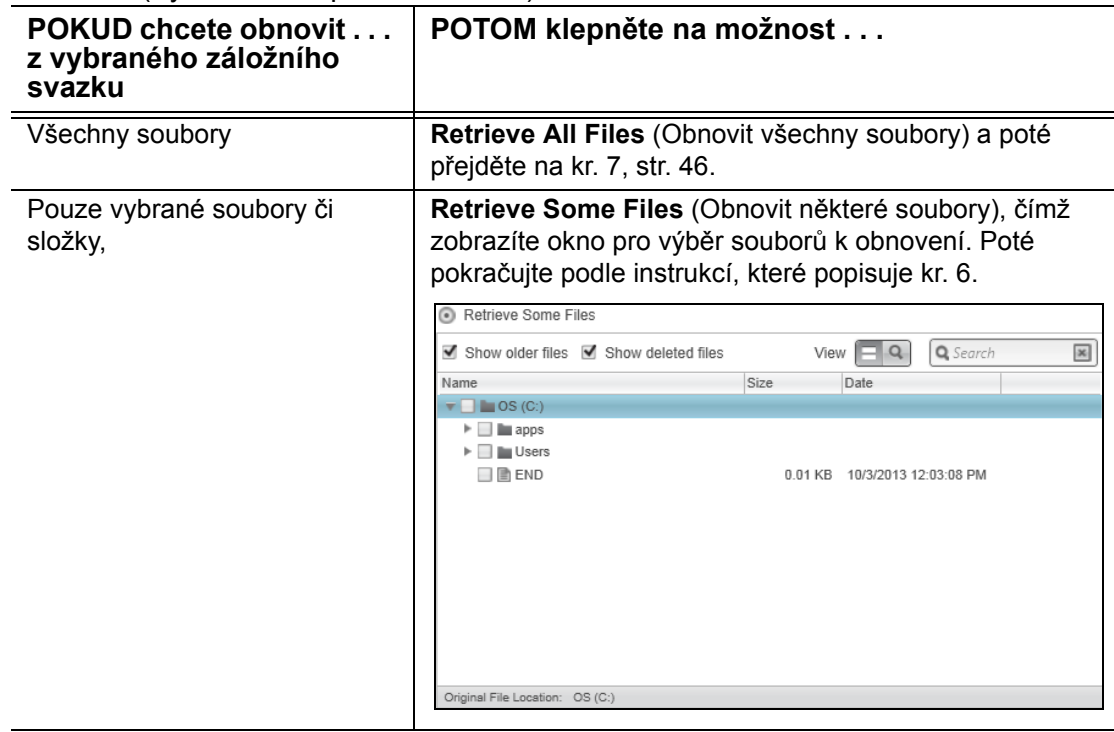

- <span id="page-50-1"></span>**6.** V poli výběru Retrieve Some Files (Obnovit některé soubory) pro obnovení procházejte strukturu složek, dokud nenaleznete požadované soubory. Lze také použít vyhledávací pole, do kterého lze zadat název (nebo část názvu) souboru či složky:
	- Zaškrtněte políčko **Show older files** (Zobrazit starší soubory), aby se zobrazily různé verze záloh souborů:

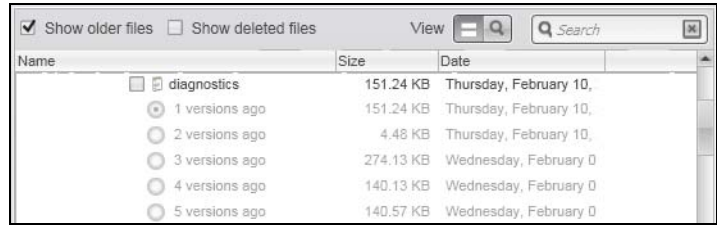

 Zaškrtněte políčko **Show deleted files** (Zobrazit odstraněné soubory), aby se zobrazily zálohované soubory, které byly odstraněny:

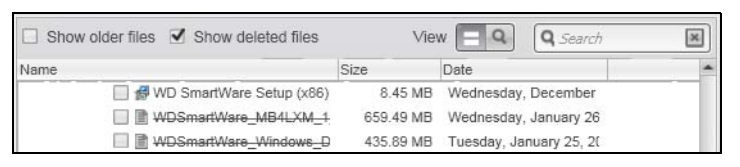

- **Pomocí ikony View (Zobrazit) můžete vypsat jednotlivé soubory.**
- Pokud chcete najít soubor, zadejte do vyhledávacího pole celý název nebo jeho část a stiskněte klávesu **Enter**, aby bylo hledání zahájeno.

Vyhledávací filtr odstraníte smazáním veškerého textu ve vyhledávacím políčku a stisknutím klávesy **Enter.**

- Zaškrtněte políčka u souborů nebo složek, které chcete obnovit.
- <span id="page-50-0"></span>**7.** Klepněte na tlačítko **Start Retrieving** (Spustit obnovení).
- **8.** Během obnovy:
	- V okně Retrieve (Obnovení) je zobrazen ukazatel průběhu a zpráva s informacemi o množství dat, která již byla zkopírována do umístění pro obnovené soubory.
	- K zastavení obnovení slouží tlačítko **Cancel Retrieving** (Zrušit obnovu).
- **9.** Zpráva Retrieval accomplished (Obnova dokončena) znamená dokončení obnovení.

Zpráva Partial retrieve accomplished (Částečné obnovení dokončeno) znamená, že všechny soubory vybrané k obnovení nebyly zkopírovány do určeného umístění pro obnovení. V tomto případě se zobrazí jedno z následujících:

- Zpráva Files Not Retrieved (Neobnovené soubory) obsahuje počet souborů, které nebyly obnoveny a odkaz ke zobrazení okna s informacemi o neúspěšně obnovených souborech. Klepnutím na odkaz **View files** (Zobrazit soubory) můžete vypsat soubory a důvody, proč nebyly obnoveny.
- Zpráva Destination is full (Cíl je plný) znamená, že vybrané cílové zařízení pro obnovení (zdroj zálohy) nemá dostatek diskové kapacity pro obnovení.

# **Zamknutí a odemknutí zařízení**

Tato kapitola obsahuje následující témata:

Ochrana zař[ízení za pomoci hesla](#page-51-0) [Odemknutí za](#page-53-0)řízení Změ[na hesla](#page-56-0) [Vypnutí funkce zamknutí za](#page-57-0)řízení

## <span id="page-51-1"></span><span id="page-51-0"></span>**Ochrana zařízení za pomoci hesla**

Pokud se obáváte, že by k zařízení mohla získat přístup cizí osoba, a nechcete, aby se dostala k vašim souborům, můžete zařízení ochránit za pomoci hesla.

**UPOZORNĚNÍ!** Software WD Security používá heslo k elektronickému uzamknutí a odemknutí zařízení. Pokud heslo zapomenete, ztratíte přístup k datům a do zařízení nebude možné zapisovat nová data. Před dalším použitím budete muset vymazat jednotky zařízení.

*Poznámka:* Funkce ochrany za pomoci hesla není k dispozici v konfiguraci samostatných disků (JBOD).

- **1.** Otevřete dialogové okno Set Security (Nastavení zabezpečení) kliknutím na jednu z následujících možností:
	- pomocí ikony softwaru WD Security na ploše, pokud byla při instalaci vytvořena;
	- pomocí nabídky **Start** > **Všechny Programy** > **Western Digital** > **WD Apps** > **WD Security**.

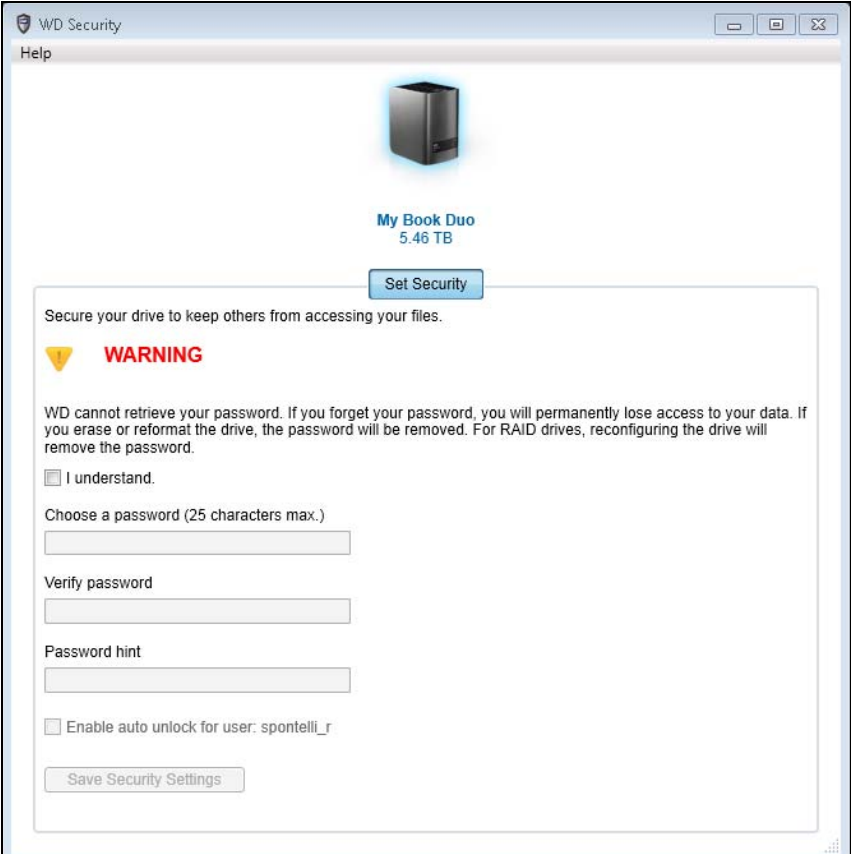

- **2.** Jestliže je k počítači připojeno více než jedno podporované zařízení, klikněte na ikonu toho, pro které chcete vytvořit heslo.
- **3.** Přečtěte si upozornění o možné ztrátě dat v případě zapomenutí hesla.
- **4.** Zaškrtnutím políčka **I understand** (Rozumím) potvrďte, že přijímáte uvedené riziko.
- **5.** Zadejte heslo (maximálně 25 znaků) do pole **Choose a password** (Zvolit heslo).
- **6.** Do pole **Verify password** (Ověření hesla) zadejte toto heslo znovu.
- **7.** Do pole **Password hint** (Nápověda k heslu) zadejte nápovědu, která vám pomůže si na heslo vzpomenout.
- **8.** Pokud zaškrtnete políčko **Enable auto unlock for user:** (Povolit automatické odemykání pro uživatele), software WD Security uloží v tomto počítači heslo k vybranému disku.
- **9.** Kliknutím na tlačítko **Save Security Settings** (Uložit nastavení zabezpečení) heslo uložíte a povolíte šifrování zařízení.
- **10.** Kliknutím na tlačítko **OK** zavřete zprávu o aktivaci funkce Security (Zabezpečení).

**UPOZORNĚNÍ!** Po vytvoření hesla zůstane zařízení *odemčené*, dokud nedokončíte aktuální práci. Poté software WD Security:

- Uzamkne zařízení, když vypnete počítač, odpojíte zařízení nebo když počítač přejde do režimu spánku.
- Pro odemčení zařízení po restartování počítače či připojení zařízení vyžadovat heslo, pokud jste při změně hesla *NEZAŠKRTLI* políčko **Enable auto unlock for user:** (Povolit automatické odemykání pro uživatele).

*Poznámka:* Když vytvoříte heslo, software WD Security uloží heslo do firmwaru v zařízení My Book Duo a zobrazí virtuální disk CD (VCD) nástroje WD Unlocker jako zařízení v seznamu nástroje pro správu souborů v počítači:

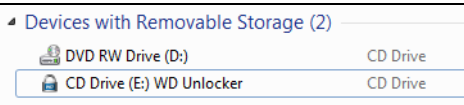

Tento seznam se zobrazí:

- až příště vypnete a restartujete počítač,
- když odstraníte a odpojíte nebo vypnete a zapnete zařízení My Book Duo,
- když počítač ukončí režim spánku v závislosti na konfiguraci.

Seznam se zobrazí nezávisle na tom, zda je zařízení zamčené nebo jste zaškrtli políčko **Enable auto unlock for user:** (Povolit automatické odemykání pro uživatele) při vytváření hesla. Zůstává, dokud máte aktivovanou ochranu heslem u tohoto zařízení.

## <span id="page-53-0"></span>**Odemknutí zařízení**

Pokud jste po vytvoření hesla, které zamezuje ostatním v přístupu k zařízení, neoznačili políčko **Enable auto unlock for user:** (Povolit automatické odemykání pro uživatele), bude potřeba zadávat heslo zařízení po každém:

- vypnutí a opětovném zapnutí počítače,
- odpojení a opětovném připojení zařízení k počítači,
- opuštění režimu spánku počítače v závislosti na konfiguraci.

Heslo je nutné zadat i v případě, že na počítači není nainstalován software WD Security.

V závislosti na konfiguraci softwaru počítače je možné použít následující tři nástroje pro odemknutí disku:

- software WD Security nebo nástroje WD Drive Utilities;
- software WD SmartWare;
- nástroj WD Drive Unlock.

#### <span id="page-53-1"></span>**Software** WD Security **nebo WD Drive Utilities**

Při každém vypnutí a opětovném spuštění počítače nebo odpojení a připojení zařízení k počítači zobrazí spuštění softwaru WD Security nebo WD Drive Utilities dialog Unlock Drive (Odemknout disk):

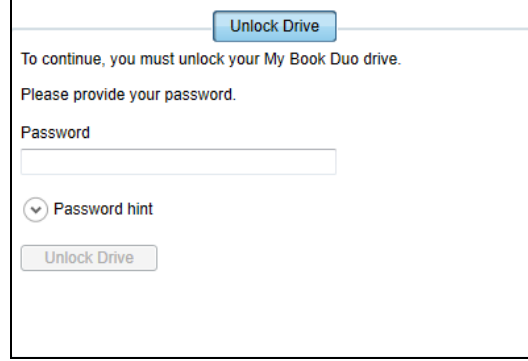

- **1.** Chcete-li zobrazit dialog Unlock Drive (Odemknout disk), klikněte na:
	- zástupce ikony WD Security na ploše, pokud byla při instalaci vytvořena, nebo prostřednictvím nabídky **Start** > **Všechny programy** > **Western Digital** > **WD Apps** > **WD Security;**
	- zástupce ikony nástrojů WD Drive Utilities na ploše, pokud byla při instalaci vytvořena, nebo prostřednictvím nabídky **Start** > **Všechny programy** > **Western Digital** > **WD Apps** > **WD Drive Utilities.**
- **2.** Pokud je k počítači připojeno více podporovaných zařízení, klikněte na ikonu toho, který je uzamčený. Zobrazí se dialog Unlock Drive (Odemknout disk).
- **3.** V dialogu Unlock Drive (Odemknout disk):
	- a. Do pole **Password** (Heslo) zadejte heslo.
	- b. Klikněte na možnost **Unlock Drive** (Odemknout disk).

#### <span id="page-54-0"></span>**Software WD SmartWare**

Při každém vypnutí a opětovném spuštění počítače nebo odpojení a připojení zařízení k počítači, pokud jste při zadávání hesla neoznačili políčko **Enable auto unlock for user:** (Povolit automatické odemykání pro uživatele:), zobrazí software WD SmartWare v ukazateli obsahu zařízení zprávu Drive is locked (Disk je uzamčen):

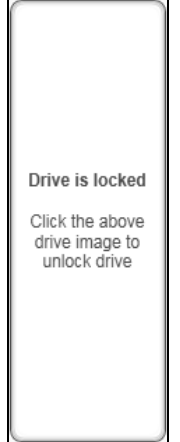

**1.** Pokud není dialogové okno Unlock your drive (Odemknutí disku) softwaru WD SmartWare Pro zobrazeno automaticky, zobrazte jej kliknutím na obrázek disku nad zprávou Drive is locked (Disk je uzamčen):

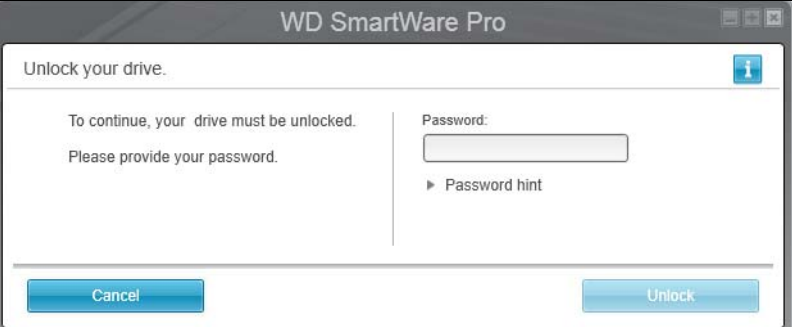

- **2.** Do pole **Password** (Heslo) zadejte heslo.
- **3.** Klepněte na tlačítko **Unlock** (Odemknout).

#### <span id="page-55-0"></span>**Nástroj WD Drive Unlock Utility**

Kdykoliv připojíte zařízení chráněné heslem k počítači, na kterém není nainstalovaný software WD, můžete použít nástroj WD Drive Unlock, abyste zařízení odemkli. Nástroj WD Drive Unlock se nachází na virtuálním disku CD, který se zobrazí v nástroji pro správu souborů počítače.

- **1.** Spusťte nástroj WD Drive Unlock jedním z následujících způsobů:
	- Pomocí nástroje pro správu souborů počítače otevřete virtuální disk CD WD Unlocker a dvakrát klikněte na soubor WD Drive Unlock.exe.
	- Klikněte na tlačítko **Start** > **Tento počítač** a dvakrát klikněte na ikonu WD Unlocker virtuálního disku CD v kategorii Zařízení s vyměnitelným úložištěm.

![](_page_55_Picture_168.jpeg)

- **2.** V okně nástroje WD Drive Unlock:
	- a. Do pole **Password** (Heslo) zadejte heslo.
	- b. Pokud zaškrtnete políčko **Enable auto unlock for user:** (Povolit automatické odemykání pro uživatele:), heslo bude v nástroji WD Drive Unlock pro tento počítač uloženo.
	- c. Klepněte na **Unlock Drive** (Odemknout disk).
	- d. V okně Your drive is now unlocked (Disk je nyní odemknut) zavřete kliknutím na tlačítko **Exit** (Konec) okno nástroje WD Drive Unlock.

## <span id="page-56-0"></span>**Změna hesla**

- **1.** Otevřete jedním z následujících způsobů dialogové okno Change Security (Změnit zabezpečení):
	- pomocí ikony softwaru WD Security na ploše, pokud byla při instalaci vytvořena;
	- pomocí nabídky **Start** > **Všechny Programy** > **Western Digital** > **WD Apps** > **WD Security**.

![](_page_56_Picture_175.jpeg)

- **2.** Pokud je k počítači připojeno více než jedno podporované zařízení, vyberte to, u kterého chcete změnit heslo.
- **3.** Do pole **Password** (Heslo) zadejte aktuální heslo.
- **4.** Vyberte možnost **Change password** (Změnit heslo).
- **5.** Zadejte nové heslo (maximálně 25 znaků) do pole **Choose a password** (Zvolit heslo).
- **6.** Zadejte toto heslo znovu do pole **Verify password** (Ověření hesla).
- **7.** Do pole **Password hint** (Nápověda k heslu) zadejte nápovědu, která vám pomůže vzpomenout si na nové heslo.
- **8.** Zaškrtněte nebo zrušte zaškrtnutí políčka **Enable auto unlock for user:** (Povolit automatické odemykání pro uživatele) a vyberte, zda má software WD Security v tomto počítači uložit heslo vybraného zařízení.
- **9.** Klikněte na tlačítko **Update Security Settings** (Aktualizovat nastavení zabezpečení).

**10.** Kliknutím na tlačítko **OK** zavřete zprávu o aktivaci funkce Security (Zabezpečení).

**UPOZORNĚNÍ!** Po vytvoření hesla zůstane zařízení *odemknuto*, dokud nedokončíte aktuální práci. Poté software WD Security:

- Uzamkne zařízení, když vypnete počítač, odpojíte zařízení nebo když počítač přejde do režimu spánku.
- Pro odemčení zařízení po restartování počítače či připojení zařízení vyžadovat heslo, pokud jste při změně hesla *NEZAŠKRTLI* políčko **Enable auto unlock for user:** (Povolit automatické odemykání pro uživatele).

## <span id="page-57-0"></span>**Vypnutí funkce zamknutí zařízení**

- **1.** Otevřete jedním z následujících způsobů dialogové okno Change Security (Změnit zabezpečení):
	- pomocí ikony softwaru WD Security na ploše, pokud byla při instalaci vytvořena;
	- pomocí nabídky **Start** > **Všechny Programy** > **Western Digital** > **WD Apps** > **WD Security**.

![](_page_57_Picture_217.jpeg)

- **2.** Jestliže je k počítači připojeno více než jedno podporované zařízení, klikněte na ikonu toho, pro které chcete heslo zrušit.
- **3.** Do pole **Password** (Heslo) zadejte heslo.
- **4.** Vyberte možnost **Remove security** (Odstranit zabezpečení).
- **5.** Kliknutím na tlačítko **Update Security Settings** (Aktualizovat nastavení zabezpečení) odstraníte ochranu za pomoci hesla a zobrazíte znovu dialogové okno Set Security (Nastavit zabezpečení).

# **Správa a přizpůsobení zařízení**

Tato kapitola obsahuje následující témata:

[Kontrola stavu za](#page-58-0)řízení [Vymazání disk](#page-59-0)ů systému [Správa konfigurace za](#page-64-0)řízení [Registrace za](#page-68-0)řízení [Obnovení softwaru WD a obrazu disku](#page-69-0) Nastavení časovač[e uspání za](#page-69-1)řízení [Zvýšení kapacity za](#page-70-0)řízení [Používání ikony WD Quick View](#page-70-1) [Kontrola stavu za](#page-71-0)řízení [Sledování upozorn](#page-71-1)ění ikony Spuště[ní softwaru WD SmartWare](#page-70-2) Bezpeč[né odpojení za](#page-71-2)řízení

## <span id="page-58-0"></span>**Kontrola stavu zařízení**

Software WD Drive Utilities nabízí tři diagnostické nástroje, které umožňují provést kontrolu, zda zařízení funguje správně. Pokud máte podezření, že zařízení nefunguje správně, můžete spustit následující testy:

**Kontrola stavu SMART** 

SMART je funkce, která umožňuje předpovídat selhání a souvisle sleduje klíčové interní atributy výkonu jednotek zařízení. Například zjištěná zvýšená teplota disku, hluk nebo chyby čtení či zápisu mohou být známkami blížícího se závažného selhání disku. Díky pokročilým upozorněním můžete provést patřičná opatření, například přesunout data na jiné zařízení, předtím než dojde k selhání.

Výsledkem kontroly stavu SMART je úspěšné nebo neúspěšné vyhodnocení stavu jednotek.

Quick Drive Test (Rychlý test disku)

Každý disk zařízení obsahuje vestavěný diagnostický nástroj Data Lifeguard™, který testuje disk na chybové podmínky. Rychlý test disku kontroluje výskyt závažných problémů s výkonem disků.

Výsledkem rychlé kontroly jednotek je úspěšné nebo neúspěšné vyhodnocení stavu jednotek.

Complete Drive Test (Úplný test disku)

Nejobsáhlejší diagnostikou disku je úplný test disku. Testuje výskyt chyb v jednotlivých sektorech každé jednotky zařízení a podle potřeby označuje vadné sektory.

Diagnostiku a kontroly stavu zařízení je vhodné provádět pravidelně ještě předtím, než se vyskytnou problémy. Díky vysoké rychlosti nabízejí kontrola stavu SMART a rychlý test disku vysokou úroveň kontroly téměř bez omezení práce s počítačem. Při výskytu chyb během zápisu nebo čtení souborů proveďte všechny tři kontroly.

- **1.** Otevřete software WD Drive Utilities kliknutím na jednu z možností:
	- pomocí ikony zástupce WD Drive Utilities na ploše, pokud byla při instalaci vytvořena;
	- pomocí nabídky **Start** > **Všechny programy** > **Western Digital** > **WD Apps** > **WD Drive Utilities**.

Viz [obr. 5 na stran](#page-14-0)ě 10.

- **2.** Jestliže je k počítači připojeno více než jedno podporované zařízení, klikněte na ikonu toho, které chcete zkontrolovat.
- **3.** Kliknutím na tlačítko **Diagnostics** (Diagnostika) otevřete dialog Diagnostics (Diagnostika):

![](_page_59_Picture_208.jpeg)

- **4.** V dialogovém okně Diagnostics (Diagnostika) klikněte na tlačítko testu, který chcete spustit:
	- **SMART Status** (Stav SMART)**,**
	- **Quick Drive Test** (Rychlý test disku)**,**
	- **Complete Drive Test** (Úplný test disku)**.**

#### <span id="page-59-0"></span>**Vymazání disků systému**

**UPOZORNĚNÍ!** Vymazání jednotek zařízení trvale odstraní všechna data na *obou* jednotkách v konfiguracích pole RAID a na vybrané jednotce v konfiguracích JBOD. Před vymazáním jednotek zařízení vždy proveďte zálohu dat.

*Poznámka:* Vymazání disků zařízení vymaže také software WD a všechny jeho podpůrné soubory, nástroje a soubory uživatelských příruček. Tyto soubory si můžete stáhnout, pokud budete chtít zařízení po vymazání disků vrátit do původního stavu. (Další informace o stažení a obnovení softwaru WD a obrazu disku naleznete v databázi znalostí v odpovědi s ID č. 7 na stránkách *http://support.wd.com*.)

Software WD Drive Utilities umožňuje smazání jednotky zařízení dvěma způsoby v závislosti na tom, zda je zařízení uzamčeno anebo ne:

![](_page_60_Picture_291.jpeg)

#### <span id="page-60-0"></span>**Použití funkce vymazání disku**

- **1.** Otevřete software WD Drive Utilities kliknutím na jednu z možností:
	- pomocí ikony zástupce WD Drive Utilities na ploše, pokud byla při instalaci vytvořena;
	- pomocí nabídky **Start** > **Všechny programy** > **Western Digital** > **WD Apps** > **WD Drive Utilities**.

Viz [obr. 4 na stran](#page-11-0)ě 7.

- **2.** Jestliže je k počítači připojeno více než jedno podporované zařízení, klikněte na ikonu toho, které chcete vymazat.
- **3.** Kliknutím na možnost **Drive Erase** (Vymazání disku) otevřete dialog Drive Erase:

![](_page_60_Picture_292.jpeg)

V případě konfigurací s polem RAID V případě samostatných disků

- **4.** V dialogu Drive Erase (Vymazání disku):
	- a. V případě nezávislých disků vyberte zaškrtávací políčko u všech disků, které chcete vymazat:
		- **Vymazat disk 1**
		- **Vymazat disk 2**
	- b. Pokud chcete změnit název svazku, zadejte název do pole **Název svazku**.
	- c. Přečtěte si upozornění na ztrátu dat při vymazání zařízení nebo disku.

**Důležité:** Pokud chcete uložit jakákoli data, která jsou umístěna na discích zařízení, zálohujte je na jiný disk před pokračováním vymazání disku zařízení.

- d. Zaškrtnutím políčka **I understand** (Rozumím) potvrďte, že přijímáte uvedené riziko a aktivujete tlačítko **Erase Drive** (Vymazat disk).
- e. Klikněte na tlačítko **Erase Drive** (Vymazat disk).

Po vymazání disku otevřete webovou stránku *<http://support.wd.com>* a ve znalostní databázi si přečtěte odpověď s ID 7, kde najdete informace o stažení a obnovení softwaru WD a obrazu disku v zařízení.

*Poznámka:* Po vymazání jednotek zařízení bude odstraněno i heslo. Pokud jste k ochraně zařízení používali heslo, budete jej muset vytvořit znovu. Viz "Ochrana zařízení za pomoci hesla" [na str. 47](#page-51-1).

#### <span id="page-61-0"></span>**Použití funkce pěti neúspěšných zadání hesel**

Pokud jste zapomněli nebo ztratili heslo, můžete vymazat disky zařízení zadáním pěti nesprávných hesel v dialogovém okně Unlock Drive (Odemknout disk). Viz:

- ["Software WD Security nebo WD Drive Utilities" na str. 49](#page-53-1)
- ["Software WD SmartWare" na str. 50](#page-54-0)
- ["Nástroj WD Drive Unlock Utility" na str. 51](#page-55-0)
- **1.** V dialogovém okně Unlock Drive (Odemknout disk) zadejte pět neplatných hesel:
	- a. Do pole **Password** (Heslo) zadejte heslo.
	- b. Klikněte na možnost **Unlock Drive** (Odemknout disk) nebo **Unlock** (Odemknout).
	- c. Kliknutím na tlačítko **OK** zavřete zprávu Authentication Failed (Ověřování se nezdařilo) ze softwaru WD Security nebo WD Drive Utilities.
- **2.** Po zadání pátého neplatného hesla se zobrazí dialogové okno s hlášením o nadměrném počtu pokusů o zadání hesla v závislosti na aplikaci, kterou jste použili k otevření dialogového okna Unlock Drive (Odemknout disk):
	- Software WD Security nebo nástroj WD Drive Utilities:

![](_page_61_Picture_187.jpeg)

■ Software WD SmartWare Pro:

![](_page_62_Picture_2.jpeg)

**Nástroje WD Drive Unlock:** 

![](_page_62_Picture_149.jpeg)

- **3.** Vymazání jednotek zařízení:
	- **Pomocí softwaru WD Security, WD Drive Utilities nebo WD SmartWare:** 
		- a. Přečtěte si varování ohledně smazání všech dat z disků zařízení.
		- b. Zaškrtnutím políčka **I understand** (Rozumím) potvrďte, že přijímáte uvedené riziko a aktivujete tlačítko **Erase Drive** (Vymazat disk) nebo **Drive Erase** (Vymazání disku).
		- c. Klikněte na tlačítko **Erase Drive** (Vymazat disk) nebo **Drive Erase** (Vymazání disku).
		- d. Po dokončení vymazání klikněte na tlačítko **OK** nebo **Exit** (Konec) a zavřete zprávu, že o vymazání disku:
			- Software WD Security a WD Drive Utilities:

![](_page_62_Picture_12.jpeg)

Software WD SmartWare:

![](_page_63_Picture_2.jpeg)

- **Nástroj WD Drive Unlock:** 
	- a. Kliknutím na tlačítko **Erase Drive** (Vymazat disk) zobrazíte varování ohledně vymazání všech dat na discích zařízení:

![](_page_63_Picture_112.jpeg)

- b. Přečtěte si varování a zaškrtnutím políčka **I understand** (Rozumím) potvrďte, že uvedené riziko přijímáte a aktivujte tlačítko **Erase** (Vymazat).
- c. Klikněte na tlačítko **Erase** (Vymazat).
- d. Po dokončení operace vymazání klikněte na možnost **Exit** (Konec) a zavřete obrazovku nástroje WD Drive Unlock:

![](_page_63_Picture_113.jpeg)

Přejděte na stránky *<http://support.wd.com>* a prohlédněte si ve znalostní databázi odpověď s číslem ID 7, kde naleznete další informace o stažení a obnovení softwaru WD a obrazu disku.

*Poznámka:* Po vymazání jednotek zařízení bude odstraněno i heslo. Pokud chcete k ochraně zařízení stále používat heslo, budete jej muset vytvořit znovu. Viz "Ochrana zařízení za pomoci [hesla" na str. 47](#page-51-1).

### <span id="page-64-0"></span>**Správa konfigurace zařízení**

Původní/výchozí konfigurací zařízení My Book Duo je režim prokládání diskového pole RAID 0, který poskytuje maximální rychlost i maximální výkon úložiště. Konfiguraci systému můžete změnit následovně:

- režim zrcadlení diskového pole RAID 1 vyznačující se maximální ochranou a nižším výkonem úložiště;
- samostatné disky JBOD, ke kterým lze přistupovat nezávisle, a rozšířit tak jejich flexibilitu.

#### **Kontrola stavu disku**

Software WD Drive Utilities znázorňuje stav konfigurace zařízení a každého jeho disku.

- **1.** Otevřete software WD Drive Utilities kliknutím na jednu z možností:
	- pomocí ikony zástupce WD Drive Utilities na ploše, pokud byla při instalaci vytvořena;
	- pomocí nabídky **Start** > **Všechny programy** > **Western Digital** > **WD Apps** > **WD Drive Utilities**.

Viz [obr. 5 na stran](#page-14-0)ě 10.

- **2.** Jestliže je k počítači připojeno více než jedno podporované zařízení, klikněte na ikonu toho, které chcete zkontrolovat.
- **3.** Klikněte na položky **RAID Management** (Správa pole RAID) > **RAID Status** (Stav pole RAID):

![](_page_64_Picture_243.jpeg)

- **4.** Zobrazení stavu zahrnuje:
	- **Jednu z následujících konfigurací:** 
		- RAID 0 (prokládání)
		- RAID 1 (zrcadlení)
		- JBOD (samostatné disky)

■ RAID Status (Stav pole RAID), kde:

![](_page_65_Picture_259.jpeg)

■ Pole Drive 1 a Drive 2 Status (Stav disku 1 a disku 2), kde:

![](_page_65_Picture_260.jpeg)

#### <span id="page-66-0"></span>**Změna konfigurace zařízení**

**UPOZORNĚNÍ!** Při změně konfigurace zařízení budou naformátovány oba disky, čímž dojde k vymazání jejich dat. Pokud jste používali zařízení v jednom režimu a poté ho chcete přepnout na jiný režim, proveďte před změnou konfigurace zálohu svých dat na jiné úložné zařízení.

Změna konfigurace zařízení odstraní také heslo. Pokud k ochraně zařízení používáte heslo, budete ho po změně konfigurace zařízení muset obnovit. Viz ["Ochrana za](#page-51-1)řízení [za pomoci hesla" na str. 47](#page-51-1).

*Poznámka:* Změna konfigurace zařízení vymaže také software WD a všechny jeho podpůrné soubory, nástroje a soubory uživatelských příruček. Tyto soubory si můžete stáhnout, pokud budete chtít zařízení po provedení změn vrátit do původního stavu. (Další informace o stažení a obnovení softwaru WD a obrazu disku naleznete v databázi znalostí v odpovědi s ID č. 7 na stránkách *http://support.wd.com*.)

- **1.** Otevřete software WD Drive Utilities kliknutím na jednu z možností:
	- pomocí ikony zástupce WD Drive Utilities na ploše, pokud byla při instalaci vytvořena;
	- pomocí nabídky **Start** > **Všechny programy** > **Western Digital** > **WD Apps** > **WD Drive Utilities**.

Viz [obr. 5 na stran](#page-14-0)ě 10.

- **2.** Jestliže je k počítači připojeno více než jedno podporované zařízení, klikněte na ikonu toho, které chcete konfigurovat.
- **3.** Kliknutím na možnosti **RAID Management** (Správa pole RAID) > **Configuration** (Konfigurace) zobrazte dialog Configuration (Konfigurace):

![](_page_66_Picture_221.jpeg)

- **4.** Zvolte možnost podle požadovaného režimu:
	- **Režim prokládání maximální kapacita a výkon (pole RAID 0)**
	- **Zrcadlení maximální ochrana dat (pole RAID 1)**
	- **Samostatné disky (JBOD)**

![](_page_67_Picture_149.jpeg)

- **5.** V dialogu volume (svazek):
	- a. Pokud chcete změnit název svazku, zadejte název do textového pole **Volume Name** (Název svazku).
	- b. Při změně konfigurace zařízení si přečtěte varování o ztrátě dat, zaškrtnutím políčka **I understand** (Rozumím) přijměte riziko a aktivujte tlačítko **Configure**  (Konfigurovat).

**Důležité:** Pokud chcete uložit jakákoli data, která jsou umístěna na jednotkách zařízení, zálohujte je před pokračováním v konfiguraci na jiné zařízení.

c. Kliknutím na tlačítko **Configure** (Konfigurovat) zahájíte změnu konfigurace.

**6.** Po dokončení změny konfigurace zavřete zobrazenou zprávu o konfiguraci kliknutím na tlačítko **OK**:

![](_page_68_Picture_2.jpeg)

**7.** Pokud chcete získat další podrobnosti o stažení a obnovení softwaru WD a obrazu disku, přejděte na stránky *http://support.wd.com* a vyhledejte odpověď s ID č. 7 znalostní databáze.

## <span id="page-68-0"></span>**Registrace zařízení**

Software WD Drive Utilities může využít internetové připojení počítače k registraci zařízení. Registrace zařízení zajišťuje bezplatnou technickou podporu během záruční doby a přístup k informacím o nových produktech společnosti WD.

- **1.** Zkontrolujte, zda je počítač připojen k internetu.
- **2.** Otevřete software WD Drive Utilities kliknutím na jednu z možností:
	- pomocí ikony zástupce WD Drive Utilities na ploše, pokud byla při instalaci vytvořena;
	- pomocí nabídky **Start** > **Všechny programy** > **Western Digital** > **WD Apps** > **WD Drive Utilities**.

Viz [obr. 5 na stran](#page-14-0)ě 10.

- **3.** Jestliže je k počítači připojeno více než jedno podporované zařízení, klikněte na ikonu toho, které chcete zaregistrovat.
- **4.** Kliknutím na tlačítko **Registration** (Registrace) otevřete dialog Registration:

![](_page_68_Picture_221.jpeg)

- **5.** V dialogu Registration (Registrace):
	- a. Do pole **First name** (Jméno) zadejte své jméno.
	- b. Do pole **Last name** (Příjmení) zadejte své příjmení.
	- c. Zadejte svoji e-mailovou adresu do pole **E-mail address** (E-mailová adresa).
- d. V poli jazyka vyberte požadovaný jazyk.
- e. Zaškrtněte nebo zrušte zaškrtnutí políčka **Yes, I want to receive communication...** (Ano, chci dostávat zprávy). Tím určíte, zda chcete či nechcete dostávat upozornění e-mailem na aktualizace softwaru, vylepšení produktů a výhodné cenové nabídky.
- f. Klikněte na možnost **Register Drive** (Registrovat disk).

#### <span id="page-69-0"></span>**Obnovení softwaru WD a obrazu disku**

Kromě vymazání veškerých dat zařízení bude při vymazání či přeformátování zařízení odstraněn také software WD a všechny podpůrné soubory, nástroje a soubory uživatelských příruček.

Pokud budete v budoucnu potř[ebovat odstranit a znovu nainstalovat software WD ve](http://support.wdc.com)  vašem počítači nebo používat zařízení v jiném počítači, do kterého budete chtít software nainstalovat, bude třeba obnovit software WD a obraz disků zařízení. Pokud chcete provést tento postup po vymazání nebo přeformátování disků, přečtěte si na stránkách *http://support.wdc.com* odpověď databáze znalostí s ID č. 7.

### <span id="page-69-1"></span>**Nastavení časovače uspání zařízení**

Časovač uspání zařízení vypne napájení po určitém čase nečinnosti, což šetří energii a minimalizuje opotřebení jednotek zařízení dlouhodobým užíváním.

- **1.** Otevřete software WD Drive Utilities kliknutím na jednu z možností:
	- pomocí ikony zástupce WD Drive Utilities na ploše, pokud byla při instalaci vytvořena;
	- pomocí nabídky **Start** > **Všechny programy** > **Western Digital** > **WD Apps** > **WD Drive Utilities**.

Viz [obr. 5 na stran](#page-14-0)ě 10.

- **2.** Jestliže je k počítači připojeno více než jedno podporované zařízení, klikněte na ikonu toho, které chcete nastavit.
- **3.** Kliknutím na možnost **Sleep Timer** (Časovač uspání) otevřete dialog Sleep Timer (Časovač uspání):

![](_page_69_Picture_301.jpeg)

- **4.** V dialogu Sleep Timer (Časovač uspání):
	- a. V poli **Set Sleep Timer** (Nastavit časovač uspání) vyberte dobu nečinnosti, po které má být zařízení vypnuto.
	- b. Klikněte na možnost **Set Timer** (Nastavit časovač).

## <span id="page-70-0"></span>**Zvýšení kapacity zařízení**

Zvýšení kapacity zařízení My Book Duo nainstalováním jednotek s vyšší kapacitou je velmi snadné:

- **1.** Provedením kroků 1 až 9 části "Vyjmutí a výmě[na disku" na str. 73](#page-77-0) odstraníte *obě* jednotky.
- **2.** Provedením kroků 10 až 16 nainstalujete nové jednotky.
- **3.** Pomocí softwaru WD Drive Utilities potvrďte indikaci stavu nové jednotky a znovu zařízení nakonfigurujte. (Další informace naleznete v části "Změna konfigurace zař[ízení" na str. 62.](#page-66-0))

**Důležité:** Ke zvýšení kapacity zařízení My Book Duo používejte pouze pevné disky WD Red™ nebo WD Green™. Obě jednotky musí být nové a mít stejnou kapacitu pro konfigurace RAID. Použitím jakýchkoliv jiných pevných disků nebo jednotek s různou kapacitou dojde k porušení záruky zařízení My Book Duo.

## <span id="page-70-1"></span>**Používání ikony WD Quick View**

Po instalaci softwaru WD SmartWare se v oznamovací oblasti hlavního panelu systému Windows zobrazí ikona WD Quick View:

![](_page_70_Figure_9.jpeg)

Ikonu lze použít k následujícím účelům:

- otevření softwaru WD SmartWare,
- kontrola stavu zařízení,
- **bezpečné odpojení zařízení,**
- sledování upozornění pomocí ikon.

Následující části popisují používání ikony a jiné metody vykonávání těchto činností.

## <span id="page-70-2"></span>**Spuštění softwaru WD SmartWare**

Software WD SmartWare lze spustit pomocí následujících možností:

 Klikněte levým nebo pravým tlačítkem myši na ikonu WD Quick View na panelu úloh a vyberte možnost **WD SmartWare**:

![](_page_70_Picture_221.jpeg)

Klikněte na nabídku:

**Start** > **Všechny Programy** > **Western Digital > WD SmartWare** > **WD SmartWare**

Klikněte na ikonu zástupce WD SmartWare na ploše, pokud byla při instalaci vytvořena:

![](_page_71_Picture_2.jpeg)

## <span id="page-71-0"></span>**Kontrola stavu zařízení**

Umístěním ukazatele myši na ikonu WD Quick View na panelu úloh zobrazíte využitou kapacitu zařízení, stav teploty a pole RAID a to, zda je zařízení uzamčeno.

![](_page_71_Picture_270.jpeg)

# <span id="page-71-1"></span>**Sledování upozornění ikony**

Ikona softwaru WD Quick View na hlavním panelu bliká, aby zobrazila stav zařízení:

![](_page_71_Picture_271.jpeg)

Chcete-li zjistit, které zařízení způsobuje výstrahu ikony, přesuňte ukazatel myši na ikonu WD Quick View. (Další informace naleznete v části ["Kontrola stavu za](#page-71-0)řízení" na str. 67.)

## <span id="page-71-2"></span>**Bezpečné odpojení zařízení**

**UPOZORNĚNÍ!** Aby nedošlo ke ztrátě dat, před vypnutím nebo odpojením zařízení vždy zavřete všechna aktivní okna a aplikace.

Zařízení můžete také bezpečně odpojit:

 Kliknutím pravým tlačítkem myši na ikonu WD Quick View na hlavním panelu a vybráním možnosti **Safely remove** (Bezpečně odebrat) u vašeho zařízení:

![](_page_71_Picture_272.jpeg)

- Klikněte pravým tlačítkem na ikonu obrazovky Home (Výchozí) softwaru WD SmartWare a poté vyberte možnost **Safely remove** (Bezpečně odebrat).
- Kliknutím pravým tlačítkem na ikonu zařízení na obrazovce WD Security nebo WD Drive Utilities a zvolením možnosti **Eject Disk** (Vysunout disk).

Před odpojením zařízení od počítače počkejte, dokud se ukazatel provozu/aktivity nevypne.
# **Správa a přizpůsobení softwaru**

Tato kapitola obsahuje následující témata:

<span id="page-72-2"></span>[Kontrola dostupnosti aktualizací softwaru](#page-72-0) [Konfigurace vzdáleného ú](#page-72-1)čtu Dropbox Urč[ení jiné složky Retrieved Content \(Obnovený obsah\)](#page-74-0) Určení poč[tu verzí zálohy](#page-74-1) [Odinstalování softwaru WD](#page-75-0)

## <span id="page-72-0"></span>**Kontrola dostupnosti aktualizací softwaru**

Pokud je možnost Software Updates (Aktualizace softwaru) povolena, bude automaticky kontrolována dostupnost aktualizací softwaru WD SmartWare. Tímto bude zajištěno, že budete vždy používat nejaktuálnější verzi softwaru. Zapnutí nebo vypnutí možnosti Software Updates (Aktualizace softwaru):

- **1.** Kliknutím na kartu **Settings** (Nastavení) zobrazte obrazovku Software Settings (Nastavení softwaru) (viz [obr. 12 na stran](#page-34-0)ě 30).
- **2.** Na obrazovce Software Settings (Nastavení softwaru) zobrazte kliknutím na tlačítko **Software Updates** (Aktualizace softwaru) dialogové okno Software Updates (Aktualizace softwaru):

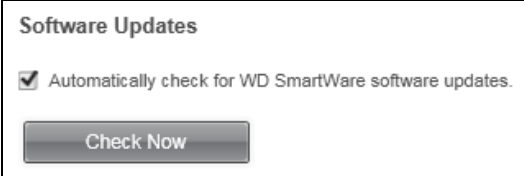

- **3.** V dialogovém okně Software Updates (Aktualizace softwaru):
	- a. Zaškrtněte nebo zrušte zaškrtnutí políčka **Automatically check for WD SmartWare software updates** (Automaticky kontrolovat aktualizace softwaru WD SmartWare).
	- b. Pokud chcete aktualizace softwaru zkontrolovat nyní, klikněte na možnost **Check Now** (Zkontrolovat nyní).

# <span id="page-72-1"></span>**Konfigurace vzdáleného účtu Dropbox**

Než budete moci začít využívat vzdálenou složku ve službě Dropbox jako zdrojové nebo cílové zálohovací zařízení, musíte nastavit softwaru WD SmartWare Pro přístup k účtu služby Dropbox.

- **1.** Kliknutím na kartu **Settings** (Nastavení) zobrazte obrazovku Software Settings (Nastavení softwaru) (viz [obr. 12 na stran](#page-34-0)ě 30).
- **2.** Na obrazovce Software Settings (Nastavení softwaru) zobrazte kliknutím na tlačítko **Dropbox Account** (Účet Dropbox) dialogové okno Dropbox Account (Účet Dropbox):

<span id="page-72-3"></span>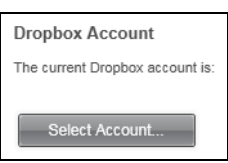

**3.** Kliknutím na možnost **Select Account** (Vybrat účet) zobrazíte dialogové okno Dropbox Login Required (Požadováno přihlášení ke službě Dropbox):

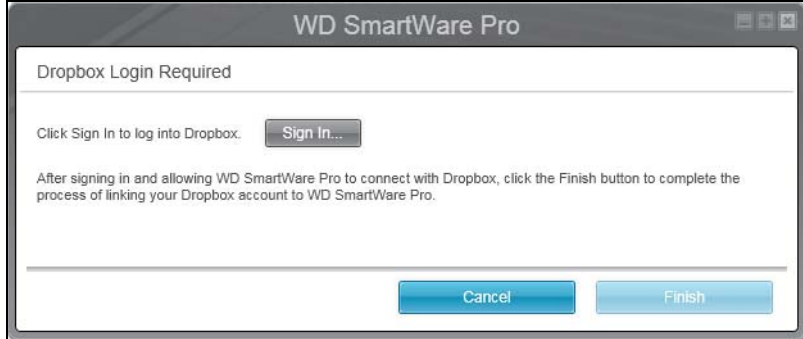

- **4.** V dialogovém okně Login Required (Vyžadováno přihlášení):
	- a. Klikněte na možnost **Sign In** (Přihlásit se).

Software WD SmartWare Pro za vás vytvoří požadavek o připojení ke službě Dropbox a využije váš webový prohlížeč pro přístup k webu služby Dropbox pomocí adresy *<https://www.dropbox.com/>*.

- b. Pokud nemáte na webu Dropbox uložena svá přihlašovací pověření, zadejte svou e-mailovou adresu a heslo a poté kliknutím na možnost **Sign in** (Přihlásit se) zobrazte požadavek o připojení softwaru WD SmartWare Pro.
- c. Potvrďte požadavek o připojení kliknutím na možnost **Allow** (Povolit).
- d. Oznámení **Success!** (Úspěšně dokončeno) označuje, že softwaru WD SmartWare Pro bylo uděleno pověření pro přístup k vaší vzdálené složce ve službě Dropbox.
- e. Kliknutím na tlačítko **Finish** (Dokončit) dokončete připojení, zavřete dialogové okno Dropbox Login Required (Požadováno připojení ke službě Dropbox) a aktualizujte zobrazení aktuálního účtu služby Dropbox.

*Poznámka:* Postupujte stejně i v případě, že budete v budoucnu chtít provést změnu vzdálené složky ve službě Dropbox. V takovém případě zobrazí software WD SmartWare Pro dialogové okno Switch to a Different Dropbox Account (Přepnout na jiný účet služby Dropbox) s oznámením, že změna účtu Dropbox zneplatní všechny vaše nastavené zálohy, které používají aktuální účet jako zdrojové nebo cílové zálohovací zařízení:

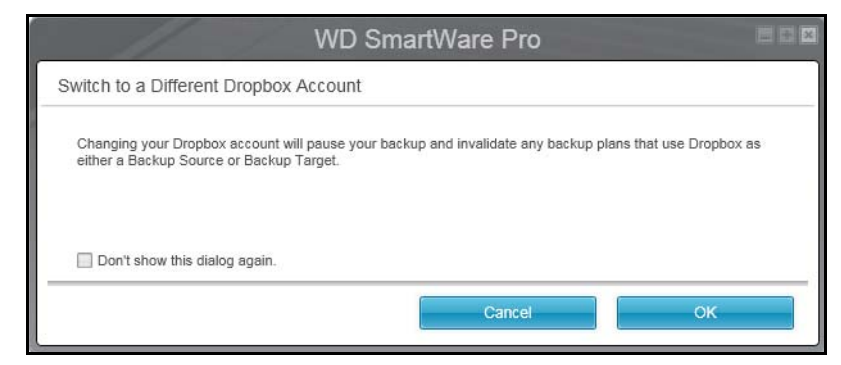

# <span id="page-74-3"></span><span id="page-74-0"></span>**Určení jiné složky Retrieved Content (Obnovený obsah)**

Když spustíte obnovu, můžete si zvolit, zda si přejete ukládat obnovené soubory do:

- původních umístění v počítači,
- složky **Retrieved Content** (Obnovený obsah).

Software WD SmartWare vytvoří a používá ve výchozím nastavení složku **Retrieved Contents** (Obnovený obsah) ve složce **My Documents** (Dokumenty).

- **1.** Vytvořte novou složku nebo určete, kterou existující složku si přejete použít.
- **2.** Kliknutím na kartu **Settings** (Nastavení) zobrazte obrazovku Software Settings (Nastavení softwaru) (viz [obr. 12 na stran](#page-34-0)ě 30).
- **3.** Na obrazovce Software Settings (Nastavení softwaru) zobrazte klepnutím na tlačítko **Retrieve Folder** (Složka pro obnovení) dialogové okno Set Retrieve Folder (Nastavit složku pro obnovení):

<span id="page-74-4"></span>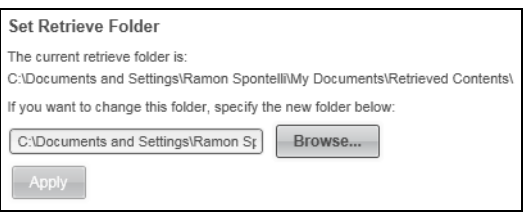

- **4.** V dialogovém okně Set Retrieve Folder (Nastavit složku pro obnovení):
	- a. Klikněte na tlačítko **Browse** (Procházet) a pomocí funkce procházení určete novou složku pro obnovení.
	- b. Klikněte na tlačítko **Apply** (Použít).

## <span id="page-74-1"></span>**Určení počtu verzí zálohy**

Software WD SmartWare umožňuje uchovávat až 25 starších verzí každého souboru. Pokud omylem přepíšete nebo odstraníte soubor nebo si chcete prohlédnout soubor o několik verzí starší, software WD SmartWare zachoval jeho kopii. K obnovení je vždy dostupný určený počet nejnovějších verzí každého souboru, který si můžete zvolit v rozsahu 1 až 25 verzí.

Uchovávání více verzí

- umožňuje obnovování souborů z dřívějšího období,
- zabírá více místa na disku.
- **1.** Kliknutím na kartu **Settings** (Nastavení) zobrazte obrazovku Software Settings (Nastavení softwaru) (viz [obr. 12 na stran](#page-34-0)ě 30).
- **2.** Na obrazovce Software Settings (Nastavení softwaru) zobrazte klepnutím na tlačítko **File History** (Historie souborů) dialogové okno Set File History (Nastavit historii souborů):

<span id="page-74-2"></span>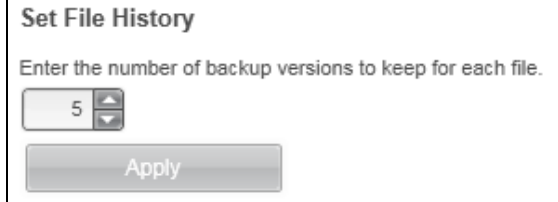

- **3.** V dialogovém okně Set File History (Nastavit historii souboru):
	- a. Do pole výběru zadejte počet verzí souborů, které se mají uchovat (od 1 do 25).
	- b. Klikněte na tlačítko **Apply** (Použít).

# <span id="page-75-2"></span><span id="page-75-1"></span><span id="page-75-0"></span>**Odinstalování softwaru WD**

**Důležité:** Při odinstalování softwaru WD SmartWare budou vymazány všechny stávající konfigurace zálohování. Samotné soubory zálohy nebudou dotčeny, ale po opětovné instalaci softwaru WD SmartWare budete muset jednotlivé procesy zálohování nastavit ručně. (Další informace naleznete v části ["Zálohování soubor](#page-37-0)ů" na str. 33.)

Software WD můžete odinstalovat z počítače pomocí funkce Přidat nebo odebrat programy.

#### **Odinstalace ze systémů Windows Vista a Windows 7**

- **1.** Prostřednictvím nabídky **Start** > **Ovládací panely**.
- **2.** Dvakrát klikněte na možnost **Programy a funkce**.
- **3.** Klikněte na možnost **Odinstalovat program** a vyberte aplikaci nebo ikonu softwaru WD, který chcete odinstalovat:
	- **WD SmartWare**
	- **WD Security**
	- **WD Drive Utilities**
- **4.** Klikněte na možnost **Uninstall/Change** (Odinstalovat/Změnit) a potvrďte výzvu **Do you wish to proceed...** (Chcete pokračovat?) kliknutím na tlačítko **Yes** (Ano).

#### **Odinstalace ze systému Windows 8**

- **1.** Klikněte pravým tlačítkem na úvodní obrazovce na dlaždici softwaru WD, který chcete odinstalovat:
	- **WD SmartWare**
	- **WD Security**
	- **WD Drive Utilities**
- **2.** Vyberte na hlavním panelu systému Windows možnost **Uminstall** (Odinstalovat).
- **3.** Kliknutím na tlačítko **Ano** potvrďte výzvu **Are you sure...** (Opravdu?).

# <span id="page-76-2"></span>**Výměna disku**

Tato kapitola obsahuje následující témata:

Zjiště[ní, který disk selhal](#page-76-0) [Získání náhradní jednotky](#page-76-1) [Vyjmutí a vým](#page-77-0)ěna disku

# <span id="page-76-0"></span>**Zjištění, který disk selhal**

Bez ohledu na to, je-li aplikace spuštěna nebo není, software WD Drive Utilities nepřetržitě sleduje provozní stav jednotek My Book Duo. Když jednotka selže, nástroj zobrazí zprávu:

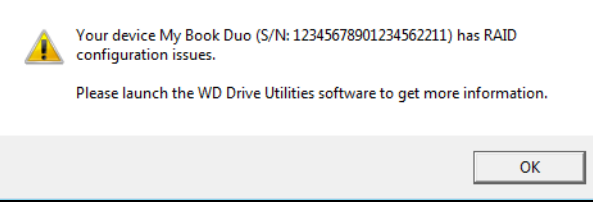

Zavřete varovnou zprávu kliknutím na tlačítko **OK** a:

- **1.** Zkontrolujte indikátory stavu jednotky na přední straně zařízení. Pokud některý z indikátorů svítí červeně, odpovídající disk selhal.
- **2.** Otevřete software WD Drive Utilities kliknutím na jednu z možností:
	- pomocí ikony zástupce WD Drive Utilities na ploše, pokud byla při instalaci vytvořena;
	- pomocí nabídky **Start** > **Všechny programy** > **Western Digital** > **WD Apps** > **WD Drive Utilities**.

Viz [obr. 5 na stran](#page-14-0)ě 10.

- **3.** Jestliže je k počítači připojeno více než jedno podporované zařízení, klikněte na ikonu toho, které má potíže s konfigurací.
- **4.** Klikněte na možnost **RAID Management** (Správa pole RAID) > **RAID Status** (Stav pole RAID) a zkontrolujte oznámení stavu:
	- **Pokud stav některého z disku není "Online", jedná se o disk, který selhal.**
	- Pokud je stav disku RAID "Unknown" (Neznámý) a stav obou disků je "Online", odstraňte a vyměňte libovolný z nich, protože nejsou kompatibilní.

Vrácení jednotek do původní konfigurace odstraní stav RAID "Unknown" (Neznámý).

# <span id="page-76-1"></span>**Získání náhradní jednotky**

Jakmile urč[íte, která jednotka selhala a chcete zobrazit podrobnosti o tom, jak si opat](http://support.wd.com)řit [náhradní jednotku, p](http://support.wd.com)řejděte na stránky *http://support.wd.com* a prohlédněte si odpověď databáze znalostí s ID č. 8644. Budete-li kontaktovat technickou podporu, mějte připraveny následující údaje:

- Sériové číslo zařízení My Book Duo;
- datum zakoupení;

sériové číslo každého pevného disku, který potřebujete nahradit.

Prohlédněte si [kroky 1](#page-77-1) až [9](#page-78-0) následujícího postupu vyjmutí disku kvůli zjištění sériového čísla.

**Důležité:** K nahrazování disků v šasi zařízení My Book Duo používejte pouze pevné disky WD Red™ nebo WD Green™. Náhradní jednotky musí být také nové a mít stejnou kapacitu, jako jednotka, která selhala. Konfigurace RAID vyžadují, aby měly obě jednotky stejnou kapacitu. Použitím jakýchkoliv jiných pevných disků nebo kapacit dojde k porušení záruky zařízení My Book Duo.

# <span id="page-77-0"></span>**Vyjmutí a výměna disku**

Dvoudiskové úložné zařízení My Book Duo je zařízení, které může uživatel v omezené míře opravit. Pevné disky uvnitř pouzdra můžete jednoduše nahradit.

Po obdržení náhradního disku vyměňte vadný disk následovně:

- <span id="page-77-1"></span>**1.** Pokud je zařízení chráněno za pomoci hesla, odstraňte ho, aby se zabránilo konfliktům s náhradním diskem. (Další informace naleznete v části "Vypnutí funkce zamknutí zař[ízení" na str. 53.](#page-57-0))
- **2.** Odpojte bezpečně zařízení od počítače.
- **3. Důležité:** Chcete-li zabránit poškození, které by mohl způsobit elektrostatický výboj, dotkněte se před manipulací se zařízením uzemněného kovového objektu.
- **4.** Odpojte kabely USB z portů USB na zadní straně pouzdra zařízení.
- **5.** Odpojte kabel adaptéru napájení od konektoru napájení.
- **6.** Umístěte zařízení na čistý a stabilní povrch.
- **7.** Zatlačte na tlačítko horního krytu a uvolněte tak západku a otevřete horní kryt:

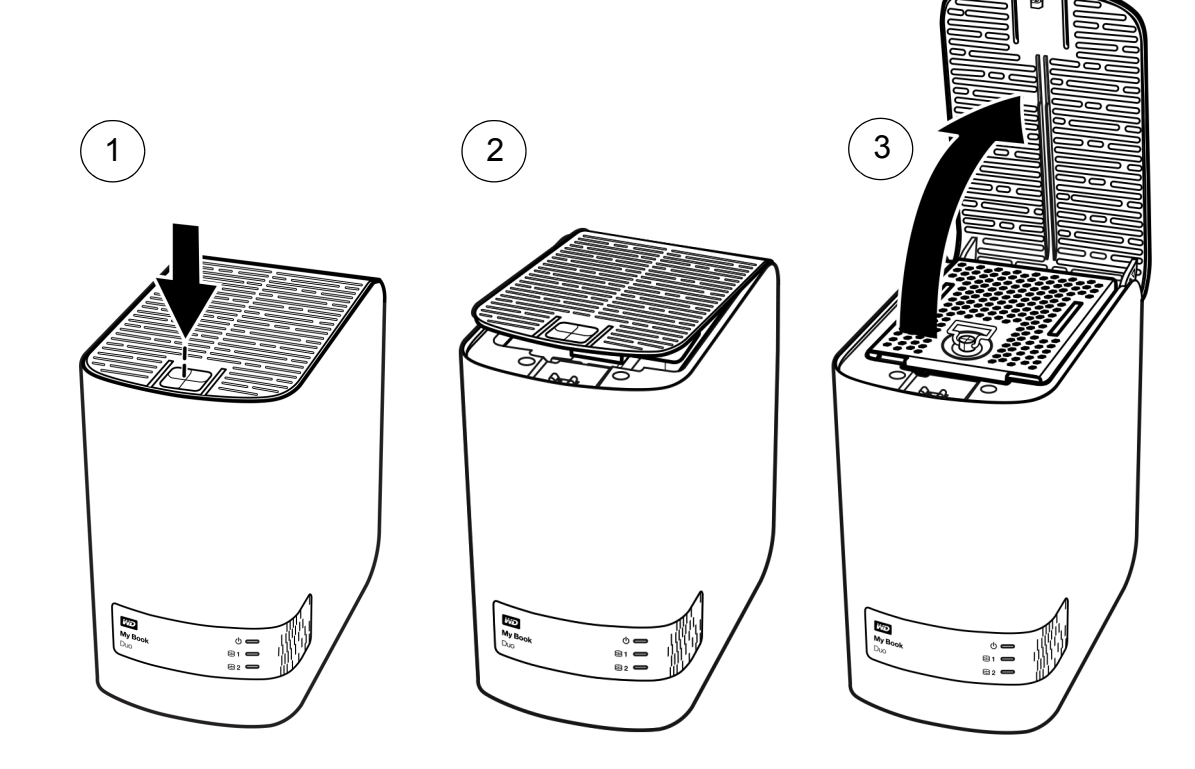

**8.** Zvedněte a povolte šroub, který upevňuje kryt jednotky, a kryt vyjměte:

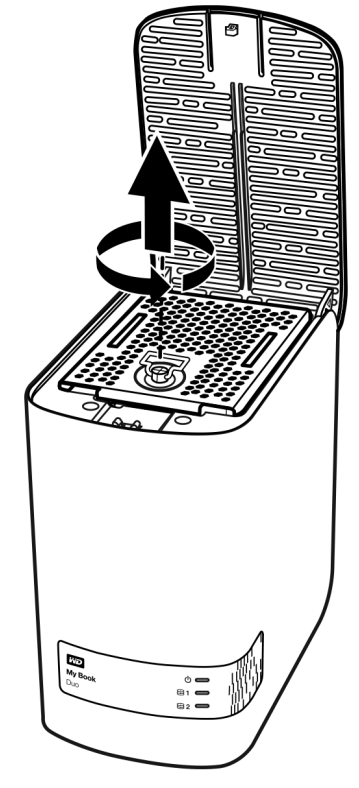

<span id="page-78-0"></span>**9.** Pomocí poutka vadný disk opatrně vysuňte z pouzdra:

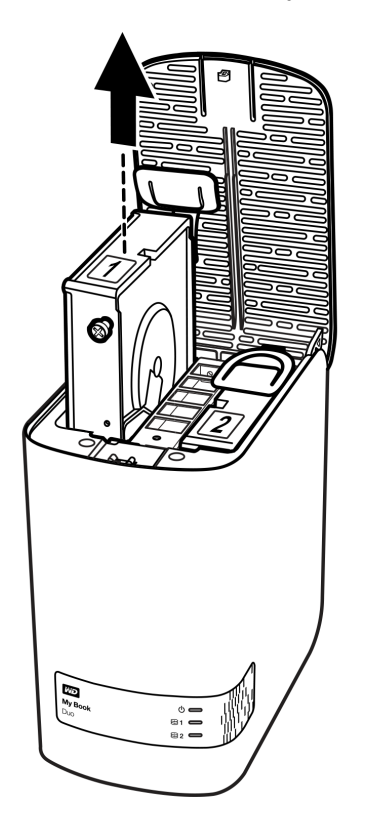

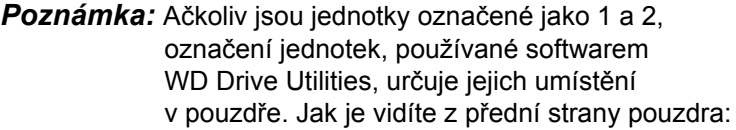

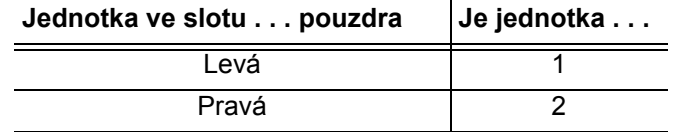

Změna pozic jednotek z jednoho slotu pouzdra do druhého nemá vliv na funkci zařízení My Book Duo ani na software WD Drive Utilities. Pokud tak učiníte, pamatujte si stav a konfiguraci bez ohledu na jmenovku jednotky:

- Drive 1" (Disk 1) označuje jednotku v levém slotu pouzdra
- Drive 2" (Disk 2) označuje jednotku v pravém slotu pouzdra

**10.** Pomocí křížového šroubováku uvolněte a odstraňte dva vodicí šrouby a poutko z jednotky, kterou jste vyjmuli, a namontujte je na novou jednotku:

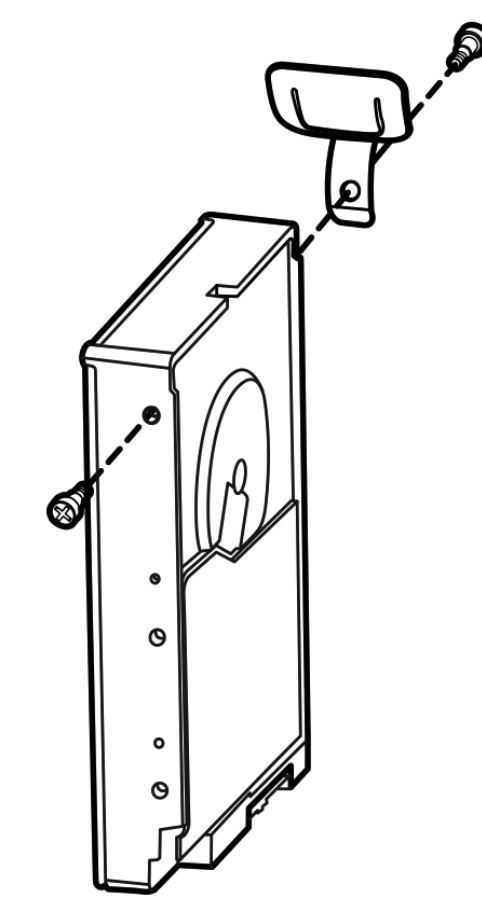

**11.** Na náhradní jednotku dejte štítek nové jednotky:

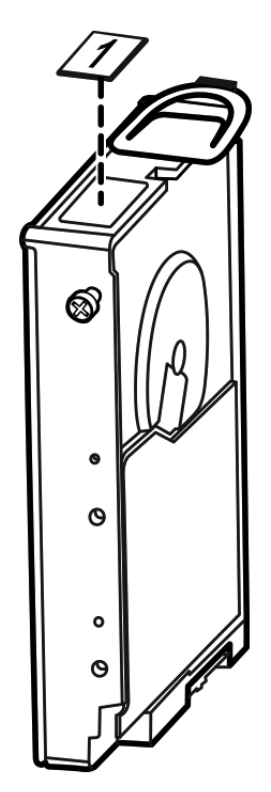

**12.** Jemně zasuňte náhradní disk do pouzdra tak, aby byl zcela zasunut:

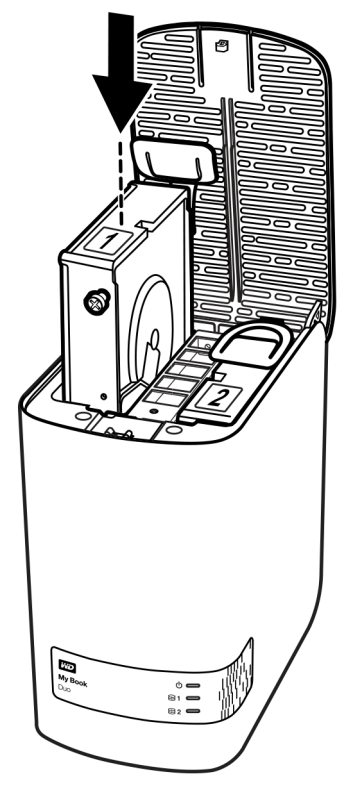

**13.** Zapojte zarovnávací poutko na zadní straně krytu jednotky se zarovnávacím slotem na šasi, položte kryt na místo a zajistěte ho šroubem:

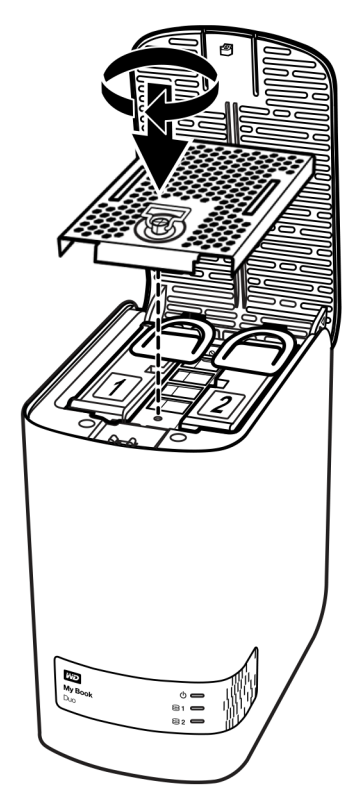

*Poznámka:* Neutahujte šroub přílišnou silou.

**14.** Zavřete horní kryt a zatlačte na tlačítko horního krytu, dokud nedosedne na své místo:

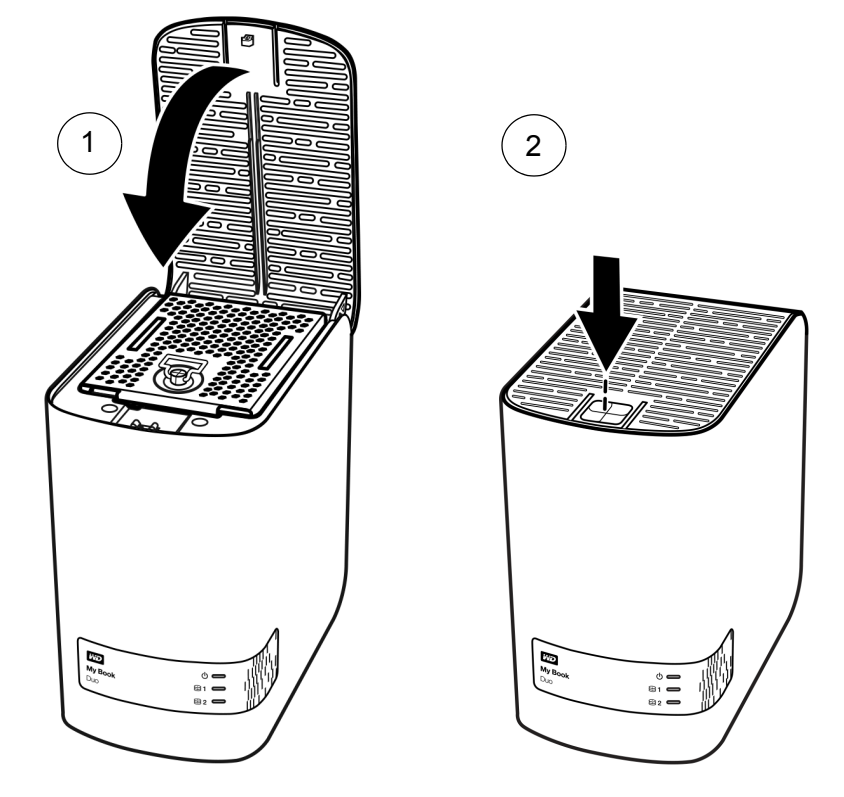

- **15.** Znovu připojte kabel napájecího adaptéru k napájecímu konektoru na zadní straně pouzdra zařízení.
- **16.** Znovu připojte kabely USB.
- **17.** Pokud není software WD Drive Utilities spuštěn, spusťte ho:
	- pomocí ikony zástupce WD Drive Utilities na ploše, pokud byla při instalaci vytvořena;
	- pomocí nabídky **Start** > **Všechny programy** > **Western Digital** > **WD Apps** > **WD Drive Utilities**.

Viz [obr. 5 na stran](#page-14-0)ě 10.

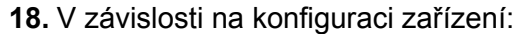

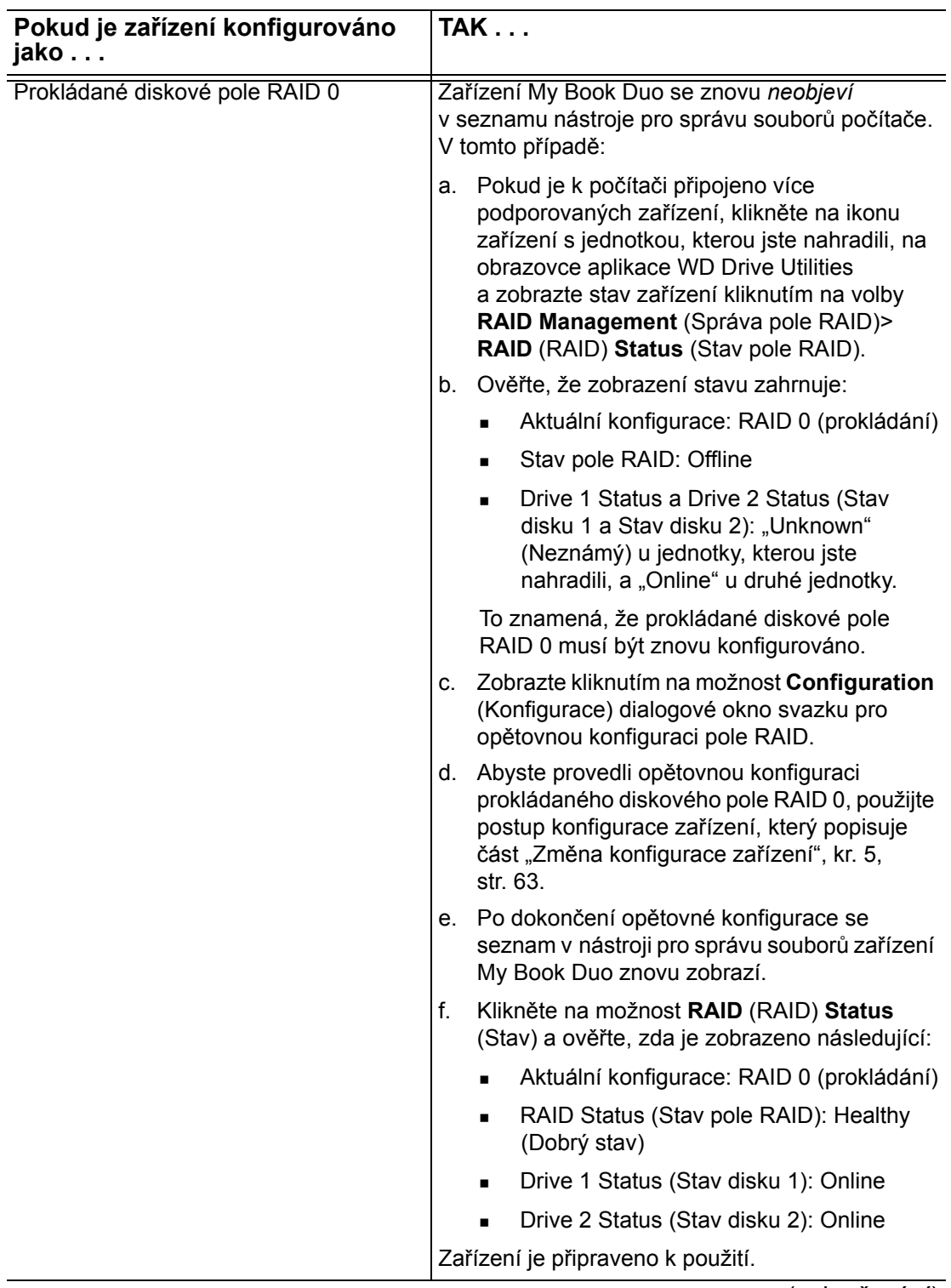

(pokračování)

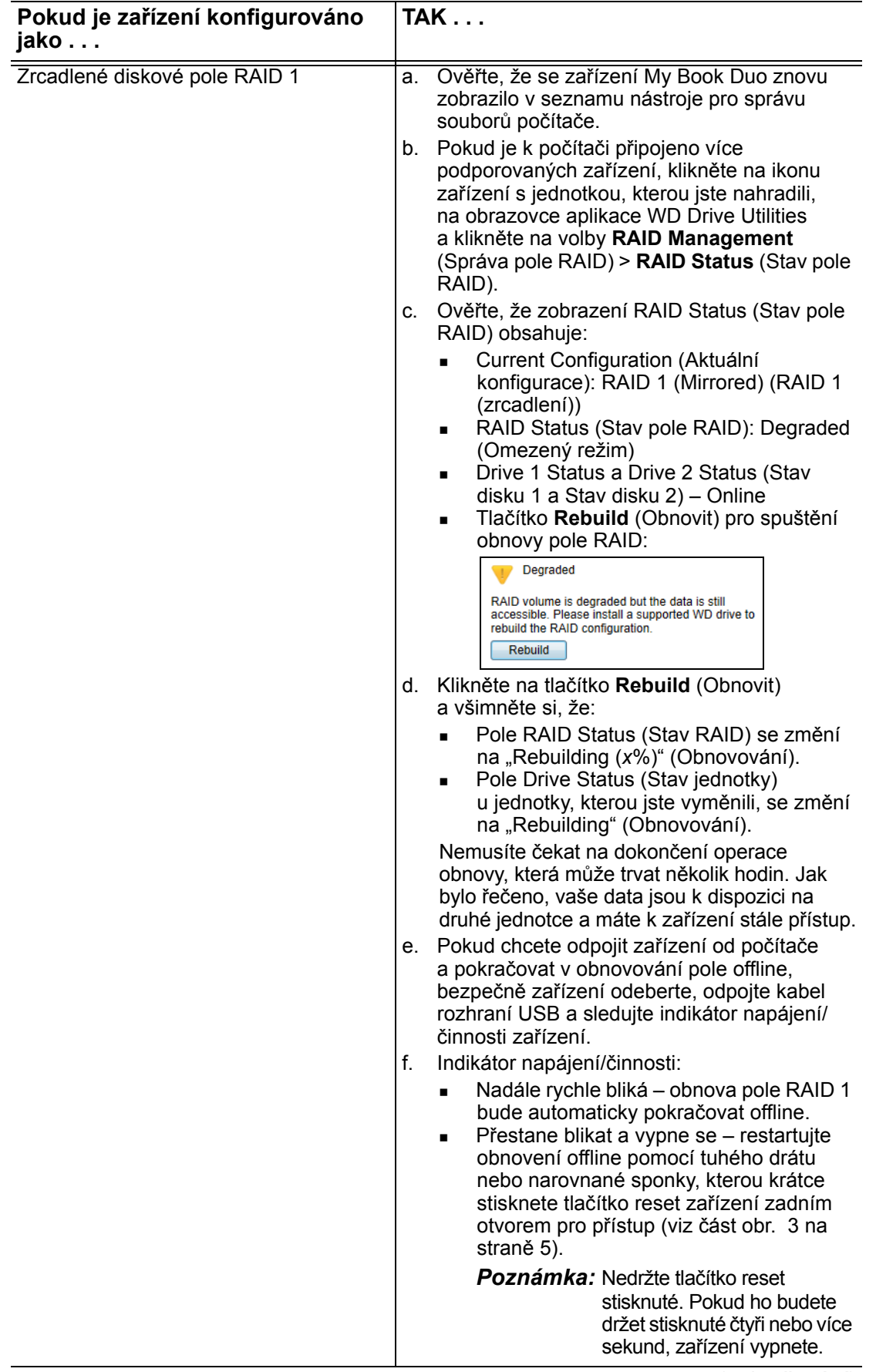

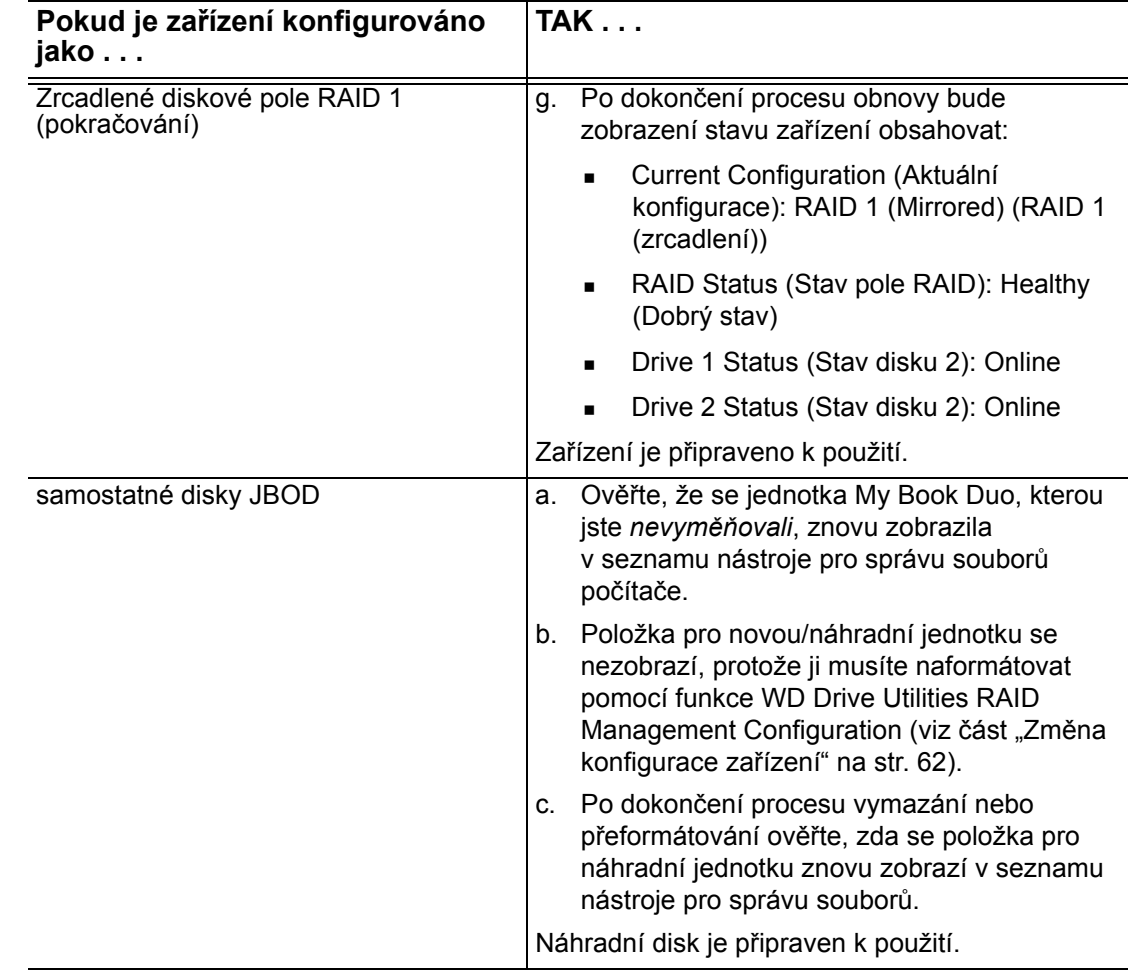

- **19.** Přejdě[te na stránky](http://support.wd.com) *http://support.wd.com* a prohlédněte si odpovědi znalostní databáze s následujícími čísly:
	- 7 pokud chcete zobrazit informace týkající se stažení a obnovení softwaru WD a obrazu disku;
	- 8644 pokud chcete zobrazit informace týkající se vrácení vadného disku.
- **20.** Pokud jste před výměnou jednotky zrušili heslo, pomocí softwaru WD Security ho znovu vytvořte. (Další informace naleznete v části "Ochrana zařízení za pomoci [hesla" na str. 47.](#page-51-0))

# **Použití zařízení s počítačem Mac**

Jednotky zařízení My Book Duo jsou formátovány systémem souborů NTFS jako jeden oddíl, aby byla zajištěna kompatibilita s operačními systémy Windows. Abyste mohli použít zařízení v operačních systémech Mac OS X a (jestliže chcete) software Time Machine, musíte jednotky zařízení znovu naformátovat v systému HFS+J jako jeden oddíl.

Tato kapitola obsahuje následující témata:

Př[eformátování jednotek za](#page-85-0)řízení [Obnovení softwaru WD a obrazu disku](#page-85-1)

# <span id="page-85-3"></span><span id="page-85-0"></span>**Přeformátování jednotek zařízení**

**UPOZORNĚNÍ!** Přeformátování jednotek zařízení smaže celý jejich obsah. Pokud jsou již v zařízení uloženy soubory, nezapomeňte je před formátováním zálohovat.

Přejděte na adresu *<http://support.wd.com>* apřečtěte si informace o přeformátování jednotek zařízení v odpovědi znalostní databáze s ID 3865.

Další informace o přeformátování jednotek zařízení naleznete v části ["Poradce p](#page-86-0)ři [potížích" na str. 82](#page-86-0).

# <span id="page-85-2"></span><span id="page-85-1"></span>**Obnovení softwaru WD a obrazu disku**

Po přeformátování jednotek zařízení k použití se systémy Mac vyhledejte v znalostní databázi odpověď s ID č. 7 na stránkách *<http://support.wd.com>*, která obsahuje informace o tom, jak stáhnout a obnovit software WD Drive Utilities a WD Security a obraz disku.

Software WD SmartWare není v případě tohoto zařízení dostupný k použití s počítači Mac.

# <span id="page-86-0"></span>**Poradce při potížích**

Tato kapitola obsahuje následující témata:

Instalace, rozdě[lení a formátování disku](#page-86-1) Č[asté dotazy](#page-86-2)

Máte-li při instalaci nebo používání tohoto produktu potíže, využijte tento oddíl popisující řešení problémů nebo navštivte naše webové stránky podpory na adrese *<http://support.wd.com>* a řešení vyhledejte ve znalostní databázi.

## <span id="page-86-1"></span>**Instalace, rozdělení a formátování disku**

<span id="page-86-3"></span>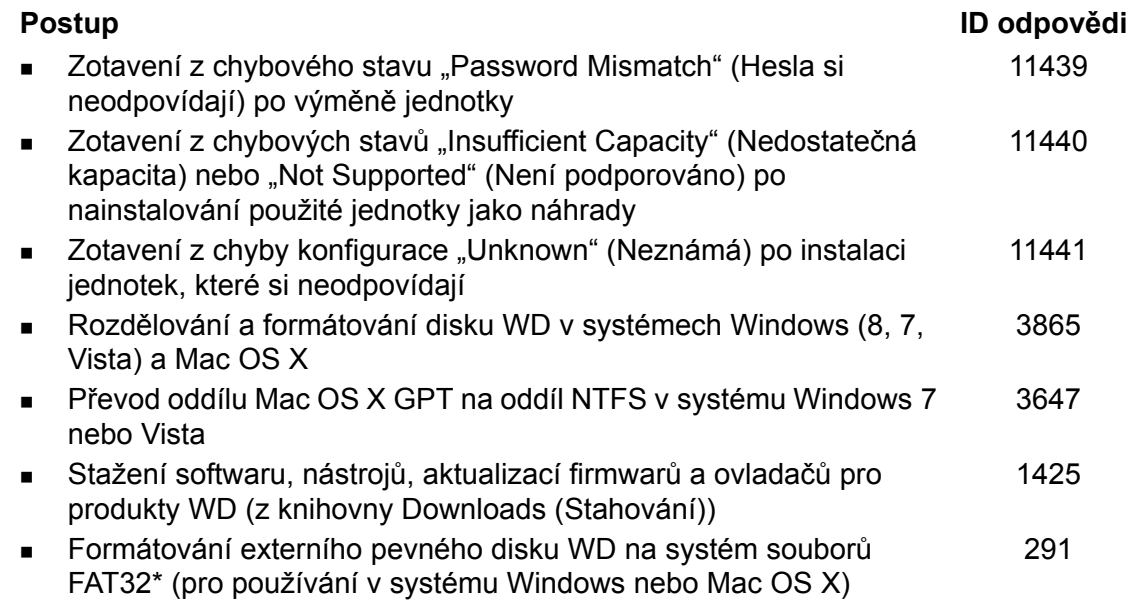

*\*Systém souborů FAT32 dovoluje jednotlivé soubory o maximální velikosti 4 GB a nedokáže vytvářet oddíly větší než 32 GB v systémech Windows. Chcete-li při formátování disku vytvářet v systému souborů FAT32 diskové oddíly větší než 32 GB, stáhněte si nástroj External USB/FireWire FAT32 Formatting Utility (Nástroj pro formátování systému souborů FAT32 externího zařízení s rozhraním USB/ FireWire) ze stránek [http://support.wd.com/product/download.](http://support.wd.com/product/download.asp?lang=en)* 

*Uživatelé systému Windows se mohou vyhnout těmto omezením přeformátováním disku na systém souboru NTFS za použití nástroje Windows Disk Management nebo podobného softwaru třetí strany. Bližší informace:*

- *odpověď s ID 291 na stránce http://support[.w](http://support.wd.com)d.com,*
- *Články č. 314463 a 184006 na adrese [support.microsoft.com;](http://support.microsoft.com)*
- *dokumentace pro příslušný software třetí strany nebo podpůrná organizace.*

# <span id="page-86-2"></span>**Časté dotazy**

- *Q: Proč není disk rozpoznán v okně Tento počítač nebo na ploše?*
- *A:* Pokud systém obsahuje kartu PCI adaptéru USB 3.0 nebo USB 2.0, ujistěte se, že jsou nainstalovány ovladače. Teprve potom připojte externí paměťové zařízení WD USB 3.0. Jednotka není správně rozpoznána, pokud nejsou nainstalovány ovladače hlavního řadiče a kořenového rozbočovače USB 3.0 nebo USB 2.0. Postup instalace získáte od výrobce karty adaptéru.
- *Q: Proč se počítač nenabootuje, když k němu připojím USB disk před načtením systému?*
- *A:* V závislosti na nastavení systému se počítač může pokoušet o zavedení systému z externí jednotky USB WD. Pokyny k vypnutí této funkce naleznete v dokumentaci k nastavení systému BIOS základní desky nebo na adrese *<http://support.wd.com>* ve znalostní databázi u odpovědi s ID 1201. Více informací o zavádění z externích disků naleznete v dokumentaci k systému nebo se obraťte na výrobce systému.
- *Q: Proč je rychlost přenosu dat nízká?*
- *A:* Systém může pracovat v režimu rychlosti USB 1.1 kvůli nesprávné instalaci ovladačů karty adaptéru USB 3.0 nebo USB 2.0 nebo systém nepodporuje standard USB 3,0 či USB 2.0.
- *Q: Jak zjistím, zda můj systém podporuje rozhraní USB 3.0 nebo USB 2.0?*
- *A:* Nahlédněte do dokumentace ke kartě USB nebo se spojte s výrobcem karty USB.

*Poznámka:* Pokud je řadič USB 3.0 nebo USB 2.0 vestavěn na základní desce, je třeba nainstalovat podporu příslušné čipové sady pro základní desku. Další informace naleznete v příručce k základní desce.

- *Q: Co se stane, když zařízení USB 3.0 nebo USB 2.0 zapojím do portu nebo rozbočovače USB 1.1?*
- *A:* Rozhraní USB 3.0 a USB 2.0 jsou zpětně kompatibilní s rozhraním USB 1.1. Při zapojení do portu nebo rozbočovače USB 1.1 pracuje zařízení USB 3.0 nebo USB 2.0 na plné rychlosti USB 1.1 až 12 Mb/s.

Pokud systém obsahuje slot PCI Express, můžete instalací karty adaptéru PCl Express dosáhnout přenosové rychlosti rozhraní USB. Postup instalace a další informace získáte od výrobce karty.

# **Instalace ovladače SES**

Pokud se rozhodnete neinstalovat software WD a nechcete, aby se při každém připojení zařízení k počítači zobrazovalo okno o nalezení nového hardwaru, měli byste na počítačích se systémem Windows mít nainstalovaný ovladač SCSI Enclosure Services (SES).

*Poznámka:* Ovladač SES je nainstalován automaticky při instalaci softwaru WD.

Tento dodatek obsahuje následující témata:

Instalace do počítačů [se systémem Windows Vista](#page-88-0) Instalace do počítačů [se systémy Windows 7 nebo Windows 8](#page-91-0)

# <span id="page-88-0"></span>**Instalace do počítačů se systémem Windows Vista**

Po připojení zařízení, jak jej znázorňuje [obr. 4 na stran](#page-11-0)ě 7, se zobrazí okno Found New Hardware (Průvodce nově nalezeným hardwarem).

*Poznámka:* Pokud je zapnuta možnost Autoplay (Automatické přehrávání), mohou se spolu s oknem Found New Hardware (Nalezen nový hardware) zobrazit až dvě další okna. Pokud se zobrazí, zavřete je.

Okno Found New Hardware (Nalezen nový hardware) můžete použít k instalaci ovladače SES buď:

- Automaticky, pokud je počítač připojen k Internetu.
- Ručně, pokud je počítač připojen k Internetu i pokud není připojen.

## **Automatická instalace ovladače**

Chcete-li ovladač SES nainstalovat automaticky, je nutné připojení k Internetu:

- **1.** Ověřte, zda je počítač připojen k Internetu.
- **2.** V okně Found New Hardware wizard (Průvodce nově nalezeným hardwarem) klepněte na možnost **Locate and install driver software** (Najít a nainstalovat software ovladače):

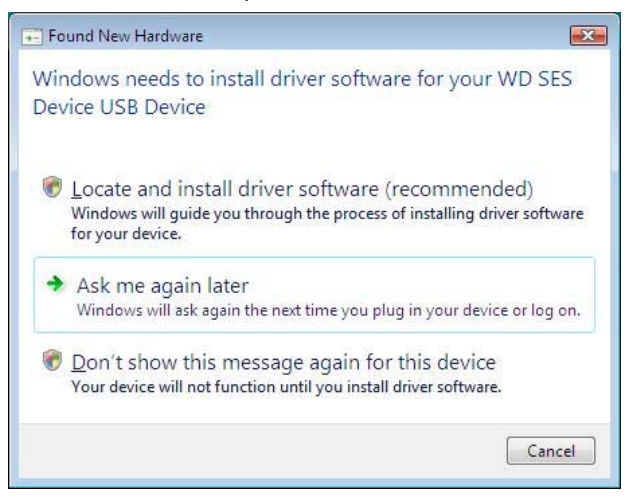

**3.** V okně Nalezen nový hardware – zařízení WD SES klikněte na možnost **Vyhledat ovladače online pouze nyní**, čímž systému Windows Vista umožníte připojení ke službě Windows Update:

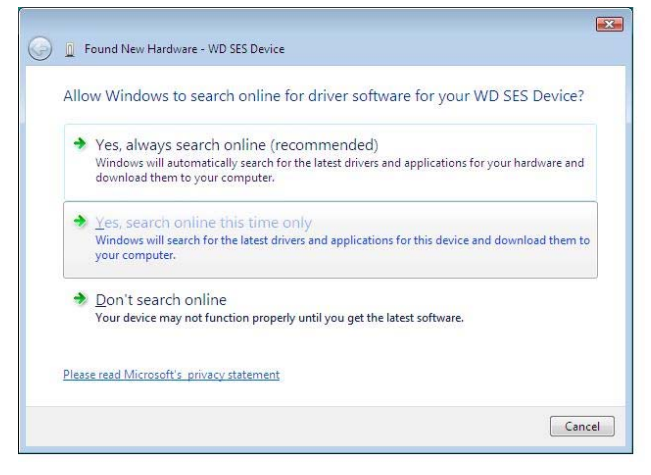

Windows Vista se automaticky:

- **Připojí k Windows Update**
- Najde, stáhne a nainstaluje ovladač SES

#### **Ruční instalace ovladače**

Pokud váš počítač není připojen k Internetu, nainstalujte ovladač ručně:

**1.** V okně Found New Hardware wizard (Průvodce nově nalezeným hardwarem) klepněte na možnost **Locate and install driver software** (Najít a nainstalovat software ovladače):

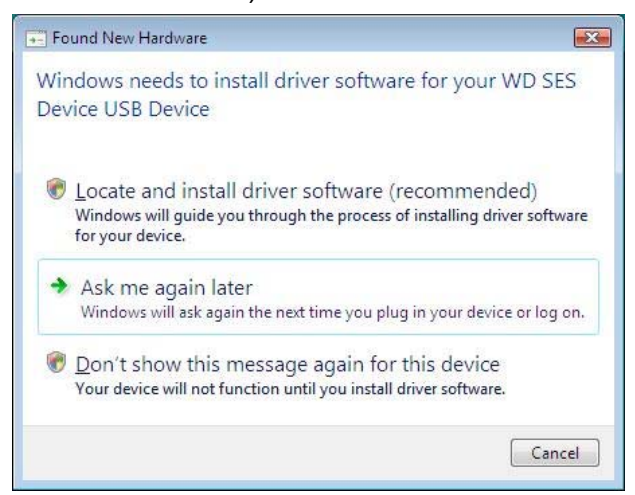

**2.** V okně Nalezen nový hardware – zařízení WD SES klikněte na možnost **Nevyhledávat ovladače online**:

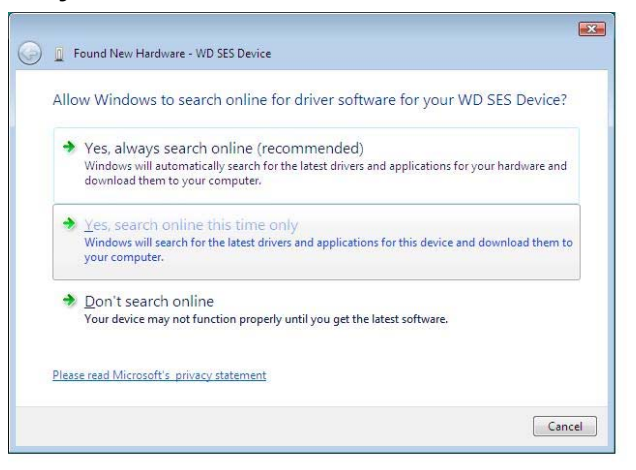

**3.** Po výzvě **Install the disc that came with your WD SES Device** (Vložte disk dodaný se zařízením WD SES) klikněte na možnost **I don't have the disc**. **Show me other options** (Nemám disk. Zobrazit další možnosti):

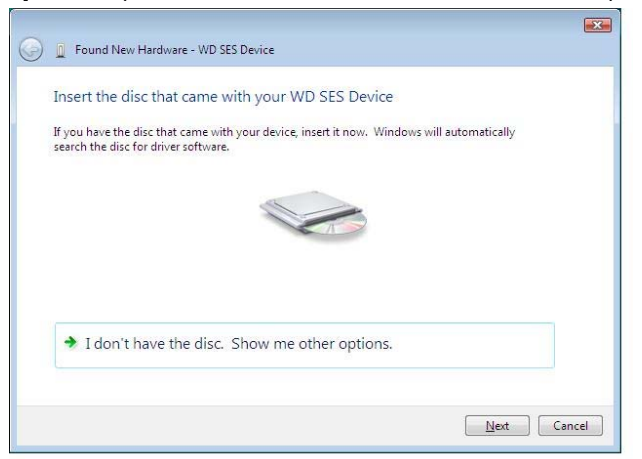

- **4.** Přejděte do složky **Computer** (Počítač) a:
	- a. Dvakrát klikněte na zařízení My Book.
	- b. Dvakrát klepněte na složku Extras (Doplňky).
	- c. Vyberte **WD SES Device Driver** (Ovladač zařízení SES společnosti WD).
	- d. Klepněte na tlačítko **Next** (Další):

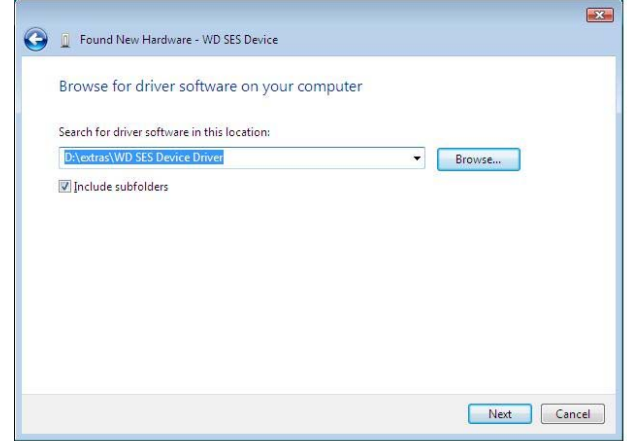

**5.** Po dokončení instalace klepněte na tlačítko **Close** (Zavřít):

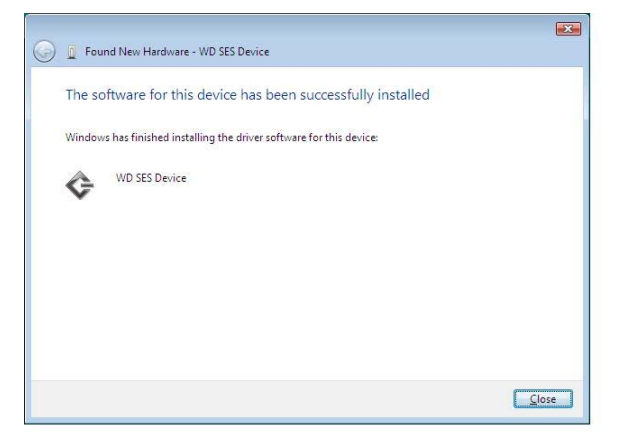

#### <span id="page-91-0"></span>**Instalace do počítačů se systémy Windows 7 nebo Windows 8**

Po připojení zařízení, jak znázorňuje [obr. 4 na stran](#page-11-0)ě 7, použijte k instalaci ovladače SES nástroj pro správu počítače se systémem Windows:

**1.** Klepněte na položku **All Programs** (Všechny programy) a vyberte položky **Computer** (Počítač) > **Manage** (Spravovat):

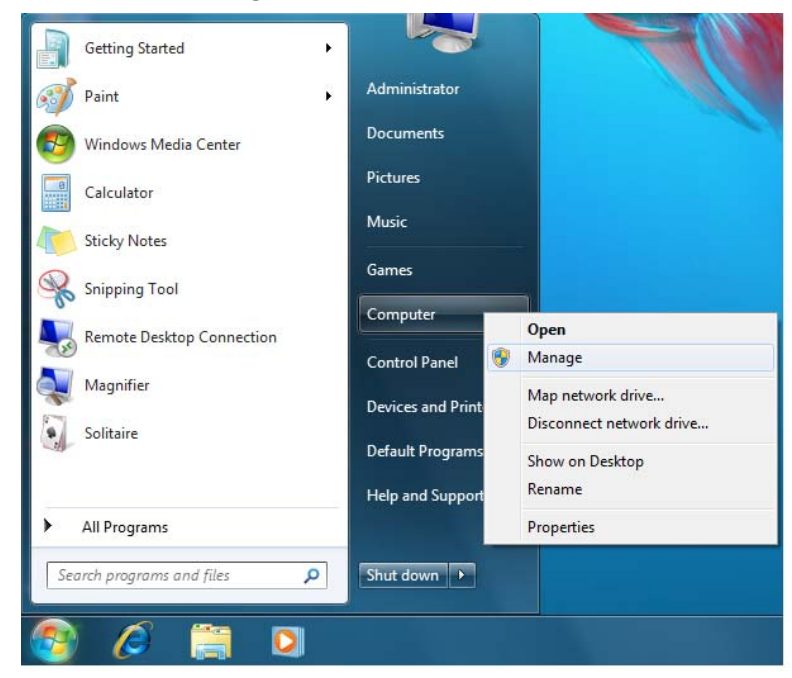

**2.** V okně **Computer Management (Local)** (Správa počítače – místní) klepněte na možnosti **Device Manager** (Správce zařízení) > **Unknown Device** (Neznámé zařízení) a pravým tlačítkem na možnost **Update driver software** (Aktualizovat software ovladače):

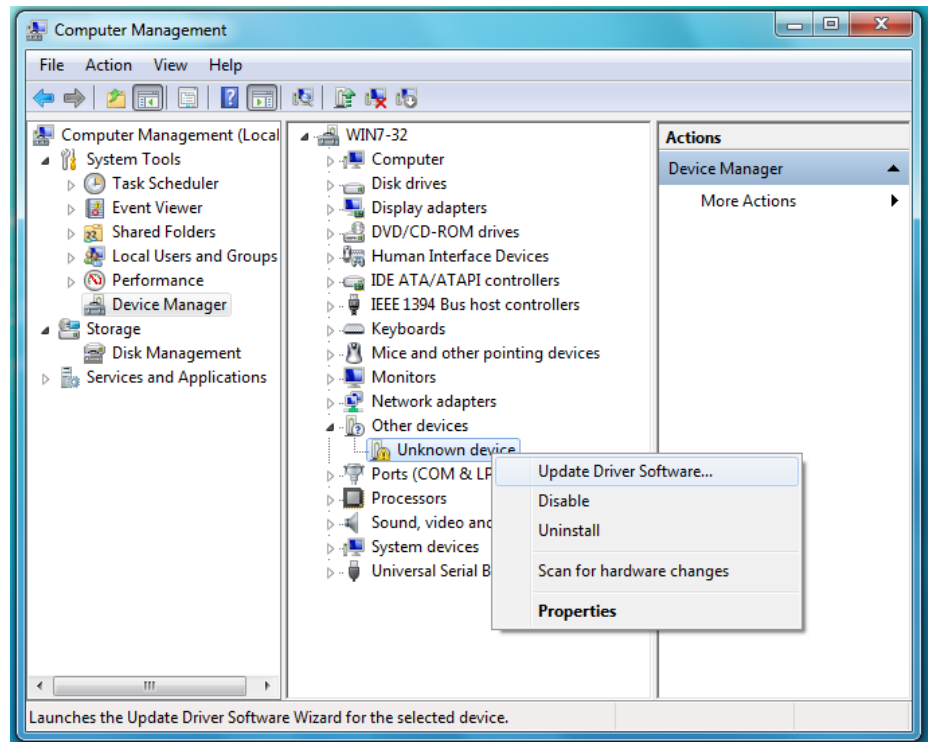

**3.** Klepněte na možnost **Browse my computer for driver software** (Vyhledat ovládač v počítači).

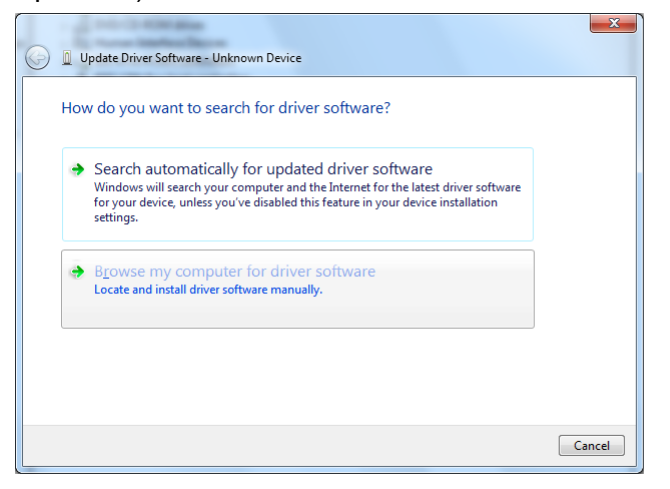

**4.** Přejděte do okna **Computer** (Počítač), dvakrát klikněte na zařízení My Book Duo, dvakrát klikněte na složku Extras (Doplňky) a zvolte možnost **WD SES Device Driver** (Ovladač zařízení SES společnosti WD):

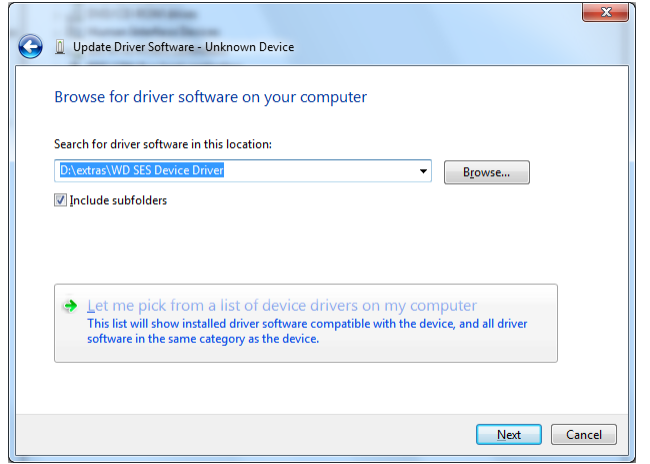

- **5.** Klikněte na tlačítko **Next** (Další).
- **6.** Po dokončení instalace klepněte na tlačítko **Zavřít**:

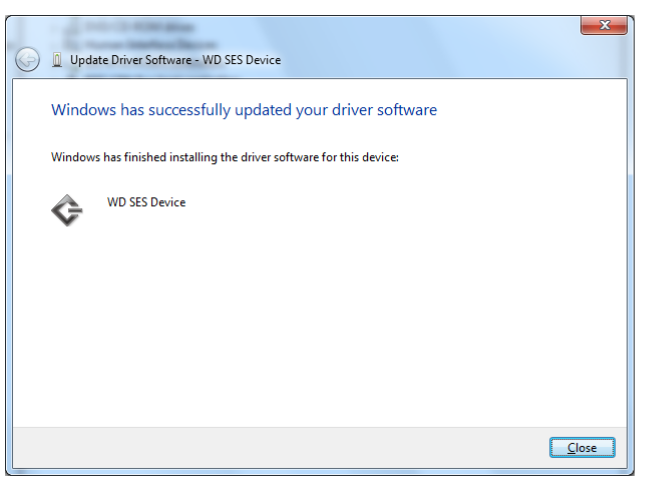

# **Informace o souladu a záruce**

Tento dodatek obsahuje následující témata:

[Soulad s p](#page-94-0)ředpisy [Soulad s ekologickými p](#page-95-0)ředpisy (Čína) [Informace o záruce \(všechny regiony krom](#page-95-1)ě Austrálie a Nového Zélandu) [Informace o záruce \(Austrálie a Nový Zéland\)](#page-96-0)

# <span id="page-94-4"></span><span id="page-94-0"></span>**Soulad s předpisy**

# <span id="page-94-1"></span>**FCC třída B**

Provoz tohoto zařízení je předmětem následujících podmínek:

- Toto zařízení nesmí způsobit škodlivé rušení.
- Toto zařízení musí přijmout jakékoli nežádoucí rušení, i pokud by rušení mohlo zapříčinit nežádoucí chování.

Toto zařízení bylo testováno a odpovídá omezením třídy B pro digitální zařízení podle části 15 předpisů FCC. Limity jsou stanoveny tak, aby byla dodržena dostatečná ochrana proti nebezpečným interferencím při domácí instalaci. Toto zařízení produkuje, využívá a může vyzařovat vysokofrekvenční energii, a pokud není instalováno a používáno v souladu s pokyny, může vyvolat škodlivé rušení rádiového a televizního příjmu. Není ale zaručeno, že se tato interference nevyskytne při konkrétní instalaci. Pokud toto zařízení způsobuje škodlivé rušení radiokomunikačních a televizních systémů, což zjistíte tak, že zařízení vypnete a znovu zapnete, přijměte jedno nebo více z následující opatření a pokuste se o nápravu:

- Přemístěte nebo natočte přijímací anténu.
- Zvyšte vzdálenost mezi zařízením a přijímačem.
- Připojte zařízení do zásuvky jiného obvodu, než do kterého je připojen přijímač.
- Požádejte o pomoc prodejce nebo kvalifikovaného rádiového či televizního technika.

Změny nebo modifikace, které nejsou výslovně schváleny společností WD, by mohly zrušit vaše právo na použití zařízení.

#### <span id="page-94-3"></span>**Prohlášení ICES-003/NMB-003**

Cet appareil numérique de la classe B est conforme à la norme ICES-003 du Canada.

Toto zařízení splňuje kanadskou normu ICES-003 pro zařízení třídy B.

#### <span id="page-94-2"></span>**Shoda s bezpečnostními normami**

Schváleno pro USA a Kanadu. CAN/CSA-C22.2 No. 60950-1, UL 60950-1: Bezpečnost zařízení informačních technologií.

Approuvé pour les Etats-Unis et le Canada. CAN/CSA-C22.2 No. 60950-1, UL 60950-1 : Sûreté d'équipement de technologie de l'information.

1 **B**

#### **V souladu s certifikátem CE pro Evropu**

Označení symbolem CE potvrzuje, že tento systém vyhovuje platným nařízením dozorčí rady Evropské unie, včetně směrnice EMC (2004/108/ES) a směrnice pro nízké napětí (2006/95/ES). "Prohlášení o shodě" v souladu s příslušným nařízením bylo vytvořeno a je uloženo ve firmě Western Digital Europe.

## **Oznámení KCC (pouze Korejská republika)**

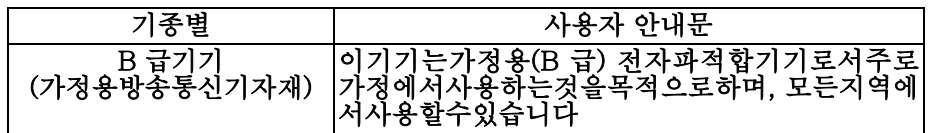

# <span id="page-95-3"></span><span id="page-95-0"></span>**Soulad s ekologickými předpisy (Čína)**

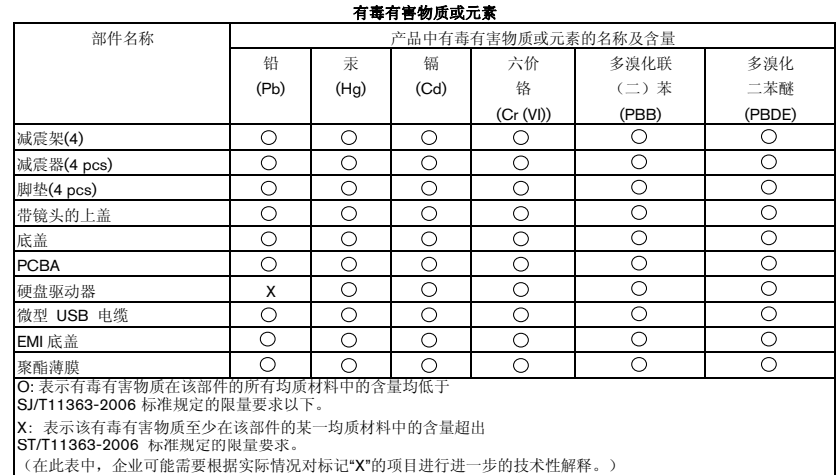

# <span id="page-95-2"></span><span id="page-95-1"></span>**Informace o záruce (všechny regiony kromě Austrálie a Nového Zélandu)**

# <span id="page-95-4"></span>**Využití služby**

Společnost WD si vás váží a vždy se snaží poskytnout vám ty nejlepší služby. Jestliže tento výrobek vyžaduje údržbu, kontaktujte distributora, od kterého jste výrobek původně zakoupili, anebo navštivte stránku technické podpory na adrese *<http://support.wd.com/warranty/policy.asp>*, kde získáte informace o zajištění servisu nebo povolení k vrácení výrobku (RMA – Return Material Authorization). Bude-li určeno, že je produkt vadný, přidělíme vám číslo RMA spolu s pokyny pro vrácení zařízení. Při neoprávněném vrácení (tzn. bez vydaného čísla RMA) bude zařízení na vaše náklady odesláno zpět. Při oprávněném vrácení musí být zařízení zabaleno ve schváleném přepravním balení, zaplaceno, pojištěno a odesláno na adresu, kterou naleznete v dokumentaci pro vrácení. Originální krabici a obalový materiál uschovejte pro případ skladování nebo případné odeslání produktu WD. Pokud chcete zjistit přesnou dobu trvání záruky, zkontrolujte datum vypršení záruky na adrese *<http://support.wd.com/warranty/policy.asp>* (je vyžadováno sériové číslo). Společnost WD nenese žádnou odpovědnost za ztrátu dat bez ohledu na to, jaká příčina k tomu vedla, za obnovení ztracených dat ani za data uložená v jakémkoliv produktu, který bude mít v držení.

#### <span id="page-96-1"></span>**Omezená záruka**

Společnost WD zaručuje, že produkt v souladu s podmínkami běžného užívání bude po dobu definovanou níže bez materiálových defektů a výrobních vad, a bude odpovídat specifikacím společnosti WD. Doba omezené záruky závisí na zemi, ve které byl produkt zakoupen. Doba omezené záruky je 2 roky v regionu Severní, Jižní a Střední Ameriky, 2 roky v Evropě, regionu Středního Východu a Afriky a 3 roky v regionu Pacifické Asie, pokud není zákonem vyžadováno jinak. Doba omezené záruky nabývá platnosti dnem zakoupení, který naleznete na dokladu o zakoupení. Společnost WD nenese žádnou odpovědnost za vrácený výrobek, jestliže zjistí, že byl společnosti WD odcizen, anebo že údajná chyba a) neexistuje, b) nemůže být přiměřeně odstraněna kvůli poškození, ke kterému došlo před doručením výrobku společnosti WD, anebo c) že chybu je možné připisovat nesprávnému používání, nesprávné instalaci, úpravám (včetně odstranění anebo smazání štítků a otevření či odstranění vnějších krytů, pokud výrobek není na seznamu výrobků s omezenou možností servisu ze strany uživatele a předmětná úprava nespadá do působnosti příslušných pokynů, které se nacházejí na adrese *<http://support.wd.com/warranty/policy.asp>*), nehodě anebo nesprávnému zacházení s výrobkem v době, kdy byl v držení jiných subjektů než společnosti WD. V souladu s výše uvedenými omezeními je vaší jedinou a výhradní zárukou, že během záruční doby uvedené výše a na základě rozhodnutí společnosti WD vám bude výrobek buď opraven, nebo vyměněn.

Předchozí omezená záruka je výhradní zárukou společnosti WD a platí pouze pro produkty prodané jako nové. Nápravná opatření zde poskytnutá platí místo a) kteréhokoliv nebo všech nápravných opatření a záruk, ať již výslovných, předpokládaných nebo zákonných, což mimo jiné zahrnuje záruky prodejnosti nebo vhodnosti pro daný účel a b) jakýchkoli povinností a odpovědností společnosti WD za škodu, což mimo jiné zahrnuje náhodné, následné nebo zvláštní škody nebo finanční ztráty, ušlý zisk nebo výdaje či ztráty dat vzniklé v důsledku nebo ve spojení s nákupem, použitím nebo výkonem produktu, a to i v případě, že společnost WD byla na možnost takových škod upozorněna. Některé státy v USA nedovolují vyloučení či omezení náhodných či následných škod. V tomto případě se na vás předchozí omezení nemusí vztahovat. Tato záruka poskytuje určitá zákonná práva, kromě nichž můžete mít také další práva specifická pro váš stát.

# <span id="page-96-2"></span><span id="page-96-0"></span>**Informace o záruce (Austrálie a Nový Zéland)**

Nic v této záruce nemění ani nevylučuje vaše zákonná práva stanovená australským zákonem o spotřebitelích a konkurenci a novozélandským zákonem o spotřebitelských zárukách. Tato záruka uvádí upřednostňovaný přístup společnosti WD k reklamacím, který obvykle bývá pro zúčastněné strany rychlý a jednoduchý.

V souvislosti s produktem nejsou stanoveny žádné jiné záruky, ať už výslovné či předpokládané ze zákona, včetně záruk uvedených v zákoně o prodeji zboží. Pokud jste produkt zakoupili na Novém Zélandu pro firemní využití, berete na vědomí a souhlasíte, že se na produkt nevztahuje novozélandský zákon o spotřebitelských zárukách. V Austrálii je naše zboží dodáváno se zárukami, které nelze vyloučit za základě australského zákona o spotřebitelích. V případě závažné závady máte nárok na výměnu nebo vrácení peněz. V případě jiných přijatelným způsobem předvídatelných ztrát či škod máte nárok na finanční náhradu. Také máte nárok na opravu či výměnu zboží v případě, že je kvalita zboží nedostatečná a závadu nelze kvalifikovat jako závažnou. Podmínky stanovení závažné závady stanovuje australský zákon o spotřebitelích.

## <span id="page-97-1"></span>**Využití služby**

Společnost WD si vás váží a vždy se snaží poskytnout vám ty nejlepší služby. Pokud narazíte na jakýkoli problém, obraťte se před reklamací nejprve na nás. Odpověď na většinu otázek technického charakteru naleznete v naší znalostní databázi nebo se můžete obrátit na službu e-mailové podpory prostřednictvím adresy *<http://support.wd.com>*. Pokud odpověď není dostupná nebo dáváte přednost osobnímu kontaktu, kontaktujte společnost WD na jednom z telefonních čísel, která jsou uvedena na začátku tohoto dokumentu.

Chcete-li podat reklamaci, měli byste se nejdříve obrátit na prodejce, od kterého jste produkt zakoupili. Pokud se nemůžete obrátit na prodejce, od kterého jste produkt zakoupili, navštivte stránky podpory produktů na stránkách *<http://support.wd.com>*, kde naleznete informace o reklamaci i o získání autorizačního čísla navráceného zboží (RMA). Bude-li určeno, že je produkt vadný, přidělíme vám číslo RMA spolu s pokyny pro vrácení zařízení. Při neoprávněném vrácení (tzn. bez vydaného čísla RMA) bude zařízení na vaše náklady odesláno zpět. Při oprávněném vrácení musí být zařízení zabaleno ve schváleném přepravním obalu, zaplaceno, pojištěno a odesláno na adresu, kterou jste obdrželi společně s číslem RMA. Pokud po přijetí oprávněně vráceného produktu na základě této záruky společnost WD nebo prodejce, od které jste produkt zakoupili, určí, že je reklamace platná, společnost WD nebo prodejce mohou na vlastní uvážení produkt opravit nebo nahradit shodným či lepším produktem. Případně vám mohou za produkt poskytnout finanční náhradu. Veškeré náklady související s touto záruční reklamací nesete vy. Výhody, které získáte společně s touto zárukou, rozšiřují ostatní práva a nápravná opatření, na která máte nárok dle australského zákona o spotřebitelích a konkurenci a novozélandského zákona o spotřebitelských zárukách.

Originální krabici a obalový materiál uschovejte pro případ skladování nebo případné odeslání produktu WD. Aby bylo možné jasně určit období záruky, zkontrolujte, kdy záruka vyprší na stránce *<http://support.wd.com>* (je vyžadováno sériové číslo).

Western Digital Technologies, Inc. 3355 Michelson Drive, Suite 100 Irvine, Kalifornie 92612 E-mail: support@wd.com

#### <span id="page-97-0"></span>**Záruka**

Společnost WD zaručuje, že při běžném užívání se po dobu definovanou níže u produktu nevyskytne žádná materiálová ani výrobní vada a že produkt bude odpovídat specifikacím společnosti WD. Není-li zákonem stanoveno jinak, záruční období v Austrálii a na Novém Zélandu trvá tři roky. Záruční doba začíná datem nákupu uvedeným na nákupním dokladu, který vystavil autorizovaný distributor nebo prodejce. Nákupní doklad je třeba k doložení platnosti záruky a ke stanovení data začátku záručního období. Záruční servis nelze poskytnout, pokud produkt nevrátíte autorizovanému distributorovi, autorizovanému prodejci nebo regionálnímu sběrnému středisku společnosti WD, kam byl produkt původně společností WD odeslán. Společnost WD vám může dle svého uvážení umožnit zakoupení rozšířených záruk. Společnost WD nenese odpovědnost za žádný produkt vrácený společnosti WD, určí-li, že produkt (i) nebyl zakoupen u autorizovaného distributora či prodejce, (ii) nebyl používán v souladu se specifikacemi a pokyny společnosti WD, (iii) nebyl používán ke stanovenému účelu nebo (iv) byl společnosti WD odcizen nebo že hlášená vada a) neexistuje, b) nelze ji opravit z důvodu poškození produktu před tím, než byl přijat společností WD nebo c) je důsledkem zneužití, nesprávné instalace, úprav (včetně odstranění štítků a otevření nebo sejmutí vnějších krytů včetně montážního rámu, pokud se produkt nenachází na seznamu produktů částečně opravitelných uživatelem a úprava není v rozsahu platných pokynů, které lze nalézt na adrese *<http://support.wd.com>*), nehody nebo nesprávné manipulace jinou osobou než zaměstnancem společnosti WD.

**PRODUKTY JSOU SLOŽITÉ A KŘEHKÉ, PROTO SE U NICH OBČAS MOHOU VYSKYTNOUT ZÁVADY ZPŮSOBENÉ (A) VNĚJŠÍMI PŘÍČINAMI (VČETNĚ NESPRÁVNÉHO ZACHÁZENÍ, VYSTAVENÍ TEPLU, CHLADU ČI VLHKOSTI NEBO ZÁVAD NAPÁJENÍ) NEBO (B) VNITŘNÍMI PŘÍČINAMI. TYTO ZÁVADY MOHOU VÉST KE ZTRÁTĚ, POŠKOZENÍ, ODSTRANĚNÍ NEBO ZMĚNÁM DAT. JSTE ZODPOVĚDNÍ ZA ZTRÁTY, POŠKOZENÍ, ODSTRANĚNÍ A ZMĚNY DAT ZPŮSOBENÉ JAKÝMIKOLI PŘÍČINAMI A ZA ZÁLOHOVÁNÍ A OCHRANU DAT PŘED TĚMITO ŠKODAMI. SOUHLASÍTE S TÍM, ŽE BUDETE PRAVIDELNĚ PROVÁDĚT ZÁLOHY DAT ULOŽENÝCH V PRODUKTU A ŽE PROVEDETE ZÁLOHU ULOŽENÝCH DAT PŘED TÍM, NEŽ PRODUKT PŘEDÁTE SERVISU NEBO TECHNICKÉ PODPOŘE SPOLEČNOSTI WD.**

U produktů, které nebyly v Austrálii pořízeny běžným způsobem pro osobní či domácí použití či spotřebu, společnost WD za jasně daných a odůvodnitelných podmínek omezuje svou odpovědnost za výměnu produktu nebo dodání srovnatelného či lepšího produktu.

Tato záruka bude rozšířena i na opravené nebo vyměněné produkty po zbytek doby původní záruky nebo po dobu devadesáti (90) dnů od data odeslání opraveného nebo vyměněného produktu podle toho, které období je delší. Tato záruka je výhradní zárukou společnosti WD jakožto výrobce a platí pouze pro produkty prodané jako nové.

# <span id="page-98-0"></span>**Licence GNU GPL (General Public License)**

Firmware tohoto produktu může zahrnovat software třetích stran podléhající autorským právům, který je licencován jako software GPL nebo LGPL (Lesser General Public License) (souhrnně "software GPL"), nikoliv dle Dohody s koncovým uživatelem společnosti Western Digital. V souladu s licencí GPL: v případě potřeby: 1) Zdrojový kód softwaru GPL lze zdarma stáhnout na adrese *<http://support.wd.com/download/gpl>* či získat na disku CD za cenu média na adrese *<http://support.wd.com/download/gpl>* nebo kontaktováním podpory zákazníků do tří let od data zakoupení. 2) Software GPL můžete znovu použít, dále distribuovat a modifikovat. 3) Ve vztahu výlučně k softwaru GPL není poskytována žádná záruka v rozsahu povoleném příslušnými zákony. 4) Kopii zde uvedené licence GPL lze získat na adrese *<http://www.gnu.org>* a také ji můžete najít na adrese *<http://support.wd.com/download/gpl>*.

Modifikace či manipulace se softwarem, včetně ale bez omezení k jakémukoli softwaru Open Source, provádíte výhradně na vaše vlastní riziko. Společnost Western Digital nezodpovídá za žádné takové modifikace či manipulace. Společnost Western Digital také nebude poskytovat podporu k žádnému produktu, u kterého byla provedena změna či pokus o změnu softwaru dodaného společností Western Digital.

# **Rejstřík**

#### **A**

Aktualizace softwaru [možnosti, nastavení 68](#page-72-2) tlač[ítko 30](#page-34-1)

### **B**

Backup (Zálohování) [Backup schedule reminder](#page-31-0)  (Připomenutí plánu zálohování) 27 [o zálohování soubor](#page-37-1)ů 33 [obrazovky 25](#page-29-0) [úvodní 16](#page-20-0) [okno s obsahem soubor](#page-40-0)ů 36, [37,](#page-41-0) [40](#page-44-0) [postup 33](#page-37-2)

# **C**

Cíl zálohování ikony zař[ízení, zobrazení karty Home](#page-23-0)  [\(výchozí\) 19,](#page-23-0) [22,](#page-26-0) [23](#page-27-0) přepínač zař[ízení 23](#page-27-1) ukazatel obsahu [Zobrazení karty Backup](#page-29-1)  [\(Zálohování\) 25,](#page-29-1) [27](#page-31-1) [Zobrazení karty Home](#page-23-1)  [\(Výchozí\) 19,](#page-23-1) [22](#page-26-1)

### **D**

[Dialog Diagnostics \(Diagnostika\) 55](#page-59-0) [Dialog Drive Erase \(Vymazat disk\) 56](#page-60-0) [Dialog Erase Drive \(Vymazat disk\) 56](#page-60-1) [Dialog Registration \(Registrace\) 64](#page-68-0) Disk

časovač [uspání 65](#page-69-0) [formáty, p](#page-8-0)řevod 4 [kontrola stavu, ikona](#page-71-0)  WD Quick View 67 [odpojení 67](#page-71-1) [pokyny k manipulaci 6](#page-10-0) [využitá kapacita, ikona](#page-71-2)  WD Quick View 67

# **F**

FCC tř[ída B – informace 90](#page-94-1) [Fyzický popis 4](#page-8-1) **G** [GPL, software 94](#page-98-0) **H** [Hardware 3](#page-7-0) hlavní veř[ejná licence GNU 94](#page-98-0) **I** [Ikona Activation code required \(Požadován](#page-24-0)  aktivační kód) 20

[Ikona Device locked](#page-28-0)  (Uzamčené zařízení) 24 [Ikona Free trial countdown](#page-28-1)  (Odpočet zkušební doby) 24 [Ikona Login required \(Požadováno](#page-28-2)  přihlášení) 24 [Ikona No writable partition \(Žádný](#page-28-3)  zapisovatelný oddíl) 24 [Ikona WD Quick View 66](#page-70-0) Ikony [cílové zálohovací za](#page-23-0)řízení 19 [Dropbox 20](#page-24-1) odpoč[et zkušební doby 24](#page-28-1) počítač [19,](#page-23-2) [20](#page-24-2) [požadován aktiva](#page-24-0)ční kód 20 [požadováno pov](#page-28-2)ěření k přihlášení 24 uzamčené zař[ízení 24](#page-28-0) [výstrahy, blikání 67](#page-71-1) [WD Quick View 66](#page-70-0) [žádný zapisovatelný oddíl 24](#page-28-3) [Informace o omezené záruce 92](#page-96-1) [Informace o záruce 91,](#page-95-2) [92,](#page-96-2) [93](#page-97-0) **K** Kategorie souborů [System \(Systém\),](#page-25-0)  definované 21 [kompatibilita s opera](#page-7-1)čními systémy 3, [4](#page-8-2) [Kompatibilita systému 3](#page-7-1) [Kontrola stavu 67](#page-71-0) **N**

[Naplánování záloh, obrazovka Select](#page-18-0)  Backup Frequency (Výběr intervalu zálohování) 14 Nastavení softwaru [Aktualizace softwaru 68](#page-72-2) [File History \(Historie soubor](#page-74-2)ů) 70 [Retrieve Folder \(Složka obnovy\) 70](#page-74-3) Úč[et Dropbox 71](#page-75-1) nastavit [Dialog Sleep Timer](#page-69-0)  (Časovač uspání) 65 [Dialogové okno File History](#page-74-2)  (Historie souborů) 70 [Dialogové okno Retrieve Folder](#page-74-4)  (Složka pro obnovení) 70 [Set Backup Frequency \(Nastavit](#page-29-2)  [interval zálohování\) 25,](#page-29-2) [27,](#page-31-2) [34](#page-38-0) Navigač[ní odkazy zobrazení za](#page-28-4)řízení 24 Nástroje Drive Utilities [Dialog Drive Erase \(Vymazat disk\) 56](#page-60-0) [Dialog Sleep Timer](#page-69-1)  (Časovač uspání) 65 [funkce registrace za](#page-68-1)řízení 64

[Funkce správy pole RAID 60](#page-64-0) [funkce vymazání disku 55](#page-59-1)

#### **O**

Oblast Advanced backup (Pokročilé [zálohování\), zobrazení karty Backup](#page-29-3)  [\(Zálohování\) 25,](#page-29-3) [26,](#page-30-0) [27](#page-31-3) [obnovení softwaru a obrazu disku 65,](#page-69-2) [81](#page-85-2) [obraz disku, stažení a obnovení 65,](#page-69-2) [81](#page-85-2) [Obrazovka Select Backup Device \(Vybrat](#page-16-0)  zálohovací zařízení) 12 [Obrazovka Upgrade na verzi WD](#page-15-0)  SmartWare Pro 11 [Obrazovka upgradu verze](#page-15-0)  WD SmartWare Pro 11 [Obrazovky Initial Backup \(Po](#page-20-0)čáteční záloha) 16 [obsah balení 3](#page-7-0) [Ochrana disku heslem 47](#page-51-1) UPOZORNĚNÍ ohledně [ztracených](#page-51-1)  hesel 47 [Odemknutí disku 49](#page-53-0) [bez softwaru WD Security 51](#page-55-0) [pomocí softwaru WD Security 49](#page-53-1) [z virtuálního disku CD 50,](#page-54-0) [67](#page-71-1) [Odinstalace softwaru WD 71](#page-75-2) [Odkaz Contact Us \(Kontaktujte nás\) 31](#page-35-0) [Odkaz Online User Manuals \(Uživatelské](#page-36-0)  příručky on-line) 32 [odpojení disku 67](#page-71-1) Operač[ní systémy 3,](#page-7-1) [4](#page-8-2) **P** Pole Change retrieve folder (Změnit složku [pro obnovení\), zobrazení karty Retrieve](#page-33-0)  (Obnovení) 29 Pole výběru Backed Up Volumes [\(Zálohované svazky\) 29](#page-33-1) Pole výbě[ru Retrieve some files \(Obnovit](#page-33-2)  některé soubory) 29 [Postup vým](#page-76-2)ěny disku 72 [preventivní opat](#page-10-0)ření při zacházení s výrobkem 6 Prů[vodce instalací aplikací WD Apps 8](#page-12-0) Př[eformátování disku 81,](#page-85-3) [82](#page-86-3) Přepínací tlač[ítko Enable/Disable Backup](#page-29-4)  [25,](#page-29-4) [27](#page-31-4) Přepínací tlač[ítko Start/Cancel Retrieving](#page-33-3)  (Spustit/zrušit obnovení) 29 Přepínací tlačítko Switch to Category/File Backup (Př[epnout na zálohování podle](#page-29-5)  souborů[/kategorií\) 25,](#page-29-5) [27](#page-31-5) Př[íslušenství, volitelné 4](#page-8-3)

#### **Q**

[Quick Drive Test \(Rychlý test disku\) 54](#page-58-0) **R** RAID Management (Správa pole RAID) [dialog Configuration \(Konfigurace\) 62](#page-66-1) [Zobrazení stavu 60](#page-64-1) [Registrace za](#page-68-1)řízení 64 Retrieve (Obnovení) [files option \(Možnosti soubor](#page-33-4)ů k obnovení) 29 [o obnovení soubor](#page-46-0)ů 42 [postup 42](#page-46-1) [složka, ur](#page-74-3)čení 70 tlač[ítka Retrieve destination option](#page-33-5)  (Vybrat cíl pro obnovení) 29 Režimy RAID [stav, kontrola 60](#page-64-2) **S** [S.M.A.R.T. status check \(kontrola stavu](#page-58-1)  S.M.A.R.T.) 54 Security (Zabezpečení) [Dialogové okno Change Security](#page-56-0)  (Změ[nit zabezpe](#page-56-0)čení) 52, [53](#page-57-1) [Dialogové okno Set Security \(Nastavit](#page-14-1)  [zabezpe](#page-14-1)čení) 10, [47](#page-51-2) Shoda s bezpeč[nostními normami 90](#page-94-2) [software Acronis True Image WD Edition 2](#page-6-0) [stažení uživatelské p](#page-6-1)říručky 2 stáhně[te software 2](#page-6-2) Software WD Drive Utilities [\(Nastavení disku\) 10](#page-14-2) [Dialog Drive Erase \(Vymazat disk\) 56](#page-60-0) [Dialog Sleep Timer](#page-69-1)  (Časovač uspání) 65 Software WD Security [\(Nastavení disku\) 10](#page-14-1) [Dialogové okno Change Security](#page-56-0)  (Změ[nit zabezpe](#page-56-0)čení) 52, [53](#page-57-1) [Dialogové okno Set Security \(Nastavit](#page-14-1)  [zabezpe](#page-14-1)čení) 10, [47](#page-51-2) Software WD SmartWare [kompatibilita opera](#page-8-4)čního systému 4 př[ehled funkcí 17](#page-21-0) [Zobrazení karty Backup](#page-21-1)  [\(Zálohování\) 17,](#page-21-1) [25](#page-29-6) [Zobrazení karty Help](#page-22-0)  (Nápově[da\) 18,](#page-22-0) [31](#page-35-1) [Zobrazení karty Home \(Výchozí\) 17,](#page-21-2) [18](#page-22-1) [Zobrazení karty Retrieve](#page-21-3)  [\(Obnovení\) 17,](#page-21-3) [28](#page-32-0) Zobrazení karty Settings [\(Nastavení\) 18,](#page-22-2) [30](#page-34-2)

[software, GPL 94](#page-98-0) Soulad s č[ínskými ekologickými p](#page-95-3)ředpisy RoHS 91 [Soulad s ekologickými p](#page-95-3)ředpisy RoHS, Čína 91 [soulad s normou ICES-003/NMB-003 90](#page-94-3) [soulad s p](#page-94-4)ředpisy 90 soulad, př[edpisy 90](#page-94-4) Spuště[ní softwaru WD SmartWare 66](#page-70-1) [Stav teploty, ikona WD Quick View 67](#page-71-2) [Support \(Podpora\), odkaz 32](#page-36-1) **T** Tlač[ítka témat oblasti Learning Center](#page-35-2)  (Školicí středisko) 31 Tlač[ítko Browse \(Procházet\), zobrazení](#page-33-0)  karty Retrieve (Obnovení) 29 Tlač[ítko Dropbox Account \(Ú](#page-34-3)čet Dropbox) [30,](#page-34-3) [68](#page-72-3) Tlač[ítko File History \(Historie soubor](#page-34-4)ů) 30 Tlač[ítko Reset 6](#page-10-1) Tlač[ítko Retrieve Folder \(Složka pro](#page-34-5)  obnovení) 30 **U** Ukazatel obsahu cílové zálohovací zařízení [Zobrazení karty Backup](#page-29-1)  [\(Zálohování\) 25,](#page-29-1) [27](#page-31-1) [Zobrazení karty Home](#page-23-1)  [\(Výchozí\) 19,](#page-23-1) [22](#page-26-2) zdrojové zálohovací zařízení [Zobrazení karty Backup](#page-29-7)  [\(Zálohování\) 25,](#page-29-7) [27](#page-31-6) [Zobrazení karty Home](#page-23-3)  [\(Výchozí\) 19,](#page-23-3) [21](#page-25-1) UPOZORNĚNÍ [o vymazání disk](#page-59-1)ů 55, [56,](#page-60-2) [62,](#page-66-2) [63](#page-67-1) Upozorně[ní pomocí blikajících ikon 67](#page-71-1) UPOZORNĚNÍ před [odemknutým diskem 48,](#page-52-0) [53](#page-57-2) ztrátou dat př[i odpojení 67](#page-71-3) [ztrátou hesla 47](#page-51-1) Upozorně[ní, blikající ikona 67](#page-71-1) **Ú** úplné prověř[ování média 54](#page-58-2) **V** [vlastnosti produktu 1](#page-5-0) volitelné př[íslušenství 4](#page-8-3) Vybrat [obrazovku Backup Frequency \(Interval](#page-18-0)  [zálohování\) 14,](#page-18-0) [34](#page-38-1) [obrazovku Backup Plan \(Plán](#page-18-1)  zálohování) 14

[Vymazání disk](#page-59-1)ů 55 UPOZORNĚ[NÍ týkající se funkce](#page-59-1)  vymazání disků 55 vytvoř[ení hesla 47](#page-51-1) [Využití služby 91,](#page-95-4) [93](#page-97-1) Výmě[na disku 72](#page-76-2) Vzdálený úč[et Dropbox, konfigurace 71](#page-75-1) **W WD** [servis 91,](#page-95-4) [93](#page-97-1) [Store \(Obchod\), odkaz 32](#page-36-2) **Windows** [odinstalace softwaru WD 71](#page-75-2) **Z** zařízení [diagnostika a kontroly stavu disku 54](#page-58-2) [funkce vymazání disku 65](#page-69-3) Zásuvka bezpeč[nostního zámku](#page-10-2)  Kensington 6 Zdroj zálohování [Ikona Dropbox 20](#page-24-1) [ikona po](#page-23-2)čítače 19, [20](#page-24-2) př[epína](#page-23-4)č 19, [22](#page-26-3) přepínač zař[ízení 19,](#page-23-5) [22](#page-26-4) ukazatel obsahu [Zobrazení karty Backup](#page-29-7)  [\(Zálohování\) 25,](#page-29-7) [27](#page-31-6) [Zobrazení karty Home](#page-23-3)  [\(Výchozí\) 19,](#page-23-3) [21](#page-25-1) změ[na formátu disku 82](#page-86-3) Zobrazení karty Backup (Zálohování) [oblast advanced backup \(Pokro](#page-29-3)čilé [zálohování\) 25,](#page-29-3) [26,](#page-30-0) [27](#page-31-3) [popis 18,](#page-22-3) [25](#page-29-6) př[ehled funkcí 17](#page-21-1) Přepínací tlač[ítko Enable/Disable](#page-29-4)  [Backup 25,](#page-29-4) [27](#page-31-4) Přepínací tlač[ítko Switch to Category/](#page-29-5) File Backup (Přepnout na [zálohování podle soubor](#page-29-5)ů/ [kategorií\) 25,](#page-29-5) [27](#page-31-5) Tlač[ítka Set Backup Frequency](#page-31-2)  (Nastavení intervalu zálohování) 27 Tlač[ítko Set Backup Frequency](#page-29-2)  (Nastavení intervalu zálohování) 25 [ukazatel obsahu cíl zálohování 27](#page-31-1) [Ukazatel obsahu zdroje zálohování 27](#page-31-6) Zobrazení karty Help (Nápověda) [Odkaz Contact Us \(Kontaktujte nás\) 31](#page-35-0)

[Odkaz Online User Manuals](#page-36-0)  (Uživatelské příručky on-line) 32 [Odkaz Support \(Podpora\) 32](#page-36-1) [Odkaz WD Store \(Obchodní st](#page-36-2)ředisko společnosti WD) 32 [popis 31](#page-35-1) př[ehled funkcí 18](#page-22-0) Tlač[ítka témat oblasti Learning Center](#page-35-2)  (Školicí středisko) 31 Zobrazení karty Home (Výchozí) [ikona cílové zálohovací za](#page-26-0)řízení 22, [23](#page-27-0) [Ikona Zdrojový po](#page-24-3)čítač pro zálohování 20 [popis 18](#page-22-1) př[ehled funkcí 17](#page-21-2) [ukazatel obsahu cíl zálohování 22](#page-26-2) [Ukazatel obsahu zdroje zálohování 21](#page-25-1) Zobrazení karty Retrieve (Obnovení) [Pole Change retrieve folder \(Zm](#page-33-0)ěnit složku pro obnovení) 29 Pole výběru Backed Up Volumes [\(Zálohované svazky\) 29](#page-33-1) Pole výbě[ru Retrieve some files](#page-33-2)  (Obnovit některé soubory) 29 [popis 28](#page-32-0) př[ehled funkcí 17](#page-21-3) Přepínací tlačítko Start/Cancel [Retrieving \(Spustit/zrušit](#page-33-3)  obnovení) 29 Tlač[ítka Retrieve destination option](#page-33-5)  (Vybrat cíl pro obnovení) 29 Tlač[ítka Retrieve files option \(Výb](#page-33-4)ěr souborů pro obnovení) 29 Tlač[ítko Browse \(Procházet\) 29](#page-33-0) Zobrazení karty Settings (Nastavení) [popis 30](#page-34-2) př[ehled funkcí 18](#page-22-2) Tlač[ítko Dropbox Account](#page-34-3)  (Účet Dropbox) 30 Tlač[ítko File History](#page-34-4)  (Historie souborů) 30 Tlač[ítko Retrieve Folder \(Složka pro](#page-34-5)  obnovení) 30 Tlačítko Software Updates [\(Aktualizace softwaru\) 30](#page-34-1) [Zobrazení softwaru WD SmartWare 66](#page-70-1) způ[sob manipulace 6](#page-10-0)

Společnost WD poskytla informace, které jsou podle jejích vědomostí přesné a spolehlivé. Společnost WD však nenese žádnou odpovědnost za jejich použití nebo porušení patentů a jiných práv třetích stran, které mohou používáním nastat. Žádná licence není udělena nepřímo ani jinak na žádný patent nebo práva na patent společnosti WD. Společnost WD si vyhrazuje právo kdykoliv a bez předchozího upozornění měnit technické údaje.

Western Digital, WD, logo WD, My Book a My Passport jsou registrované ochranné známky společnosti Western Digital Technologies, Inc., v USA a jiných zemích; WD SmartWare, WD Drive Utilities, WD Security a Data Lifeguard jsou ochranné známky společnosti Western Digital Technologies, Inc. v USA a jiných zemích. Apple, Mac, OS X, a Time Machine jsou ochranné známky společnosti Apple, Inc. registrované v USA a dalších zemích. Ostatní známky uvedené v tomto dokumentu jsou majetkem jiných společností. Uvedené obrázky nemusí přesně odpovídat vzhledu skutečných produktů.

© 2014 Western Digital Technologies, Inc. Všechna práva vyhrazena.

Western Digital 3355 Michelson Drive, Suite 100